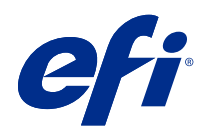

# Fiery Command WorkStation

© 2018 Electronics For Imaging, Inc. 此产品的《法律声明》适用于本出版物中的所有信息。

2018 年 11 月 25 日

目录

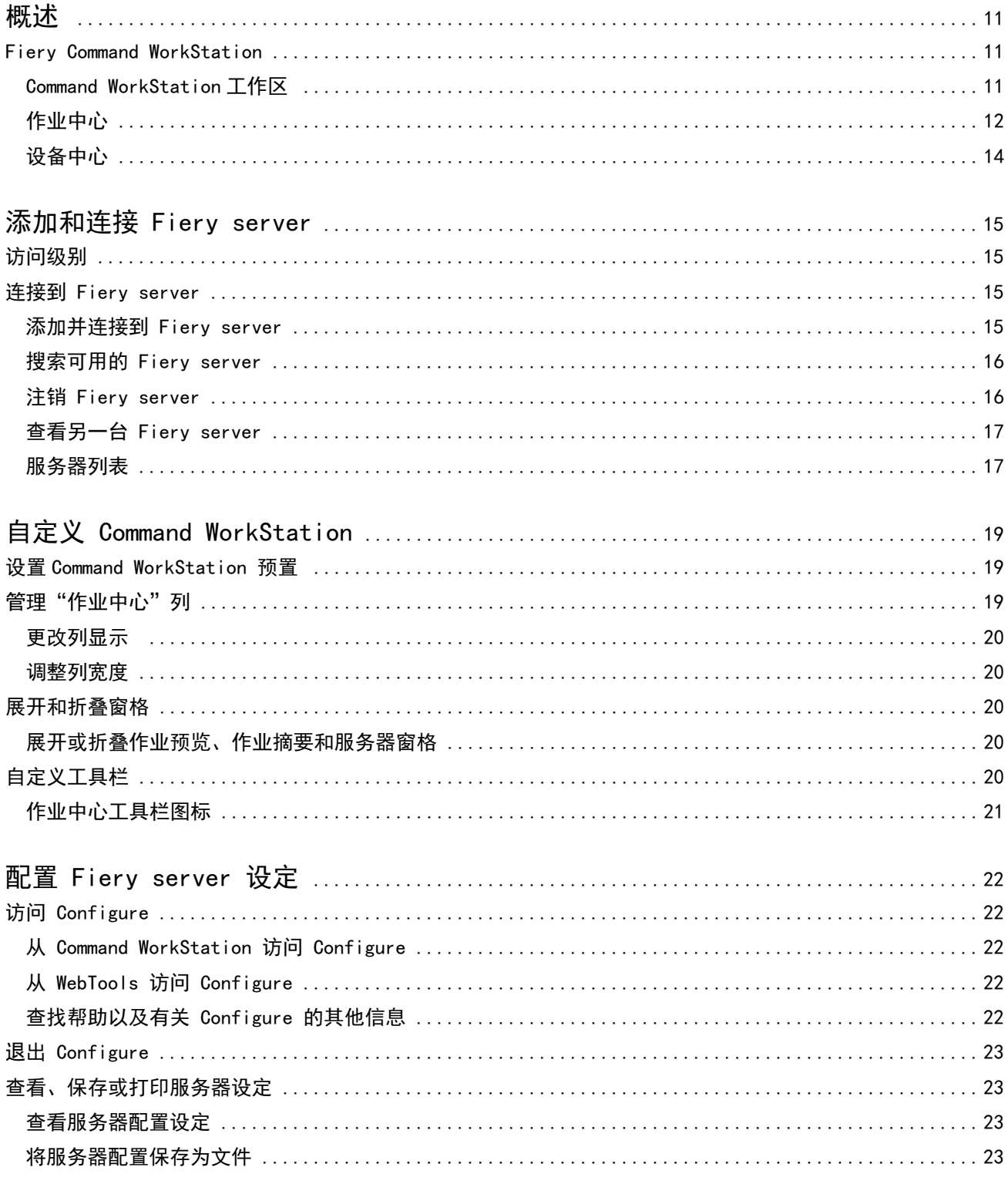

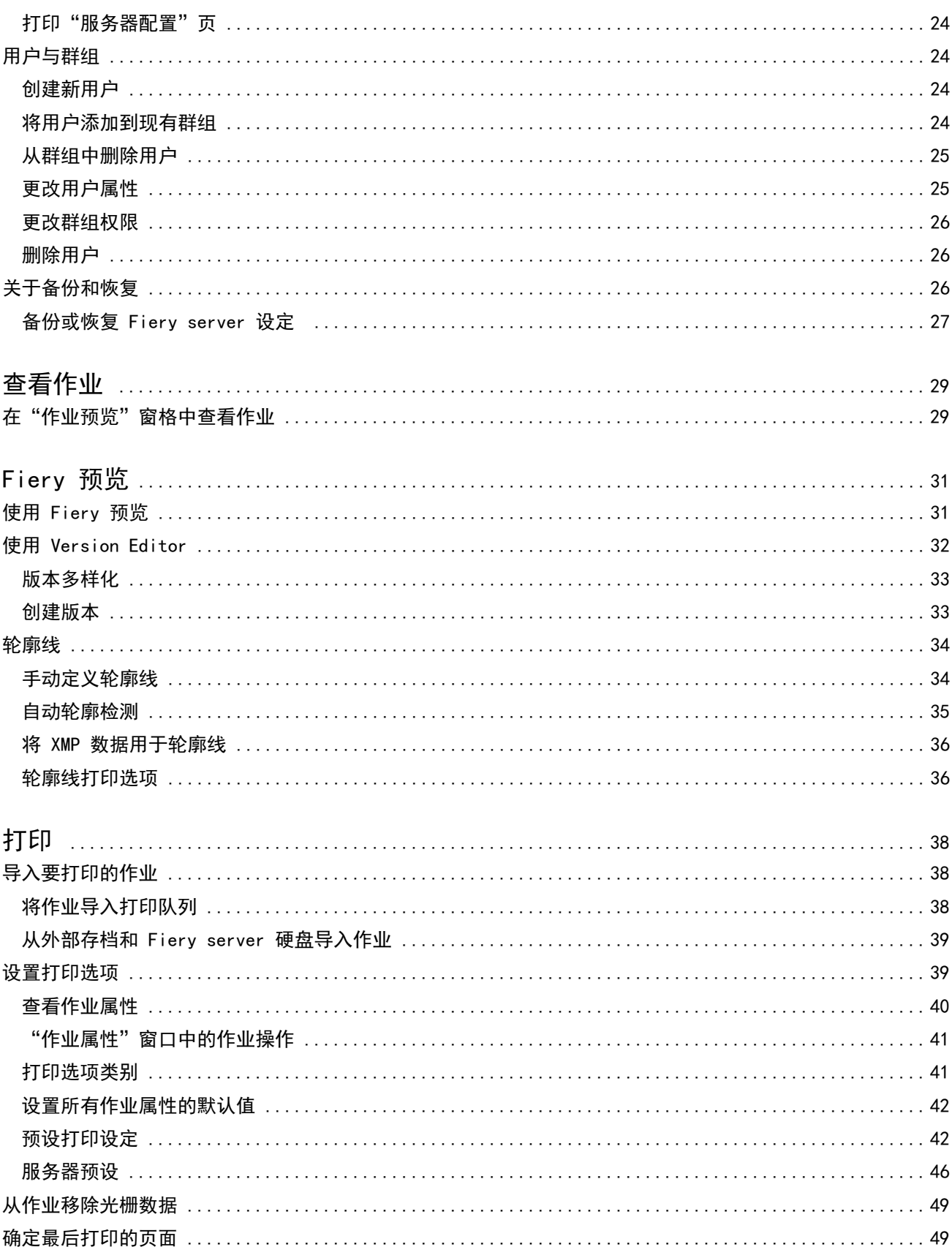

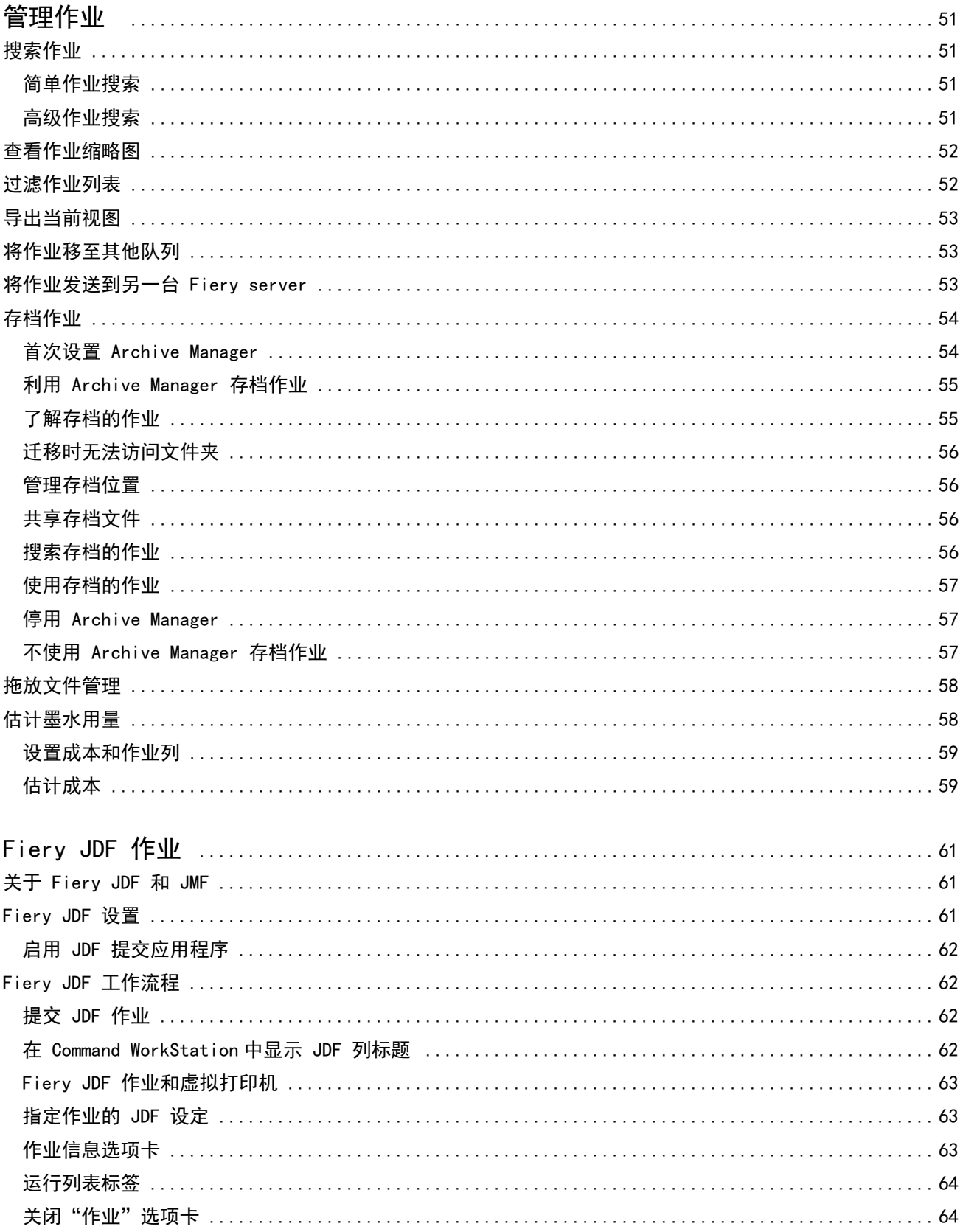

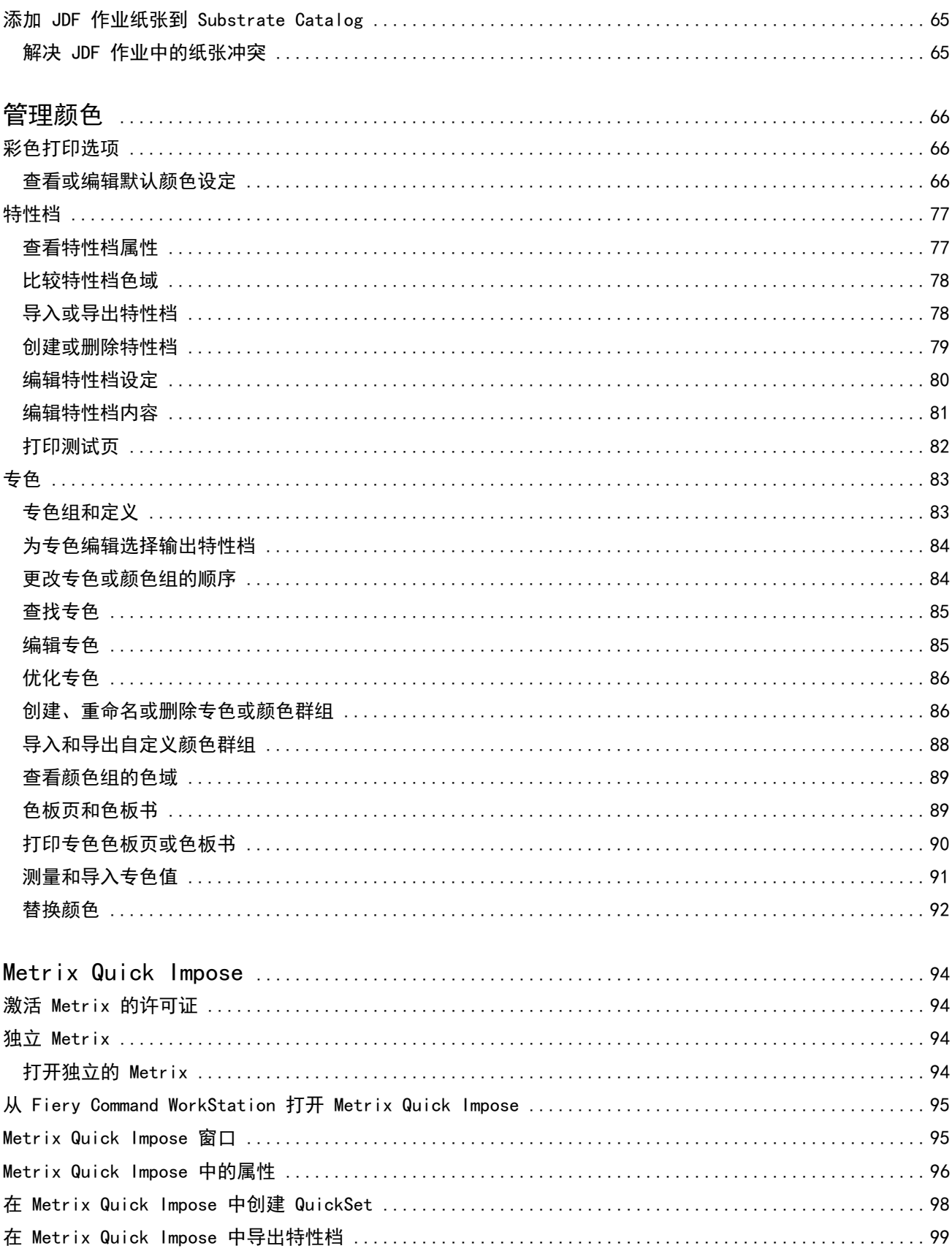

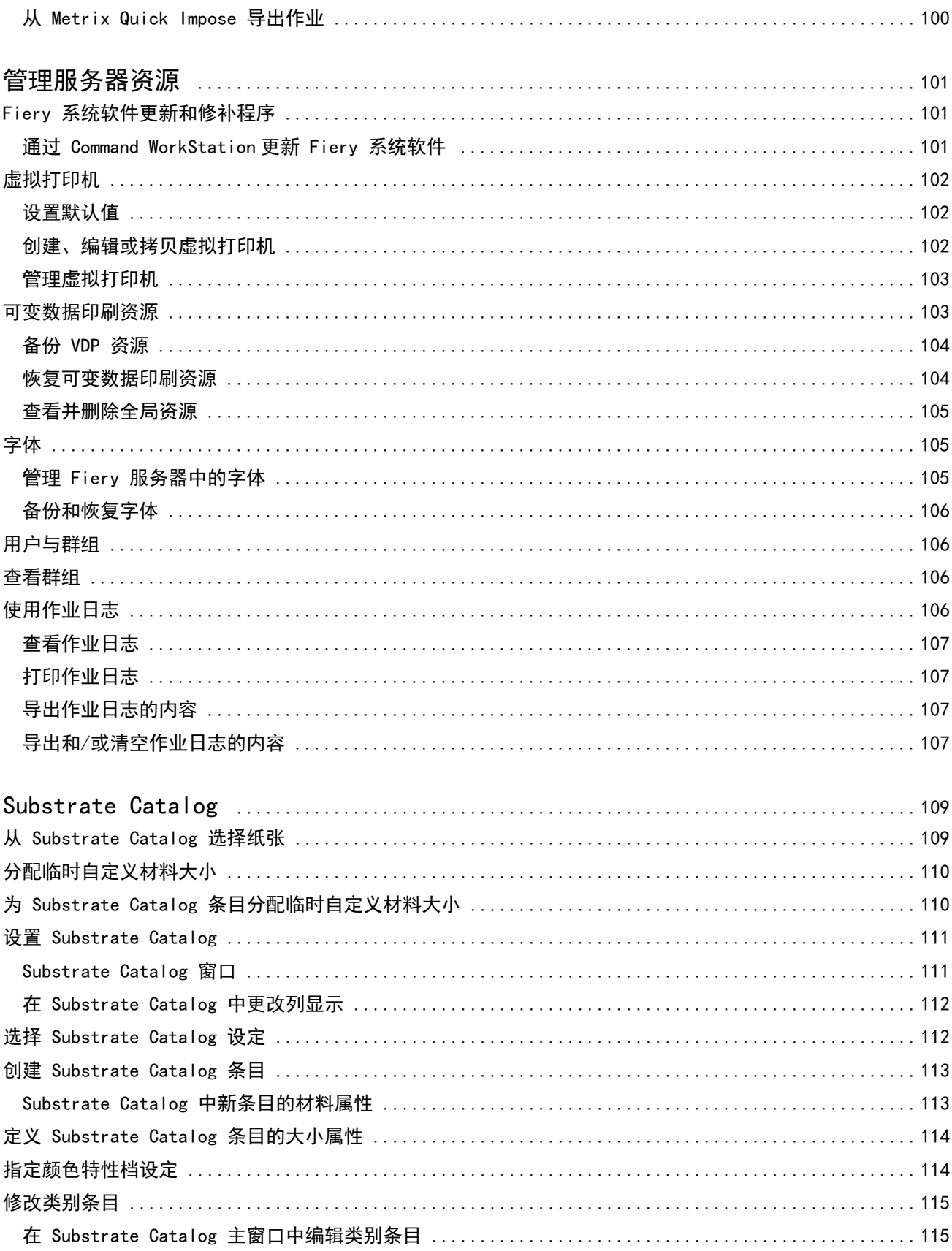

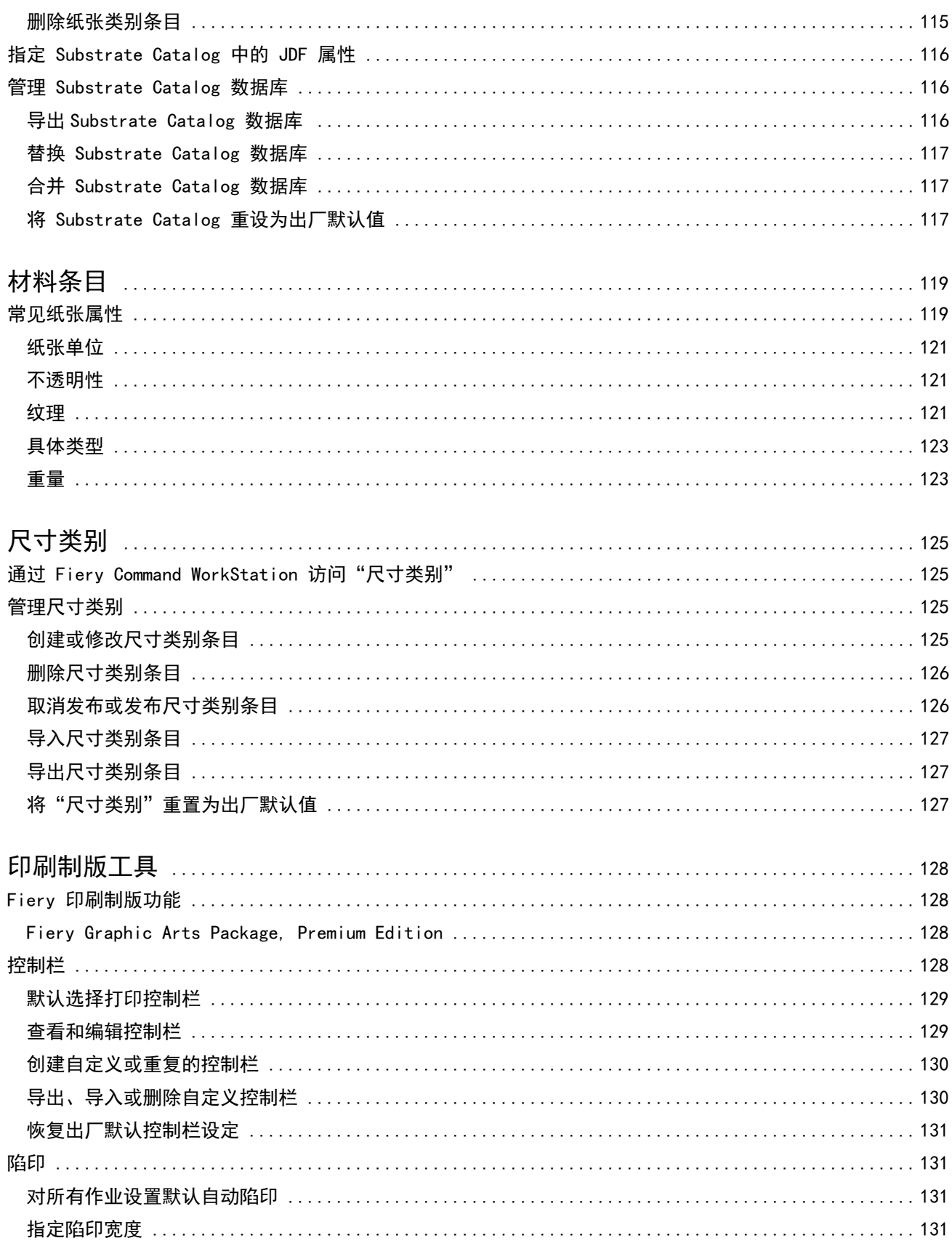

 $\bf 8$ 

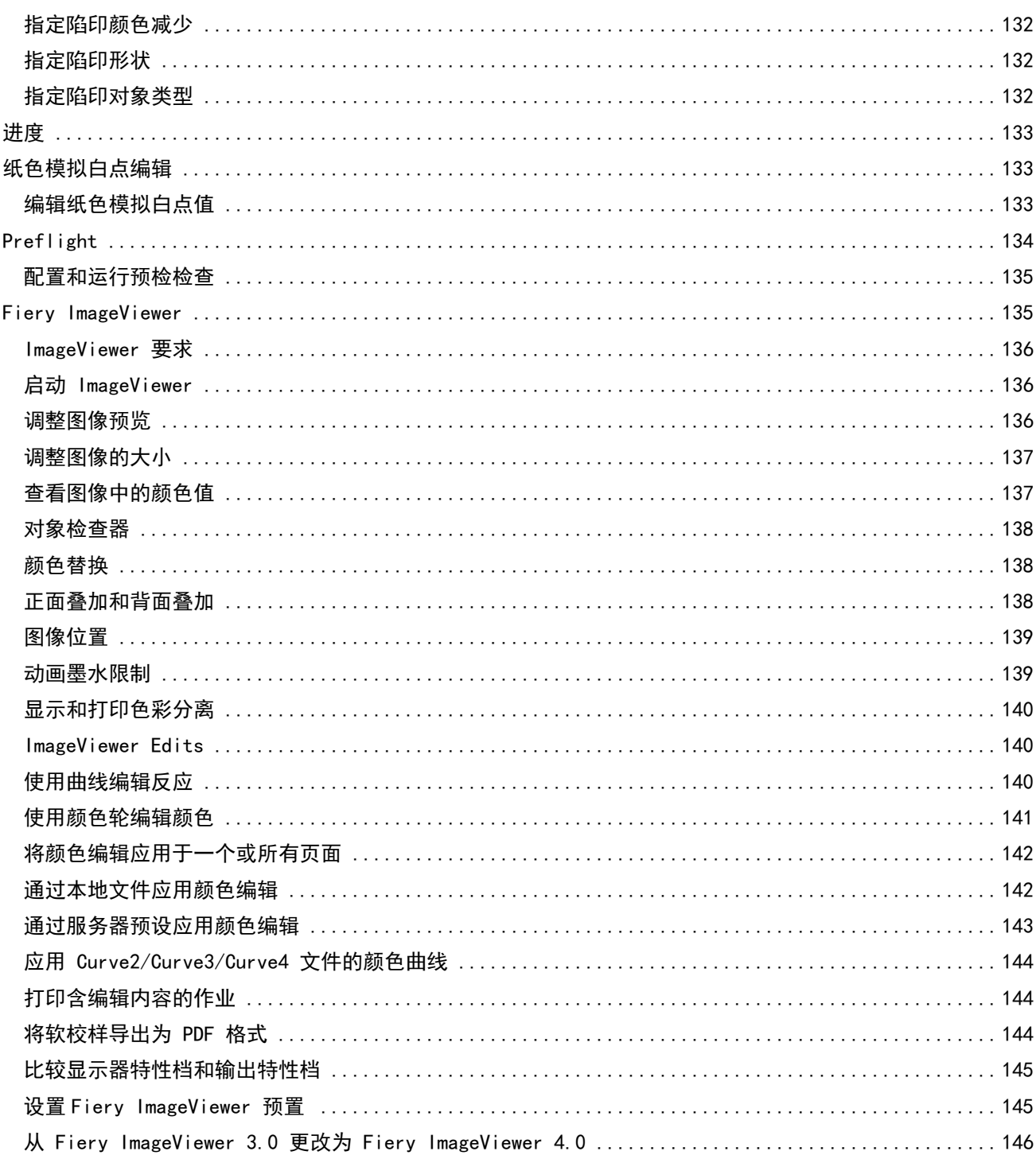

# <span id="page-10-0"></span>概述

# Fiery Command WorkStation

Command WorkStation 是适用于 Fiery servers 的打印作业管理界面。

通过 Command WorkStation,您可以连接至多台 Fiery servers,然后从一个位置管理作业。无论所处理作业 的数量和类型有多少,直观的界面都可以让操作员和管理员简单地处理复杂的任务。

"作业中心"和"设备中心"是 Command WorkStation 的集成功能,包括用于搜索作业、预览作业、分配工作 流程和管理打印的工具。

您可以使用 Command WorkStation 工具执行以下任务:

- **•** 导入和预览作业
- **•** 查看有关 Fiery servers 的信息
- **•** 指定打印选项
- **•** 查看和修改自定义工作流程
- **•** 管理印前作业工作流程
- **•** 使用 Fiery 应用程序(如拼版软件和排版调整应用程序)进行作业准备和组合

许多可选功能可用于 Fiery servers,并且均记录在该帮助系统中。但是,可选功能仅在所连接的 Fiery server 支持时(例如, HyperRIP 模式)在 Command WorkStation 中显示。

您可以在设备中心 > 常规信息中查看 Fiery server 上安装的 Fiery 系统版本。(请参阅 Command WorkStation 工作区 (第 11 页))。

有关 Command WorkStation 功能的更多信息,请参见用户文档集的《实用程序》部分。

#### Command WorkStation 工作区

主窗口提供在所有已连接 Fiery servers 或所选服务器上发生的活动摘要,并可用于访问功能。

要开始向 Command WorkStation 添加 Fiery server,请参阅[添加和连接 Fiery server](#page-14-0)(第 15 页)。

注释: 针对各个 Fiery server 所显示的内容各不相同。以下列表提供了一般描述。如需具体信息,请参阅您的 Fiery server 对应的 Command WorkStation 帮助(从"作业中心帮助"菜单访问)。

<span id="page-11-0"></span>Command WorkStation 主窗口包括以下区域:

- **•** 主菜单:可用于访问命令。
- **•** 侧边栏:显示以下屏幕的按钮导航(从顶部开始,在 Fiery 徽标下方):主页、作业中心以及应用程序和 资源。
	- **•** 主页:可以查看已连接 Fiery servers 的高级状态概览和上一周的打印生产统计数据快照。
	- **•** 作业中心:可以查看和管理发送到已连接 Fiery server 的作业。
		- **•** 服务器:显示作业队列或作业状态的列表。某些 Fiery servers 会显示可用纸张和耗材。每个 Fiery server 的显示都可以折叠以查看其他服务器。
		- **•** 作业状态:显示当前正在处理和打印的作业状态。要管理这些作业,请在服务器列表中单击正在处理或 正在打印队列。
		- **•** 作业预览:显示已处理作业的作业内容(缩略图)。在 FS300 Pro 或更高版本的 Fiery server 上, 假脱机作业以及已处理作业的缩略图也将显示。
		- 作业摘要: 提供所选作业的作业信息, 包括作业名称或标题、页数或印张数以及份数。根据所选的 Fiery server,还可能显示其他信息,例如假脱机或处理时间、使用的纸张、预检或作业验证。您可以 通过单击铅笔图标来编辑部分作业属性字段。
		- **•** 作业列表:显示作业列表和可用作业操作的工具栏。右键单击作业可获取完整的作业操作列表。
	- **•** 应用程序和资源:单击即可访问所有已安装的 Fiery 应用程序,并显示 Fiery server 的其他应用程序和 资源。您还可以访问所选 Fiery server 支持的免费软件试用版和下载项。

注释:查看可用的应用程序和资源列表需要有互联网连接。

# 作业中心

Command WorkStation 的"作业中心"是一个集中位置,在此处您可以查看和管理发送到连接的 Fiery server 的作业。作业中心包括打印、处理和打印就绪队列,以及已保留、已打印和存档列表。

在"作业中心",您可执行以下操作:

- **•** 在所有 Fiery servers 上搜索作业、查看作业属性和预览作业。工具栏可用于访问不同的功能。
- **•** 分配工作流程并管理作业
- **•** 使用作业列表的自定义视图,以便实现有效的作业管理
- **•** 查看所有 Fiery servers 的状态
- **•** 查看有关打印机的信息
- **•** 预览作业
- **•** 查看作业的缩略图图标
- **•** 在作业摘要窗格中编辑属性
- **•** 从桌面将作业拖放到 Command WorkStation
- **•** 访问 Fiery server 的《帮助》

## 处理和打印作业状态

在作业中心顶部,正在处理窗格和正在打印窗格(蓝色矩形)将分别显示正在处理和打印的作业的进度。

您可以将作业拖放到正在处理窗格。

如果 Fiery server 支持 HyperRIP 模式, 还将显示其他状态。作业以页面平行模式(单作业模式)进行处理 时,作业中心的正在处理窗格上的进度条会分为几个部分,以显示当前使用的每个处理器的进度。对于作业平 行模式(多作业模式),作业状态列下的正在处理队列会额外显示每个当前处理作业的内联进度条。

## 用于管理队列中作业的命令

您可对作业中心内"保留"、"已打印"或"已存档"队列中显示的作业使用命令。右键单击队列中的作业以 显示命令列表或从"操作"菜单中选择命令。

可选功能仅在受已连接 Fiery server 支持的基础上显示。

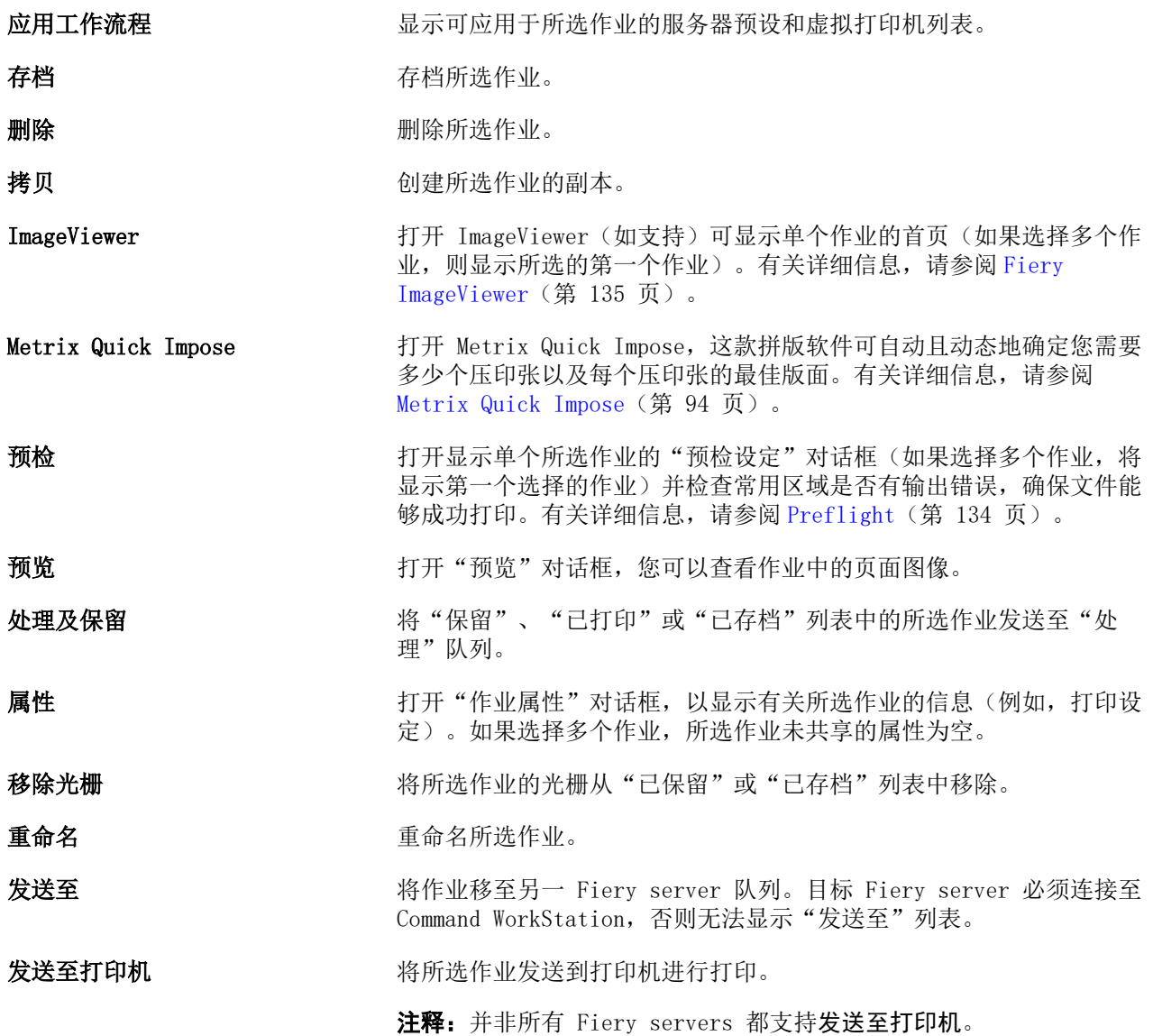

<span id="page-13-0"></span>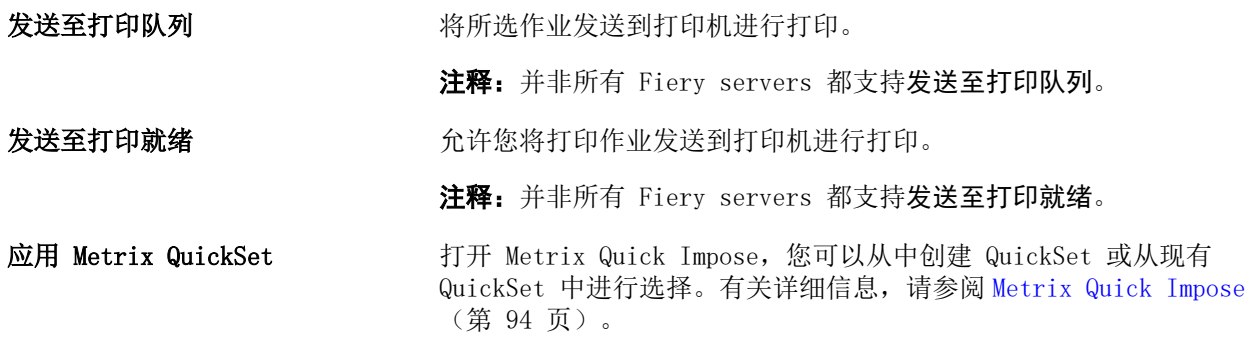

# 设备中心

Command WorkStation 显示单个工作空间中的系统信息。使用"设备中心",可以配置所连接的 Fiery server 并访问多种打印管理工具。

要访问"设备中心",单击"更多"图标(三个点)并选择**设备中心**,或者在**服务器**列表中双击 Fiery server 名称。

在"设备中心",您可执行以下任务:

- **•** 查看有关已连接 Fiery server 的信息。
- **•** 设置作业属性默认值,包括颜色默认值。
- **•** 查看和修改 Substrate Catalog、可变数据印刷 (VDP)、颜色特性档、专色和字体设定。
- **•** 查看和创建可用的虚拟打印机和服务器预设列表。
- **•** 查看所有已处理和已打印作业的详细日志。

"设备中心"包括以下设定:

- **•** 常规 查看有关所连接 Fiery server 的信息,包括 IP 地址、容量(可用硬盘驱动器空间)以及已安装 的选项和软件包列表。常规部分包括以下功能:常规信息、服务器配置和工具。
- **•** 颜色设置 颜色设置部分包括颜色管理,可能包括控制栏、陷印和半色调模拟(如果连接的 Fiery server 支持这些功能)。
- **•** 资源 查看和修改 Substrate Catalog、可变数据印刷 (VDP)、颜色特性档、专色表和字体设定。资源部 分包括以下内容:尺寸类别、VDP 资源、特性档 和 字体,可能包括 Substrate Catalog、专色和专用颜色 (如果连接的 Fiery server 支持这些功能)。
- **•** 工作流程 查看可用的虚拟打印机和服务器预设列表。工作流程部分包括以下内容:作业预设和虚拟打印 机。
- **•** 日志 查看所有已处理和已打印作业的详细日志。日志选项卡中包括作业日志选项卡。

# <span id="page-14-0"></span>添加和连接 Fiery server

# 访问级别

您可以以管理员、操作员或任何管理员授予访问权限的用户身份登录。管理员可以为每种类型的用户设置密 码。

- **•** 管理员 具有访问所有 Command WorkStation 和 Fiery server 控制面板功能的全部权限。需要管理员密 码。
- **•** 操作员- 具有访问所有"作业中心"功能的权限。在"设备中心"中,操作员没有访问"配置"、"备份和 恢复"、更改密码及删除"作业日志"的权限。操作员可以查看 Substrate Catalog、虚拟打印机和颜色管 理功能,但无法对其进行编辑。需要操作员密码。
- **•** 用户名 管理员创建用户并将其分配到群组,然后分配权限(例如客人权限或创建服务器预设)到群组。

有关设置访问级别的详细信息,请参阅《Configure 帮助》和用户文档集中的《配置和设置》。

## 连接到 Fiery server

要使用 Command WorkStation,您必须连接到 Fiery server。

Command WorkStation 的服务器列表管理所有可用 Fiery server 的访问权限。您可以选择添加(和连接到)、 删除和断开 Fiery server。

您可在该对话框中输入服务器名称或 IP 地址,搜索 Fiery server。连接服务器并验证连接后,IP 地址将切 换为服务器列表中的 Fiery server 名称。Command WorkStation 可以一次性连接到多台 Fiery server。

## 添加并连接到 Fiery server

您可以添加、连接和重新连接到 Fiery server。

添加 Fiery server 之前,您需要拥有正确的服务器名称或 IP 地址。

如果没有服务器名称或 IP 地址, 您可以使用"搜索"查找网络上可用的 Fiery server。请参[阅搜索可用的](#page-15-0) [Fiery server](#page-15-0)(第 16 页)。

**1** 单击服务器列表或主页屏幕上的加号。输入 Fiery server 的 IP 地址或服务器名称,然后单击添加。

**2** 从用户列表选择用户,然后输入相应的密码。 除了管理员和操作员默认用户名之外,如果网络管理员将用户分配为上述一个群组的成员,用户则可以使用 自己的用户名登录。

- <span id="page-15-0"></span>**3** 单击登录。
- **4** 如果您之前已经连接到服务器列表中的 Fiery server,则选择 Fiery server 并单击连接。

#### 搜索可用的 Fiery server

如果不知道 Fiery server 的服务器名称或 IP 地址,您可以为 Fiery server 搜索本地子网。您可在包含本 地计算机的子网内搜索,或是在特定子网或 IP 地址范围内搜索。

- **1** 单击服务器列表中的加号。
- **2** 如果添加 Fiery 服务器对话框未显示本地子网的自动搜索结果,或者如果您没有服务器名称或 IP 地址, 请单击高级搜索。
- **3** 执行以下操作之一:
	- **•** 要在特定的 IP 地址范围内搜索 Fiery servers,从搜索下拉菜单中选择 IP 范围。
		- **•** 在从中输入 IP 地址范围的起点。若要包含八位字节的起点,请输入 0。例如,10.100.10.0。
		- **•** 在至中输入 IP 地址范围的终点。若要包含直至八位字节终点的地址,请输入 255。例如, 10.100.10.255。
	- **•** 要在特定的子网范围内搜索 Fiery servers,从搜索下拉菜单中选择子网。
		- **•** 输入子网地址以指明要包括的子网范围。在八位字节所有可输入任意数字的位置输入 0。例如, 10.100.10.0 可发现 10.100.10.1 至 10.100.10.255 的地址。
		- **•** 输入子网掩码以指明所有要排除的子网范围。在八位字节中不需要排除任何数字的位置输入 0。例如, 255.255.255.0 将排除其他地址,但不会排除八位字节前三个字符表示的子网地址,还将允许第四个字 符的所有地址(例如 10.100.10.30)。
- **4** 单击执行。

显示与搜索标准相匹配的任何可用 Fiery server。在按关键字过滤字段中输入关键字可过滤搜索结果列 表。

5 从结果列表中选择 Fiery server, 然后依次单击确定和添加, 将其添加到服务器列表。

#### 注销 Fiery server

注销 Fiery server 会终止 Fiery server 与 Command WorkStation 之间的连接。

- **1** 从服务器列表中选择 Fiery server。
- **2** 单击 Fiery server 名称旁边的"更多"图标,然后选择以下操作之一:
	- **•** 如果您是以管理员身份登录,请单击注销"管理员。
	- **•** 如果您是以操作员身份登录,请单击注销"操作员。

# <span id="page-16-0"></span>查看另一台 Fiery server

您可以将视图从一个连接的 Fiery server 切换到 Command WorkStation 中的另一个视图。

**•** 单击服务器列表中的任意 Fiery server,将视图从一个连接的 Fiery server 切换到另一个服务器。

## 服务器列表

服务器列表显示有关当前已连接或曾经连接(即使当前并未连接)的 Fiery servers 的信息。

服务器列表是一个"拖放区域",这意味着您可以将文件拖放到服务器列表的队列中。服务器列表经过精心设 计,可在 Fiery server 名称的紧下方显示已连接打印机的相关信息。您可以通过单击 Fiery server 名称左 边的加号展开单个 Fiery server。如果您退出 Command WorkStation,服务器列表将保留。

#### 消耗性材料

消耗性材料属于有限的资源,例如打印机打印作业所使用(或"消耗")的材料或墨水。 消耗性材料相关信息的所在位置:

注释: 此功能在连接的打印机支持时才可用。

- **•** 服务器列表,在 Fiery server 队列名称下。
- **•** 设备中心 > 常规 > 常规信息 > 消耗性材料。

#### 服务器信息

要查看 Fiery server 信息的详细列表, 请选择设备中心 > 常规 > 常规信息。

#### 错误和警告

"服务器"列表提供有关 Fiery server 的状态信息和有关打印机的错误消息。

#### 状态消息

状态消息可能涉及 Fiery server 或打印机。有以下状态消息:

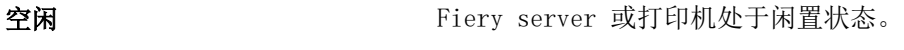

正忙 Fiery server 正在处理作业。

打印中 Fiery server 正在打印作业。

正在取消 **Fiery server** 正在取消作业。

睡眠 有时机处于"睡眠"模式。

低功耗 打印机处于"低功耗"模式。

校准 有效的 医心包 化二十二 化二十二 化二十二 化催化法 化油酸 化二乙酸 化二乙酸 化二乙酸 化二乙酸 化二乙酸二乙酸二乙酸二乙酸二乙酸二乙酸二乙酸二乙酸二乙酸二乙酸

需要维护 有效的 医二乙二醇 医二氯二醇 医对称性 医神经的 医囊

正在预热 打印机从"睡眠"或"低功耗"模式恢复到正常模式时进行预热。

#### 错误消息

错误消息是非常重要的消息,关系到影响 Fiery server 和打印机(例如,卡纸)和妨碍作业打印的问题。如 果同时出现多个错误,首先显示最严重的错误。解决第一个错误后,才会显示下一个错误。

可能出现的错误消息示例如下:

- **•** 检查打印机电源和电缆连接
- **•** 打印机串行通信丢失
- **•** 打印暂停

# <span id="page-18-0"></span>自定义 Command WorkStation

## 设置 Command WorkStation 预置

您可以为 Command WorkStation 全局设定预置,例如,将应用程序设定重设为原始默认值。

#### **1** 要打开预置窗口:

- **•** 在 Windows 计算机上,单击编辑 > 预置。
- **•** 在 Mac OS 计算机上,单击 Command WorkStation > 预置。
- **2** 在常规下,指定以下任意常规设定预置:
	- **•** 更新 单击立即检查打开 Fiery Software Manager 检查更新版本的 Command WorkStation 软件和在线 的 Fiery 工作流程应用程序。
	- **•** 重设设定 单击重设将应用程序设定还原至原始默认值。

注释: 己添加的 Fiery servers 将与其密码一起保留在"服务器"列表中。

- **•** 清除数据 单击清除数据可清除 Command WorkStation 已保存其密码的所有用户和所有服务器的已保存 密码。
- **•** 改进计划 通过发送匿名使用数据(不包含您的姓名、地址或任何其他个人识别信息),帮助 EFI 改善 软件质量、可靠性和性能,请单击对应的复选框。
- **3** 在区域下,指定以下任意区域设定预置:
	- **•** 语言 选择您想显示 Command WorkStation 的语言。默认情况下,Command WorkStation 使用本地操作 系统语言(如果支持该语言)。如果不支持该语言,Command WorkStation 将默认显示英文。

注释:更改 Command WorkStation 的语言也将应用到 Fiery Hot Folders(如果同一客户端上有安 装),反之亦然。

**•** 测量单位 - 指定用于显示属性(例如,页面大小和自定义大小)的测量单位。此设定不会影响预定义的 页面大小值。

注释: 如果已安装 Metrix Quick Impose, 测量单位设定也会应用至拼版窗口中手动输入的值。

**4** 单击确定以保存和关闭预置窗口。

# <span id="page-19-0"></span>管理"作业中心"列

您可以为队列自定义列标题。更改这些列的顺序或添加/删除列以显示对与特定打印环境相关的信息。

## 更改列显示

您可以指定成组的作业中心列,添加或删除列。

- **1** 右键单击窗口标题栏下的任意列。
- **2** 选择标准集、VDP 集或 JDF 集。
- **3** 从菜单中选择一个项以添加至列,或从列中删除。

## 调整列宽度

可以更改作业中心列的宽度。

**•** 向左或向右拖动列边框。

# 展开和折叠窗格

您可以根据工作站需求,展开或折叠作业预览、作业摘要以及服务器窗格中的各个服务器。

# 展开或折叠作业预览、作业摘要和服务器窗格

您可以展开或折叠窗格。

- **•** 执行以下操作之一:
	- **•** 单击窗格标题栏上的箭头图标展开或折叠窗口。
	- **•** 单击服务器列表中服务器旁边的加号或减号。

# 自定义工具栏

您可以自定义作业中心中的工具栏。您也可以恢复默认的工具栏图标。 某些工具栏图标仅在 Fiery server 支持它们时可用。

- <span id="page-20-0"></span>**1** 在工具栏中的任意位置单击鼠标右键,并从显示的子菜单中选择自定义。 标准集是工具栏图标的默认设定。
- 2 在自定义工具栏窗口中,通过选择工具并单击添加或移除来添加或移除工具栏图标,在可用的工具列表和选 定的工具列表之间移动工具。

您可以向标准集添加以下工具栏图标:

- **•** 处理及保留 处理所选作业并将其留在保留列表中。
- **•** 存档 存档所选作业。
- **•** Metrix Quick Impose 打开所选作业的 Metrix Quick Impose 窗口。 如需标准集图标的列表,请参阅作业中心工具栏图标(第 21 页)。
- **3** 通过选择工具并单击向上或向下来指定工具栏图标的显示顺序。
- **4** 单击标准集以返回默认的工具栏图标。

# 作业中心工具栏图标

作业中心工具栏显示一组标准图标。

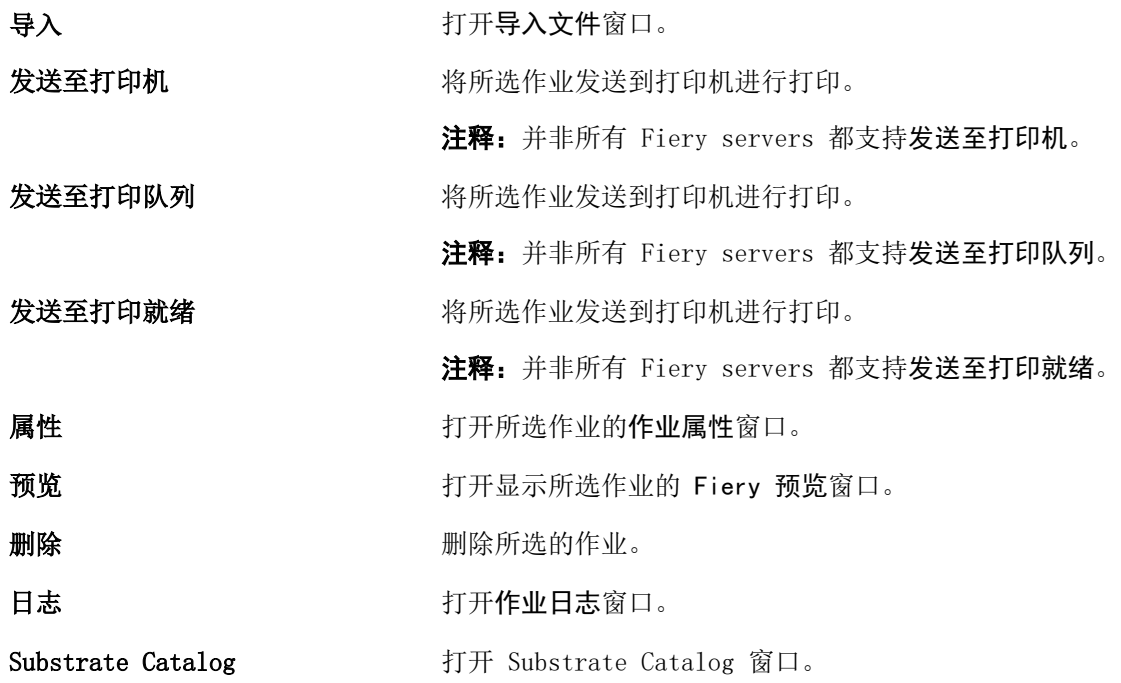

注释: 某些工具仅在 Fiery server 支持它们时可用。

# <span id="page-21-0"></span>配置 Fiery server 设定

# 访问 Configure

首次启动 Fiery server, 或安装系统软件后, 您必须设置 Fiery server。否则将使用默认设定。确保这些设 定适用于您的打印环境。如果您的网络或打印环境发生变化,您可能需要对设定进行调整。

您可以使用 Configure 在客户端计算机中设置 Fiery server,您可以从以下位置访问 Configure:

- **•** Command WorkStation
- **•** WebTools(使用支持的互联网浏览器)

## 从 Command WorkStation 访问 Configure

- **1** 在 Command WorkStation 中,连接到所需的 Fiery server 并以管理员身份登录。
- **2** 执行以下操作之一,启动 Configure:
	- **•** 在设备中心选择常规信息,然后单击右下角的 Configure。
	- **•** 在服务器菜单中,单击 Configure。
- **3** 在 Configure 中,更改当前的 Fiery server 设置选项。

## 从 WebTools 访问 Configure

使用 Configure 设置 Fiery server。首次启动或安装系统软件后首次启动 Fiery server 时,需要进行设置。 使用 Configure 为用户发送到 Fiery server 的作业指定有关网络环境和打印预置的信息。

- **1** 打开互联网浏览器并输入 Fiery server 的 IP 地址。
- **2** 在 WebTools 中,单击配置选项卡。

注释: 如果您收到一条关于不受信任连接的消息, 您可以忽略该消息并继续。

**3** 以管理员权限登录。

## 查找帮助以及有关 Configure 的其他信息

在 Configure 中,单击屏幕右侧的"帮助"图标。

<span id="page-22-0"></span>有关本帮助或《Configure 帮助》中未阐述的 Configure 设置选项的信息,请参阅用户文档集的《配置和设 置》部分。

注释: 您的 Fiery server 可能不支持某些 Configure 选项。

## 退出 Configure

某些更改在重新引导 Fiery server 之前不会生效。如果设定更改需要重新启动、重新引导或其他操作,页面顶 部的横幅会显示一条消息。

- **1** 进行适当的更改。 如果您进行需要重新引导的多次设定更改,您可以等待重新引导,直至完成所有设定更改。
- **2** 重新引导 Fiery server,从而使更改生效。

## 查看、保存或打印服务器设定

Command WorkStation 中的"服务器配置"选项卡列出当前 Fiery server 设定。

#### 查看服务器配置设定

在"服务器配置"选项卡中,您可以查看 Fiery server 设定的类别或更改设置选项。

- **1** 在 Command WorkStation 中,连接到所需的 Fiery server,然后单击设备中心 > 常规 > 服务器配置。
- **2** 执行以下操作之一:
	- **•** 单击页面左侧的快捷键,查看特殊类别的设定。
	- **•** 单击窗口右下角的 Configure,更改当前 Fiery server 设置选项。

## 将服务器配置保存为文件

您可以将已连接的每个 Fiery server 的服务器配置保存为文件。如果要管理多个 Fiery servers 且要记录 "Fiery server 设置"中所做的任何更改,此功能尤为有用。

- **1** 在 Command WorkStation 中,连接至所需的 Fiery server。
- **2** 单击设备中心 > 常规 > 服务器配置。
- **3** 单击另存为。
- **4** 指定文件名和位置。
- **5** 选择 PDF 或文本作为文件类型。
- **6** 单击保存。

## <span id="page-23-0"></span>打印"服务器配置"页

当您完成"设置"后,请打印"服务器配置"来确认您的设定,并将其张贴在 Fiery server 旁边以供快速参 考。用户需要了解此页中的信息,比如当前的默认设定。

- **1** 保存配置文件。
- **2** 将保存的文件输出到办公室打印机打印。

# 用户与群组

您可以通过为访问 Fiery server 的用户分配群组来确定其权限。默认情况下提供了多个群组。群组中的全部 用户具有相同的权限。

您可以在 Configure > 用户帐户中查看有关用户与群组的详细信息。

除了可以为您创建的用户分配群组外,您还可通过所在组织的全局地址列表添加用户。要执行此操作, 必须先 在 Fiery server 上启用 LDAP 服务。

## 创建新用户

如果用户不在全局地址列表或联系人列表中,则可以手动创建它们。联系人列表中显示的任何名称均可成为分 配给群组的用户。

"管理员"和"操作员"群组分别具有名为"Administrator"或"Operator"的默认用户。

- **1** 从 Configure 中,选择用户帐户。
- **2** 单击 Fiery 联系人列表按钮。
- **3** 在 Fiery 联系人列表对话框中,单击添加用户按钮。
- **4** 在创建用户对话框中,指定所需信息。单击创建。
- **5** 单击关闭。

## 将用户添加到现有群组

您可以将现有用户添加到现有群组,或者,也可以创建用户并将其添加到现有群组。您可以将用户添加到想要 添加的多个群组中。

创建用户帐户不会向该用户分配任何权限,直到您将用户添加到群组。

- **1** 从 Configure 中,选择用户帐户。
- **2** 选择要向其添加用户的群组。
- **3** 单击分配用户。
- <span id="page-24-0"></span>**4** 使用以下任一方法按照需要向群组分配用户:
	- 要创建新用户并将其分配给群组,请在下拉列表中选择创建新用户和分配,在创建用户对话框中输入相应 的信息,然后单击保存。
	- **•** 要向群组分配现有用户帐户,请选择从联系人列表中添加。在分配用户对话框中,在 Fiery 联系人列表 的用户下输入帐户名称,然后按"返回"键,或者选择帐户(如果列出),然后单击添加用户。
	- **•** 要从全局通讯簿分配用户,请选择从全局通讯簿中添加。如果已配置和启用 LDAP,该通讯簿包含来自组 织企业数据库的名称。如果显示配置 LDAP 设定按钮, 请单击此按钮以将 LDAP 设定配置为使用 Command WorkStation。
- **5** 将用户帐户添加到群组后,单击关闭。

## 从群组中删除用户

您可以将用户从群组中移除。但是,仍会处理该用户已发送到 Fiery server 的任何作业,而且"作业日志" 会保留具有相关作业信息的用户的名称。

将用户从群组中移除后,该用户仍会保留在"联系名单"中。

注释: 您无法删除名为"Administrator"或"Operator"的默认用户。

- **1** 从 Configure 中,选择用户帐户。
- **2** 选择用户所在的群组。
- **3** 将光标移到想要从群组中删除的用户的名称上。 显示"编辑"和"删除"图标。
- **4** 单击"删除"图标。 用户从群组中删除,但未从"Fiery 联系人列表"中删除。

## 更改用户属性

您可以更改用户属性,例如用户密码和电子邮件地址。如果用户已登录,则所做的更改将在用户注销并重新登 录后对用户产生影响。

要更改默认的管理员和操作员密码,可使用以下步骤或配置新密码。

- **1** 从 Configure 中,选择用户帐户。
- **2** 单击 Fiery 联系人列表按钮。
- **3** 将光标移到用户名称上。 请注意"编辑"图标显示。
- 4 单击"编辑"图标。在**编辑用户**对话框中,编辑用户属性,然后单击**保存**。

#### <span id="page-25-0"></span>更改群组权限

- **1** 从 Configure 中,选择用户帐户。
- **2** 将光标移到群组名称上。 请注意"编辑"图标显示。
- **3** 单击"编辑"图标。在编辑群组对话框中,选择或清除权限,然后单击保存。

注释: 并非所有 Fiery servers 都支持该权限。

- **•** 校准 允许该群组的成员校准 Fiery server。对于默认群组,只有"管理员"和"操作员"群组有此权 限。
- **•** 创建服务器预设 允许该群组的成员保存用户可为作业选择的一系列打印选项。
- **•** 管理工作流程 允许该群组的成员创建、编辑和删除服务器预设及虚拟打印机。
- **•** 编辑作业 允许成员编辑"保留"或"已打印"队列中的作业。

## 删除用户

您可以将用户从 Fiery server 彻底删除。但是, 仍会处理该用户已发送到 Fiery server 的任何作业, 而且 "作业日志"会保留具有相关作业信息的用户的名称。

注释: 您无法删除名为"Administrator"或"Operator"的默认用户, 也无法删除"管理员"或"操作员"群 组。

- **1** 从 Configure 中,选择用户帐户。
- **2** 要将用户从 Fiery server 彻底删除,请执行以下操作:
	- a) 单击 Fiery 联系人列表按钮。
	- b) 在 Fiery 联系人列表对话框中, 将光标移到要删除的用户名上。 显示"编辑"和"删除"图标。
		- 注释: "删除"图标只有在允许删除用户时才显示。
	- c) 单击"删除"图标。 将用户从 Fiery server 彻底删除。
	- d) 单击关闭。

# 关于备份和恢复

您可备份和恢复多个类别的设定。

我们建议将备份文件保存至网络服务器,而不是 Fiery server 本身。否则,重新安装系统软件时,备份文件 将被删除。

<span id="page-26-0"></span>备份和恢复时应考虑以下重要信息:

- **•** 已保存的备份和恢复设定可以同时在 Configure 和 Command WorkStation 中使用。
- **•** 如果将 Fiery server 升级到新的系统软件版本,则可通过前一版本创建的备份文件进行恢复。但是,不适 用于前一版本系统软件的所有新设定均会设置为系统默认设定。
- **•** 备份和恢复设定可以恢复至同机型和版本的另一台 Fiery server,但服务器名称、IP 地址和网络设定等设 定不会恢复;现有设定保持不变。这是为了避免同一网络中的现有 Fiery servers 彼此冲突。

#### 备份或恢复 Fiery server 设定

您可以在 Configure 或 Command WorkStation 中备份或恢复 Fiery server 设定。

注释: "恢复 Fiery 设定"和"恢复默认 Fiery 设定"选项不可用于每个 Fiery server。

#### 通过 Configure 备份 Fiery server 设定

在 Configure 中,您可以选择想要备份的 Fiery server 设定。

- **1** 在 Configure 中,选择 Fiery 服务器 > 备份。
- **2** 按照屏幕上的说明备份设定。

#### 通过 Command WorkStation 备份 Fiery server 设定

在 Command WorkStation 中,您可以选择想要备份的 Fiery server 设定。

- 1 连接到所需的 Fiery server, 然后执行以下操作之一:
	- **•** 单击设备中心 > 常规 > 工具 > 备份和恢复。
	- **•** 选择服务器 > 备份和恢复。
- **2** 单击备份。
- **3** 选择要备份的项目。
- **4** 在显示的对话框中选择保存文件的位置并指定备份文件的名称。
- 5 (可选)选择将日期添加至文件名称。
- **6** 单击下一步,然后单击完成。

#### 通过 Configure 恢复 Fiery server 设定

如果之前已备份 Fiery server 设定,您可以通过 Configure 恢复。

**1** 在 Configure 中,选择 Fiery 服务器 > 恢复。

**2** 按照屏幕上的说明恢复设定。

#### 从 Command WorkStation 恢复 Fiery server 设定

如果之前已备份 Fiery server 设定,您可以通过 Command WorkStation 恢复。 1 连接到所需的 Fiery server, 然后执行以下操作之一:

- **•** 单击设备中心 > 常规 > 工具 > 备份和恢复。
- **•** 选择服务器 > 备份和恢复。
- **2** 单击恢复。
- **3** 在显示的对话框中浏览至要恢复配置设定所在的位置,然后单击打开或选择近期备份。
- 4 单击下一步,然后选择想要恢复的项目。
- **5** 单击下一步,然后单击完成。
- **6** 恢复操作完成后,如果收到重新引导提醒消息,请重新引导 Fiery server。

# <span id="page-28-0"></span>查看作业

您可以不同方式查看作业内容。 可用以下方式查看假脱机、未处理作业内容:

- **•** Fiery 预览 查看 [Fiery 预览](#page-30-0)(第 31 页)。
- **•** Command WorkStation 窗口中的作业预览窗格。请参阅在"作业预览"窗格中查看作业(第 29 页)。

注释: 对于已假脱机作业, 作业的第一页会以预览显示。要查看已假脱机作业的全部页面, 请在 Fiery 预 览中打开该作业。

可用以下方式查看已处理作业的内容:

- **•** 作业预览窗格 位于 Command WorkStation 主窗口中。请参阅在"作业预览"窗格中查看作业 (第 29 页)。
- **•** Fiery ImageViewer Fiery server 支持时可用。请参阅 [Fiery ImageViewer](#page-134-0)(第 135 页)。

# 在"作业预览"窗格中查看作业

作业预览窗格列出所选作业的特定信息。如果作业已被处理,将显示此项作业中所有页面的缩略图。假脱机作 业以及已处理作业的缩略图也将显示。

如果作业已完成处理,您可以在作业中心中的作业预览窗格查看全部内容的缩略图。已假脱机、未处理作业可 在 Fiery 预览窗口中打开。已处理作业在 Fiery ImageViewer 窗口中打开。

启动 Command WorkStation 并在保留列表中选择已假脱机或已处理作业, 以在作业预览窗格中显示该作业。作 业相关信息将显示。有些类型的信息可编辑。

作业预览窗格位于 Command WorkStation 窗口右侧。下图显示了一个已处理作业。如果作业已处理,将提供浏 览整个文档的工具。

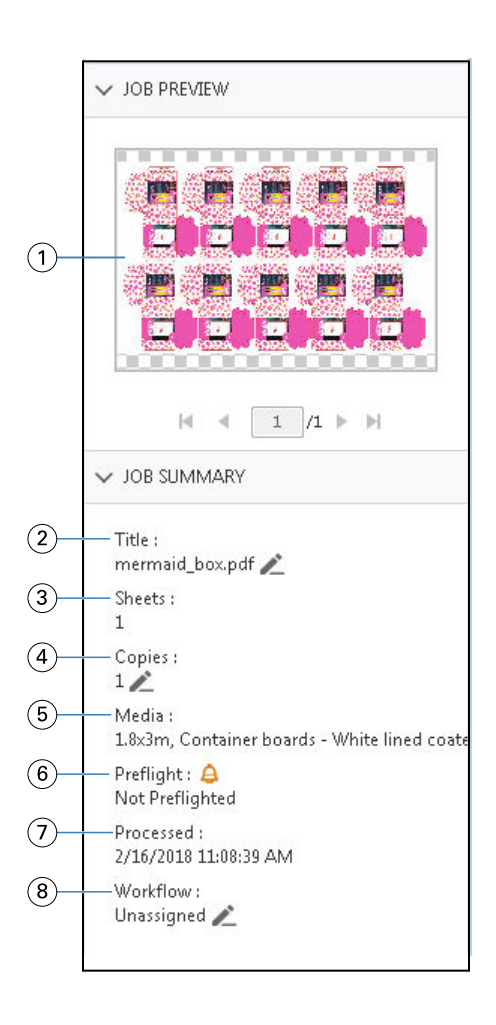

注释: 任何带有铅笔图标的字段都可编辑。

- 1 缩略图
- 2 作业名称
- 3 经过处理的作业中的印张数
- 4 选择要打印的份数
- 5 纸张信息(例如大小、纸张类型或纸张重量)
- 6 Preflight 信息

图标可显示状态。

- 7 对作业执行的最后操作,例如"已假脱机"、"已处理"或"已打印",以及日期和时间水印。
- 8 工作流程显示虚拟打印机(如果使用)。否则,显示未分配。

注释: 显示的信息类别取决于您的 Fiery server 的功能和所选作业的状况。

# <span id="page-30-0"></span>Fiery 预览

Fiery 预览用于预处理工作流程,以预览和定义各种包装打印输出。Fiery 预览提供了一种预览假脱机作业的 方法。如果支持,您可以查看文件中的专色或图层并保存不同版本。

注释: Fiery 预览的功能因您的 Fiery server 上支持的内容而异。

Fiery 预览可用于执行以下任务:

- **•** 在处理前预览 JDF 或 PDF 作业。
- **•** 使用 Version Editor 根据专色或层创建作业的不同版本。
- **•** 使用 Version Editor 将专色或层定义为轮廓线。

在处理作业之后,可以在 ImageViewer 中查看作业。

即使作业没有专色或层,您也可以在 Fiery 预览中查看该作业。但是,如果文件是使用专色或层建立的,则只 能创建、编辑或删除版本。

从 Metrix Quick Impose 导出的假脱机作业在 Fiery Command WorkStation"保留"队列中作为已导出的版面 列出。假脱机作业和从 Fiery Command WorkStation 导出的版面都可以导入到 Fiery 预览。

## 使用 Fiery 预览

您可以在 Fiery 预览中预览作业。如果支持,您还可以创建不同版本(如果作业有专色或图层)。 在 Fiery 预览中可以查看所有 PDF 或 JDF 假脱机作业。

**1** 用以下一种方式在 Fiery 预览中打开一个作业:

- **•** 右键单击该作业,并选择预览。
- **•** 选择作业并从操作菜单中选择预览。
- **•** 选择作业并单击工具栏中的预览图标。

作业随即显示在 Fiery 预览窗口中。作业的缩略图显示在左窗格,而所选页面显示在主窗格。Version Editor 按钮位于 Fiery 预览窗口的右上角。

**2** 在 Fiery 预览窗口中提供的菜单是:

- **•** 文件:预置和退出。
- **•** 预置:将 Fiery 预览预置设置为出厂默认值。
- **•** 退出:退出窗口并关闭作业而不进行任何更改。
- **•** 视图:控制在整个作业页面的缩放和导航。适合窗口、适合宽度和适合高度的查看选项也有相应的图标 位于窗口底部。

<span id="page-31-0"></span>您可使用以下控件:

- **•** 窗口侧边的滚动条。
- **•** 窗口底部的页码导航。
- **•** 窗口底部的缩放控件滑块。

以下图标位于 Fiery 预览窗口的左上角:

- **•** 指针(箭头):选择一页。
- **•** 平移工具(手形工具):在窗口中移动作业。
- **•** 缩放工具(放大镜):放大和缩小。
- **3** 要查看作业的专色、层和版本,请单击 Version Editor 按钮。

注释: Version Editor 的可用性取决于 Fiery server 是否支持。

# 使用 Version Editor

在 Version Editor 中,您可以查看层、专色、轮廓,并创建作业版本。Version Editor 从作业提取专色或层 设定,然后打开作业,您可以在其中添加、编辑、保存或删除版本。您也可以选择不同的专色或层,将其定义 为轮廓线。

注释: Version Editor 的可用性取决于 Fiery server 是否支持。

以下图标和控件与 Fiery 预览窗口中的相同:

- **•** 指针(箭头):选择一页。
- **•** 平移工具(手形工具):在窗口中移动作业。
- **•** 缩放工具(放大镜):放大和缩小。
- **•** 窗口侧边的滚动条。
- **•** 窗口底部的页码导航。
- **•** 适合高度、适合窗口和适合宽度的查看选项位于窗口底部。
- **•** 缩放控件滑块位于窗口底部。

以下控件特定于 Version Editor:

- **•** 专色选项卡:显示原始作业中的所有专色。
- **•** 层选项卡:显示原始作业中的所有层。
- **•** 选择轮廓线(铅笔尖图标):选择作业的轮廓线。您可以将 XMP 数据(如果作业中存在)、专色或层用于 轮廓线。
- **•** 添加到轮廓库(带加号的箭头):将轮廓线添加到轮廓库。仅专色被定义为轮廓线时,才显示该图标。 注释:仅专色可以添加到轮廓库。层无法增加到轮廓库。
- **•** 在轮廓线区域的"眼睛"图标:显示或隐藏轮廓线预览。单击进行更改。
- **•** 移除图标(减号):删除轮廓线。
- <span id="page-32-0"></span>**•** "保存"图标:保存当前版本。
- **•** "添加"图标(加号):允许您保存版本。您可以选择覆盖当前版或保存一个新版本。
- **•** "删除"图标:删除显示在版本字段中的版本。

您在 Version Editor 中处理作业后,Fiery 预览窗口中将出现以下 Version Editor 控件:

- **•** 轮廓线:显示或隐藏作业的轮廓线预览。轮廓线可能也具有 XMP(可扩展的元数据平台)数据。
- **•** 版本:已保存版本的下拉菜单。
- **•** 导出:将所选版本作为作业导出到 Fiery Command WorkStation 保留"队列。如果已经保存多个版本,您可 以在将版本导出到保留队列对话框中选择所有版本。版本将作为单独的作业导出到保留队列。

## 版本多样化

要创建作业版本,您必须以用层或专色建立的文件开始。

层或专色可能包括轮廓。您可以从层或专色添加轮廓。

如果您的文件是扁平件,例如软件包或标签,则必须在保存版本前对其进行预拼版。当您打开它进行版本多样 化时,联晒版面已准备好打印。

作业可以作为不同的版本提交给 Fiery server。也可以通过单个作业在 Fiery server 中创建版本。打印机操 作员识别每个版本并作为单独的作业进行处理。

在处理并打印作业后,可使用同一输出处理方法处理同一个作业的不同版本。在此种预处理工作流程中,印前 操作员需要识别每个文件中存在的不同版本,保证每个版本被正确贴上标签,并在作业列表中列为不同的作 业。

#### 创建版本

如果原始文件是使用专色或层建立的,则您可以创建作业版本。如果作业是平整件或小册子,则必须预拼版。 随后作业被导入到 Fiery Command WorkStation 保留队列中。

注释:要创建已在 Metrix Quick Impose 中布局的作业的版本,您必须从 Metrix Quick Impose 将作业导出 为 JDF。

创建作业的版本:

- **1** 通过以下任一种方式在 Fiery 预览中打开假脱机作业:
	- **•** 右键单击该作业,并选择预览。
	- **•** 选择作业并从操作菜单中选择预览。
	- **•** 选择作业并单击工具栏中的预览图标。

作业随即显示在 Fiery 预览窗口中。作业的缩略图显示在左窗格,而所选页面显示在主窗格。

- **2** 单击位于 Fiery 预览窗口右上角的 Version Editor 图标。 作业随即在 Version Editor 窗口中打开。
- **3** 单击专色选项卡或层选项卡。
- **4** 选中或清除复选框以预览专色或层。
- <span id="page-33-0"></span>**5** 要创建版本,请选择专色或层并单击添加(加号)图标。
- **6** 在输入版本名称对话框中输入版本的名称,然后单击确定。 如果您之前已经在 Version Editor 中为此文件创建了一个版本,将打开对话框并询问您是否要将其保存为 当前版本。选择是,覆盖当前版本或者否,创建新版本。
- **7** 要打印已创建的版本,请单击导出图标。
- 8 在将版本导出到保留队列对话框中, 选择要打印的版本并单击确定。如果已经保存多个版本, 您可以在将版 本导出到保留队列对话框中选择版本。版本将作为单独的作业导出到保留队列。

注释:导出的版本可以使用 ImageViewer 处理和预览。

- **9** 在 Fiery Command WorkStation 中,您可以选择作业和指定作业属性。
- **10** 如果此时您不想打印版本,则关闭 Version Editor 窗口。 版本将保存为作业的一部分。用户稍后可以选择导出和打印作业。

注释: 如果版本未导出为新作业, 则最初导入的文件将在不应用任何版本多样化编辑的情况下进行打印。

## 轮廓线

轮廓线表示用于创建最终包装产品的包装材料的轮廓或版面。内容根据轮廓线创建,并以作业的形式发送给印 前操作员。

轮廓线广泛用于各个市场,但主要是在瓦楞纸箱包装领域。

#### 手动定义轮廓线

作业可能具有可定义为轮廓线的专色和层。要手动定义轮廓线,请执行以下操作:

- **1** 通过以下任一种方式在 Fiery 预览中打开假脱机作业:
	- **•** 右键单击该作业,并选择预览。
	- **•** 选择作业并从操作菜单中选择预览。
	- **•** 选择作业并单击工具栏中的预览图标。
- 2 在 Fiery 预览窗口中, 单击右上角的 Version Editor 图标。
- **3** 在 Version Editor 窗口中,单击专色或层选项卡。 各个选项卡会列出图像中可用的专色和层列表。
- **4** 选择专色或层以定义为轮廓线。

注释:您可以选择将专色或层作为轮廓线。但不能同时选择二者。

- **5** 在轮廓线部分,单击选择轮廓线(铅笔尖图标)。
- **6** 选择要用作轮廓线的专色或层。单击确定。 选定的专色或层在轮廓线部分列出。
- <span id="page-34-0"></span>**7** 对于轮廓线部分列出的轮廓线,您可以执行以下操作:
	- **•** 单击移除图标(减号)删除轮廓线。
	- **•** 单击眼睛图标显示或掩藏轮廓线的预览。单击进行更改。
	- **•** 如果已经将专色定义为轮廓线,单击添加到轮廓库图标(加号)将轮廓线添加到轮廓库。轮廓库可能有可 用的默认轮廓线。

注释: 您无法将被定义为轮廓线的层添加到轮廓库。

**8** 在保留队列中选择作业。右键单击并选择处理及保留。

处理作业后,您可以在 ImageViewer 中打开作业, 以查看生成的三种表面。三种表面是内容、轮廓 + 内容 和轮廓。

#### 自动轮廓检测

Fiery server 支持三种类型的自动轮廓检测, 分别是:

- **1** 专用轮廓库:用户可以将常用的专色保存为轮廓线,并将轮廓线添加到轮廓库中。Fiery server 可自动检 测轮廓库中的轮廓线,处理作业后,即做好打印准备。要启用此自动检测功能,需要在作业属性 > 作业信 息中选中使用服务器的轮廓库覆盖选项。
- **2** ESKO XMP 技术墨水支持:有一套使用 ESKO(一个第三方产品)开发的工作流程。ESKO 软件使用 XMP 作为 他们工作流程中的元数据。与所用墨水相关的信息在墨水管理器应用程序中定义。用户可以将 ESKO 工作流 程中的轮廓定义为技术墨水,而不是使用常用专色。有关使用墨水管理器应用程序的更多信息,请参阅 《ESKO 产品文档》。
- **3** ESKO Automation Engine 提交:在将作业提交到 Fiery server 之前,轮廓检测会在 ESKO Automation Engine 内部完成。目前,ESKO 工作流程在打印时支持两种表面:(仅)轮廓和(仅)内容。不支持轮廓 + 内容表面。

当在 ESKO Automation Engine 中接收到 PDF 时,轮廓和内容表面会自动分隔以创建两个 PDF。创建的多 合一版面设定会映射到轮廓设置。多合一拼版在 ESKO Automation Engine 内部完成。JDF.zip 输出将发送 至 Fiery server。Fiery server 将作业识别为具有两个 PDF(即轮廓和内容)的 JDF 档案。将自动打开 轮廓线打印的"作业属性"设定。用户可以修改这些设定。处理作业后,用户可以在 ImageViewer 中打开 作业,以查看已生成的表面。

诸如作业状态、完成、删除或中止等作业信息将发送回 ESKO Automation Engine。

#### 自动检测轮廓线

您可以定义将某种专色自动识别为轮廓线。方法为将该轮廓线添加到轮廓库。关于将轮廓线添加到轮廓库的信 息,请参阅[手动定义轮廓线\(](#page-33-0)第 34 页)。

将轮廓线添加到轮廓库之后,Fiery server 会自动检测该轮廓线,并且作业已做好处理和打印准备。利用自动 检测,您不需要打开 Version Editor 并手动为每个作业定义轮廓线。

- **1** 选择某个作业,并执行以下操作之一:
	- **•** 双击作业。
	- **•** 右键单击该作业,并选择属性。
- <span id="page-35-0"></span>**•** 单击作业中心工具栏中的属性图标。
- **•** 在操作菜单中单击属性。
- **2** 在作业属性对话框中单击作业信息按钮。
- **3** 在模切线打印部分,选中使用服务器的轮廓库覆盖复选框。
- **4** 根据需要选择其他设定。
- **5** 单击处理及保留。 作业经过处理,并自动生成三种表面(内容、轮廓+内容和轮廓)。

您可以在 ImageViewer 中打开作业以分别查看这三种表面。

# 将 XMP 数据用于轮廓线

作业可能有嵌入其中的 XMP(可扩展的元数据平台)数据。当嵌入了 XMP 数据的作业被导入 Fiery server 时,XMP 数据将作为作业的一部分保留。

- **1** 通过以下任一种方式在 Fiery 预览中打开假脱机作业:
	- **•** 右键单击该作业,并选择预览。
	- **•** 选择作业并从操作菜单中选择预览。
	- **•** 选择作业并单击工具栏中的预览图标。
- **2** 在 Fiery 预览窗口中,单击右上角的 Version Editor 图标。
- **3** 在 Version Editor 窗口中,单击专色选项卡。 图像中可用的专色列表将在选项卡中列出。
- **4** 在轮廓线部分,单击选择轮廓线(铅笔尖图标)。
- **5** 在选择轮廓线对话框中,选择将 XMP 数据用于轮廓线。单击确定。 使用嵌入 XMP 数据的轮廓线显示在轮廓线部分中。
- **6** 在保留队列中选择作业。右键单击并选择处理及保留。

处理作业后,您可以在 ImageViewer 中打开作业, 以查看生成的三种表面。三种表面是内容、轮廓 + 内容和 轮廓。使用 XMP 数生成轮廓 + 内容和轮廓表面。

## 轮廓线打印选项

您可以在**作业属性 > 作业信息**中杳看和应用作业的轮廓线设定。 设定包括:

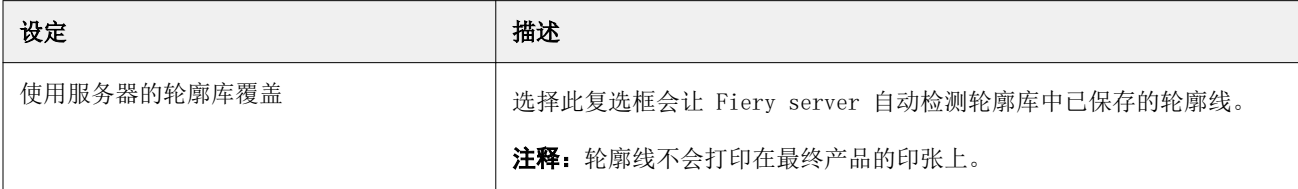
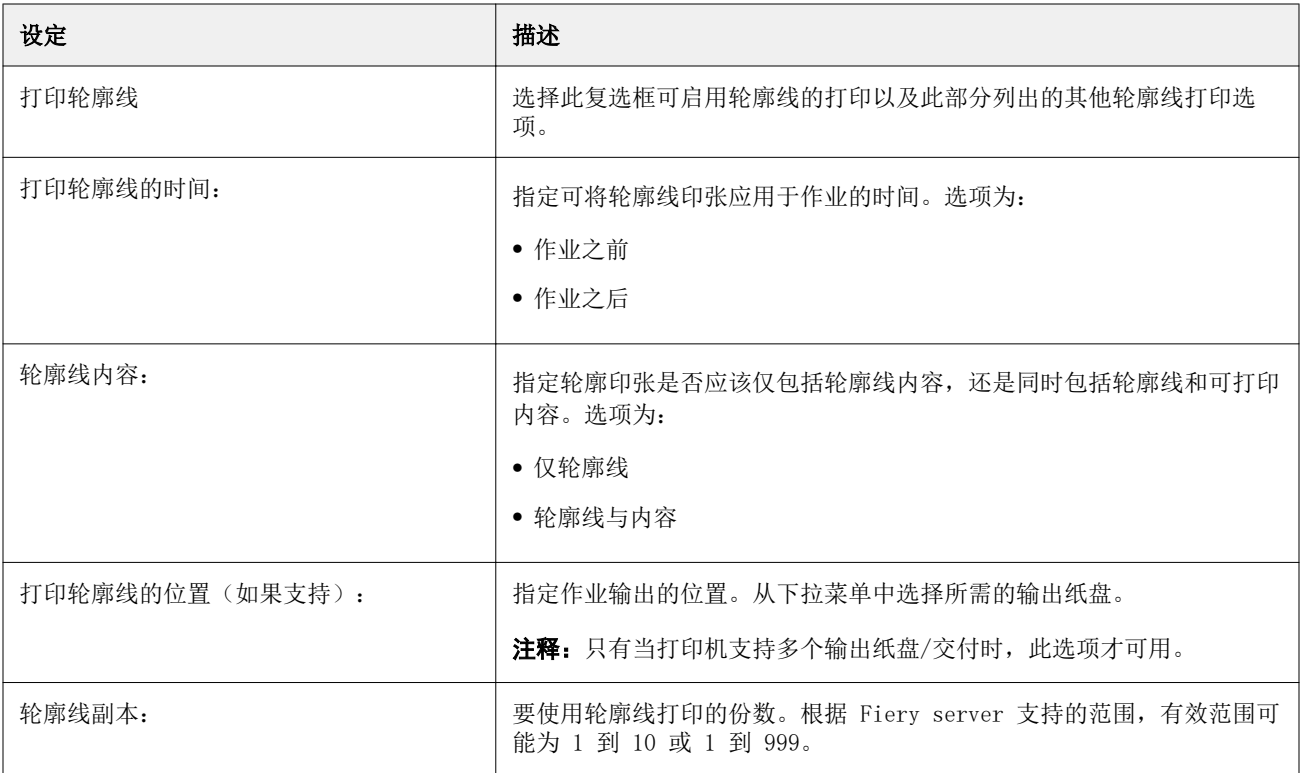

# 打印

# 导入要打印的作业

您可以将文件直接导入到 Fiery server 队列进行打印, 或者将存档的作业导入到外部位置(而不是 Fiery server 硬盘)。

# 将作业导入打印队列

通过将文件直接导入到 Fiery server 打印作业。您可以同时导入多个作业,并保留文件的格式。

一次可导入多个作业。将文件导入队列类似于通过应用程序打印,但是导入文件会保持文件格式,并且不会将 作业转换为 PostScript。您可以通过将文件拖放到以下位置来将其导入

- **•** "服务器"列表中已连接的 Fiery servers
- **•** "正在处理"队列
- **•** "保留"队列

但是,为了以最佳方式导入文件,请使用作业中心工具栏中的导入图标,或者文件菜单中的导入作业。您会立 即进入计算机上的浏览对话框。选择文件后,它们显示在导入文件对话框中。在此对话框中,可以在导入时将 工作流程(服务器预设或虚拟打印机)轻松应用到文件。通常,通过拖放导入文件时无法实现这一点(服务器 列表是此规则的唯一例外)。

**1** 将文件或文件夹从计算机拖放到打印队列、处理队列或保留列表。

支持的文件类型有 PS、PDF、EPS、TIFF、PDF/VT、PPML、ZIP 和 VPS。

注释:可能并非所有 Fiery servers 都支持 PPML、ZIP 和 VPS 文件类型。 将文件或文件夹拖放到这些位置时,导入文件对话框并不显示。文件夹的整个内容都将导入。

- **2** 将文件拖放到服务器列表中的已连接 Fiery server、正在处理队列或保留队列。 导入文件对话框打开。请参阅步骤 [5](#page-38-0)。
- **3** 要直接从计算机导入文件,请执行以下操作之一:
	- **•** 单击文件 > 导入作业。
	- **•** 单击作业中心中的导入工具栏图标。
- **4** 在计算机上的浏览对话框中,选择想要上传的文件。 导入文件对话框打开。
- <span id="page-38-0"></span>**5** 执行以下操作之一:
	- **•** 选择应用默认设定以按文件中定义的属性导入文件。若未定义设定,将使用 Fiery server 上的默认设 定。
	- **•** 选择使用服务器预设,然后从出厂默认值预设或 Fiery server 上当前发布的服务器预设列表进行选择。
	- **•** 选择使用虚拟打印机,然后从 Fiery server 上当前发布的虚拟打印机列表进行选择。

上述的使用服务器预设和使用虚拟打印机选项仅在 Fiery server 上已经设置了服务器预设或虚拟打印机的 情况下显示。

- **6** 选择一个作业操作。例如:
	- **•** 保留(默认)
	- **•** 处理及保留(默认)
	- **•** 发送至打印机/发送至打印队列/发送至打印就绪

其他选项显示与否取决于 Fiery server 的功能。

注释: 将显示最后选择的操作。

# 从外部存档和 Fiery server 硬盘导入作业

导入已存档到外部位置(包括 Fiery server 硬盘)的作业。

- **1** 执行以下操作之一:
	- **•** 在计算机桌面上选择文件,将其拖放至 Command WorkStation 的指定队列中。
	- **•** 单击文件 > 导入存档的作业。
- **2** 选择包含存档的作业的目录。 如果所需的目录没有出现在列表中,单击管理以找到并添加该目录,然后单击确定。
- **3** 选择作业,然后单击确定。 作业将出现在"保留"或"已打印"队列中。

# 设置打印选项

作业打印选项可从作业属性窗口访问。

打印作业到达 Fiery server 之后, 操作员可在 Command WorkStation 的**作业属性**窗口中查看或更改这些打印 选项。例如,操作员可能执行以下操作:

- **•** 查看作业的打印设定,包括操作员说明
- **•** 覆盖设定
- **•** 将当前作业属性列表打印到本地打印机

# 查看作业属性

您可以杳看或覆盖在"保留"、"打印"或"已存档"队列中所选作业的打印选项。

如果您是操作员且未改变 Command WorkStation 中作业的任何设置或印刷选项, 作业属性窗口会在一个导入的 作业中反映所有作业设定。

导入到 Command WorkStation 的作业将显示作业附带的设定(适用于 PostScript 作业和部分 JDF 作业)或 Fiery server 的默认作业设定(适用于 PDF 文件或不带作业信息的导入作业)。

## 查看或替换作业属性

您可查看或更改作业的打印选项。

注释:您可以在作业摘要窗格中使用直接编辑作为覆盖作业属性的另一种方式。

- **1** 在"保留"或"已打印"队列中双击作业,或者选择作业并执行以下操作之一:
	- **•** 单击鼠标右键以选择属性。
	- **•** 单击属性图标。
	- **•** 单击操作 > 属性。

要在单个 Fiery server 上选择多个作业,按住 Shift 的同时单击作业、按住 ctrl 的同时单击作业(在 Windows 上), 或按住 cmd 的同时单击作业 (在 Mac OS X 上); 然后单击属性。打开多个作业后, 在作 业属性窗口中指定一个值,并将其应用为所有作业的默认设定。摘要选项卡可用于同时对多个作业进行打印 选项比较。

**2** 单击每个图标查看作业属性群组的打印选项。

对于某些选项,更改设定后需要重新处理作业。

3 如果希望覆盖打印选项,应先进行更改,然后单击确定以保存覆盖设定,或选择处理并保留、发送至准备就 绪、发送至印刷机或发送至正在打印队列以保存并将采用您所做设定的作业发送至印刷机进行打印。

注释: 并非所有 Fiery servers 均支持列出的打印操作或队列。

部分设定无法立即应用到已处理或已保留的作业,因为作业需要再次进行处理才能应用该设定。此时,作业 属性窗口中将会显示"打印前将再次处理作业"信息。

## 查看作业的现有打印属性摘要

您可通过作业属性窗口打印作业当前属性的摘要。

- **1** 在作业属性窗口中,单击摘要图标。
- **2** 要打印作业的现有属性列表,单击打印摘要。

注释:有关特定打印选项和设定及其设置位置的信息,请参阅 Fiery server 文档。

# "作业属性"窗口中的作业操作

您可以在作业属性窗口中执行常用作业操作,例如打印和处理及保留。默认作业操作为"打印"。

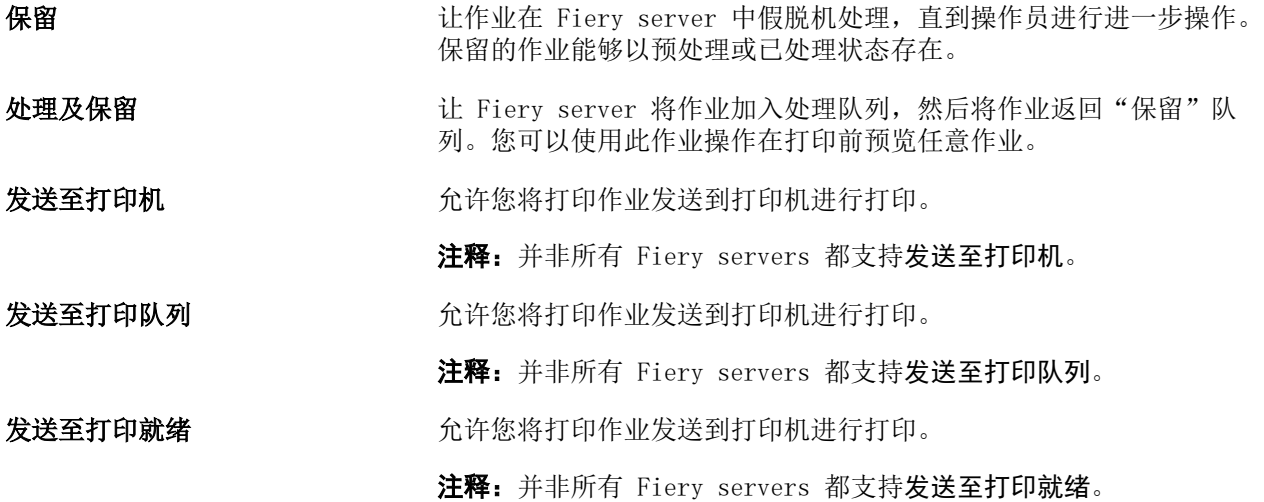

# 打印选项类别

为方便访问, "作业属性"打印选项按类别进行了分组。

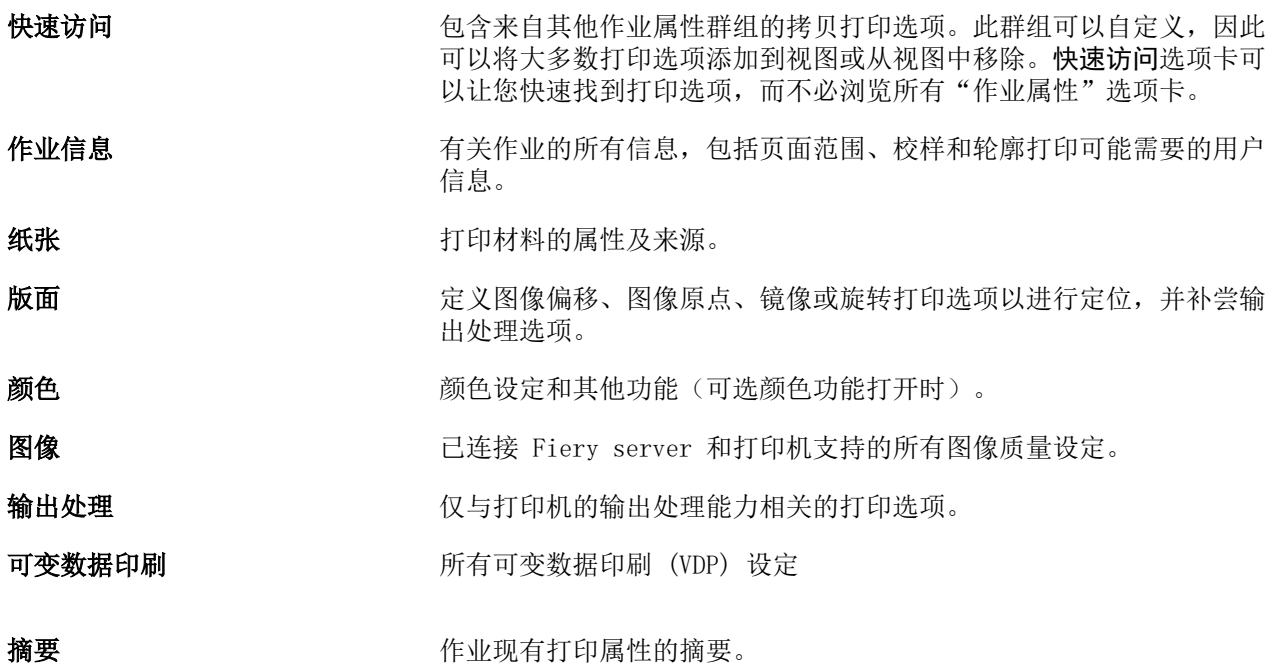

# <span id="page-41-0"></span>设置所有作业属性的默认值

"设置默认值"功能允许您通过修改默认作业属性设定自定义 Fiery server。使用"设置默认值"配置 Fiery server 之后,无论何时创建 Fiery Hot Folders、虚拟打印机和服务器预设,其都将决定初始设定。

导出到已在**导入文件**对话框中选择应用默认设定的 Fiery server 的作业或拖放到"作业中心"的作业也将继 承通过"设置默认值"功能配置的当前默认设定。一旦作业出现在 Fiery server 队列中,作业属性将被覆 盖。

您可以杳看或编辑所有作业属性的默认设定。要更改默认作业设定,包括颜色设定,请选择设置默认值。"设 置默认值"功能可从以下区域访问:

- **•** 设备中心 > 虚拟打印机
- **•** 设备中心 > 服务器预设
- **•** 设备中心 > 颜色管理
- **•** 服务器 > 设置默认值

"设置默认值"将打开默认设定窗口,您可以在此处选择需要的 Fiery server 默认设定。这些设定将应用到 "打印"队列和"保留"队列,并在未来作为服务器预设或虚拟打印机的默认值。

- **1** 单击 Fiery server 名称旁边的"更多"图标(垂直三个点),然后选择设置默认值或选择服务器 > 设置 默认值。
- **2** 在默认设定窗口中,单独设置选项并选择是否锁定或解锁选项。

您也可以选择锁定全部或解锁全部。

注释:要将作业属性重设为更改之前的设定,请单击重设。

**3** 单击确定。

注释: 要备份"设置默认值"中列出的默认设定,包括颜色默认设定,请确保在"Fiery 系统还原"中选择 虚拟打印机。有关详细信息,请参阅[通过 Command WorkStation 备份 Fiery server 设定\(](#page-26-0)第 27 页)。

## 预设打印设定

预设是指您可以稍后访问的作业属性窗口中的打印设置集合。

服务器预设可以通过"作业属性"访问,并可将其应用到 Fiery Hot Folders 和"虚拟打印机"等工作流程 中。

在作业属性窗口的预设下拉菜单中列出了作业预设。您可以从列表中选择作业预设,也可以根据作业属性窗口 中的当前所选选项创建新的预设。如果当前作业没有使用预设,则预设字段为空;预设字段中不显示文本。所 有属性显示为初始默认设定。选择作业预设后,所有设定会进行更新以反映出保存后的预设。如果更改任何打 印设定,预设列表将返回空白状态。

有两种类型的作业预设:

- **•** 本地预设 保存于用户的本地计算机中。 访问 Fiery server.时,可在预设列表中获取本地预设。它们会一直保留在本地硬盘中,直至您将其删除。
- **服务器预设** 保存在 Fiery server 之上, 与 Fiery server 的其他用户共享。 当您将服务器预设应用到作业时,预设设定会成为作业的一部分,并始终保留在作业中,直至您对其进行修

如果服务器预设已锁定打印设定,选择用于作业后,可覆盖作业属性窗口中的打印设定。覆盖后,预设字段 为空。

**•** 默认服务器预设 – 在 Fiery server 上安装的出厂预设,与 Fiery server 的其他用户共享。

#### 应用预设

改。

作业预设可通过以下任一种方法应用:

- **•** 使用文件 > 导入作业或作业中心中的导入工具栏图标将作业导入 Command WorkStation。您可以选择使用 服务器预设,然后从导入文件窗口的列表选择预设。
- **•** 在作业中心的保留、已打印或已存档队列中选择作业,然后单击属性工具栏图标。从预设列表中选择一个本 地预设或服务器预设。
- **•** 在作业中心的保留、已打印或已存档队列中右键单击作业,选择应用工作流程,然后从列表中选择预设。
- **•** 在作业中心的保留、已打印或已存档队列中选择或右键单击作业。在作业摘要窗格中,从工作流程列表选择 服务器预设。

#### 编辑预设

您可以在作业摘要窗格中使用直接编辑作为编辑预设的另一种方式

#### 创建本地或服务器预设

如果您是管理员,则可以在服务器 > 设备中心 > 工作流程 > 作业预设下创建、编辑、重命名、取消发布、发 布和删除服务器预设。您仅能在作业属性窗口保存本地预设。

您可以通过在作业属性窗口选择设定来创建本地预设或服务器预设,然后将其保存到预设列表中。

管理员可将预设另存为本地预设或服务器预设。而操作员只能保存本地预设。

#### 创建本地预设

管理员和操作员可以在作业属性窗口中将设定保存为本地预设。

- **1** 在保留或已打印队列中双击作业,或者选择作业并执行以下操作之一:
	- **•** 单击鼠标右键以选择属性。
	- **•** 单击作业中心中的属性工具栏图标。
	- **•** 单击操作 > 属性。
- **2** 根据需要调整每个选项卡的打印设定。
- **3** 在预设下,选择保存预设。
- **4** 为预设输入描述名称,然后选择本地预设。
- **5** 单击保存。

您每次访问作业属性窗口时都可使用本地预设。它们会一直保留在本地硬盘中,直至您将其删除。

#### 创建服务器预设

管理员可以在作业属性窗口中将设定另存为服务器预设。这些预设保存在 Fiery server 上并供用户共 享。

- **1** 单击 Server > 设备中心 > 工作流程 > 作业预设。
- **2** 单击新建。
- **3** 输入预设的描述名称。

预设名称中不允许包含空格。

- **4** 输入预设描述(可选)。
- **5** 单击定义以指定作业属性,然后单击保存。

每次访问 Server > 设备中心 > 工作流程 > 作业预设或作业属性窗口时都可使用服务器预设。它们将保 留在 Fiery server 上,直到管理员删除它们。

创建服务器预设后,右侧的设定窗格将显示对默认设定所作的修改和锁定设定。服务器预设会自动发布, 以与连接到 Fiery server 的其他用户共享。

### 更改打印作业的预设

您可选择不同的预设应用于所有作业。也可以编辑或重命名预设,删除本地预设或恢复到默认预设。

您可在作业属性窗口中使用预设。要显示该窗口,在保留或已打印队列中双击作业,或者选择作业并单击"作 业中心"中的属性工具栏图标。

#### 选择不同的预设

您可将当前的打印选项集改为作业的其他预设。

- **•** 从保留队列中选择任意作业,并执行以下操作之一:
	- **•** 单击鼠标右键以选择属性。在作业属性窗口中,在预设下选择不同的预设。

预设会一直处于应用状态,直至您选择其他预设或对"作业属性"进行进一步的更改。

#### 编辑预设

预设包括在作业属性窗口中设置的绝大多数打印选项。您可以在选择预设之后覆盖作业属性窗口中的设 定。

- **•** 要编辑预设,请使用以下方法之一:
	- 应用预设到作业,然后根据需要编辑设定并单击**另存为预设**。键入与之前相同的预设名称,然后选择 本地或服务器预设。
	- **•** 在服务器 > 设备中心 > 工作流程 > 作业预设中,从列表选择预设,然后单击编辑。在作业属性窗 口进行需要的更改,然后关闭以保存更改。

#### 删除本地预设

您可以通过作业属性窗口中的管理本地预设功能删除本地预设。

- **1** 在作业属性窗口中,在预设下选择管理本地预设。
- **2** 选择一个预设并单击删除。

#### 重命名预设

您可以通过作业属性窗口中的管理本地预设功能重命名本地预设。

- **1** 在作业属性窗口中,在预设下选择管理本地预设。
- **2** 选择一个预设并单击重命名。
- **3** 为预设输入描述性名称并单击保存。

#### 还原至默认预设

您可以将默认预设应用于作业, 以将打印选项恢复为 Fiery server 默认设定。您可以通过"设置默认 值"或"出厂默认值"(之间叫做"打印机默认值")和管理员配置一样应用当前默认值。

- **•** 应用默认设定时,请执行以下操作之一:
	- **•** 要在作业属性窗口应用当前服务器默认设定,请在预设下选择默认值。
	- **•** 要在作业属性窗口应用出厂默认设定,请在预设下选择出厂默认值。

有关默认作业属性的更多信息,请参[阅设置所有作业属性的默认值](#page-41-0)(第 42 页)。

## 服务器预设

服务器预设提供了所有用户均可使用日一致的打印选项集。用户可以将本地预设保存至自己的计算机,但是只 有管理员才能保存、编辑、发布和删除服务器预设。

服务器预设可通过以下方式访问:

- **•** Command WorkStation(选择服务器 > 设备中心 > 工作流程 > 作业预设,以及从"作业中心"的属性工具 栏图标进行选择)
- **•** Command WorkStation 的"作业属性"(单击"作业中心"的属性工具栏图标)
- **•** Fiery Hot Folders(请参阅《Fiery Hot Folders 帮助》)
- **•** 虚拟打印机(请参[见虚拟打印机](#page-101-0)(第 102 页))

管理员可以根据服务器预设创建 Fiery Hot Folders 和虚拟打印机。编辑服务器预设还可以更改 Fiery Hot Folders 和虚拟打印机的设定。

#### 使用服务器预设的存档作业

存档作业保留了工作信息和预设名称。当存档文件恢复至创建该文件的同一 Fiery server 时, "服务器预 设"显示在任意"作业中心"队列的预设列标题中,例如"正在处理"和"正在打印"队列。

#### 跟踪编辑预设

若服务器预设在应用于保留、打印或存档作业后被修改,预设名称将用星号(\*) 标记。换句话说,因为这项作 业已经提交,预设便由管理员编辑。要使用最新的设定,需要将该预设重新应用到作业。

如果预设列标题被添加至任何"作业中心"队列(正在打印、正在处理、保留、已打印或已存档),预设列中 将显示星号和作业名称。

#### 编辑、删除或取消公布服务器预设

您可以在服务器 > 设备中心 > 工作流程 > 作业预设中编辑、删除或取消发布服务器预设。

要执行这些操作,您必须以管理员身份登录 Fiery server。

如果编辑或删除了当前正在使用的服务器预设,则更改仅对后续作业有效。更改后的预设设定会通过指定的服 务器预设立即应用至所有 Fiery Hot Folders 或虚拟打印机。

您可以采用与覆盖计算机上的文件的相同方式覆盖现有服务器预设。可以在"作业属性"中覆盖服务器预设。

Fiery server 的"保留"或"已打印"队列中的作业不会自动应用对预设所作的编辑。如果希望 Fiery server 队列中的所有作业自动更新全新编辑的预设,则需要使用"作业属性"将预设重新应用于作业。

#### 编辑服务器预设

管理员可编辑服务器预设。您可以在 Command WorkStation (服务器 > 设备中心 > 工作流程) 或"作业 属性"中编辑服务器预设。

**1** 要在"设备中心"中编辑预设,请选择您要编辑的预设,然后在设备中心 > 工作流程 > 作业预设的工 具栏中单击编辑。

a) 输入更改描述(可选)。

b) 单击定义以更改打印设定。

c) 单击确定。

**2** 要在"作业属性"中编辑预设,右键单击保留或已打印队列中的作业,然后选择作业属性。 a) 在作业的预设列表中选择服务器预设。

b) 对"作业属性"进行想要应用于预设的任何更改。

c) 在预设列表中,选择保存预设,选择服务器预设,然后输入预设的准确名称。

d) 单击保存,然后单击确定以覆盖现有预设。

#### 删除服务器预设

管理员可删除服务器预设。

- **1** 通过列表选择预设(取消发布或已发布),并在工具栏上单击删除。
- **2** 单击是。

所有 Fiery Hot Folders 和虚拟打印机与已删除预设的链接均会断开。但是,其将保留已删除预设的设 定。

#### 取消发布服务器预设

用户通过作业属性窗口无法使用取消发布的预设。取消发布服务器预设之后,可重新发布。

- **1** 从列表中选择带有已发布图标的服务器预设。
- **2** 单击工具栏中的取消发布。

预设由取消发布图标表示。

**3** 单击是。

所有 Fiery Hot Folders 和虚拟打印机与已取消发布预设的链接均会断开。但是,其将保留已取消发 布预设的设定。

## 关于锁定的服务器预设

您可以在服务器 > 设备中心 > 工作流程 > 作业预设中锁定或解锁服务器预设的打印设定。 要执行这些操作,您必须以管理员身份登录 Fiery server。

锁定服务器预设设定可以确保:

- **•** 通过预设将其应用到导入 Command WorkStation 的所有文件。
- **•** Fiery Hot Folders 作业也沿袭了同样的锁定设定(假设 Fiery Hot Folders 使用服务器预设)。
- **•** 虚拟打印机显示已锁定的设定。连接至虚拟打印机的客户端打印机驱动程序无法修改设定。

锁定仅在作业提交时应用。作业在 Fiery server 中之后, 任何锁定设定都可以在 Command WorkStation 的**作** 业属性窗口中进行编辑。

#### 锁定或解锁服务器预设设定

您必须以管理员身份登录 Fiery server 才能在服务器 > 设备中心 > 工作流程 > 作业预设下锁定或解锁 打印设定。

- **1** 选择要编辑的预设,然后单击工具栏中的编辑。
- **2** 输入更改描述(可选)。
- **3** 单击定义以更改打印设定。
- **4** 执行以下操作之一:
	- **•** 单击全部锁定以锁定所有打印设定。
	- **•** 单击锁定图标以锁定特定打印设定。
	- **•** 单击全部解锁以解锁所有打印设定。
	- **•** 单击特定打印设定的锁定图标,以将其更改为解锁图标。
- **5** 单击确定。

### 导出和导入服务器预设

您可以从一个 Fiery server 将"服务器预设"导出为文件(Exported Presets.fjp),然后从服务器 > 设备 中心 > 工作流程 > 作业预设在相同型号和版本的 Fiery server 上导入该文件。

出于安全需要,您也可以使用"备份和恢复"工具(服务器 > 设备中心 > 常规 > 工具)导出服务器预设。 "预设备份"文件无法恢复到不同型号的 Fiery server。

导入预设文件时,新的预设会与现有预设合并,也可以替换现有预设。

您必须以"管理员"身份登录 Fiery server 方可导出和导入服务器预设。

#### 导出服务器预设

管理员可以导出服务器预设以在另一台 Fiery server 上使用。

- **1** 单击工具栏中的导出。
- **2** 浏览至要保存 Exported Presets.fjp 文件的位置。
- **3** 单击保存。

### 导入服务器预设

从 Fiery server 导出服务器预设之后,管理员可以导入以用于另一台类似的 Fiery server。

- **1** 单击工具栏中的导入。
- **2** 选择合并现有或替换现有。

如果合并服务器预设,则导入文件中的预设会添加至 Fiery server 上现有预设中。如果存在重复名 称,导入的预设会在预设名称后面生成一个数字后缀,例如 FirstTest-1。

如果选择用服务器预设替换现有预设,则所有当前服务器预设将会被删除,并替换为包含先导入的 Fiery 作业预设文件的服务器预设。

- **3** 浏览至保存 Exported Presets.fjp 文件的位置。
- **4** 单击打开。

## 设置默认值

设置默认值功能允许您通过修改默认作业属性自定义 Fiery server。

# 从作业移除光栅数据

如果您选择的操作必须从作业中移除光栅数据(例如,更改需要重新处理的作业属性),则会自动执行此操 作。

光栅数据已生成并与已处理或已处理并保留的作业关联。

当您选择一个已处理的作业并选择处理并保留时,光栅会被自动移除,以便将作业作为假脱机处理作业打开。 除非要节省磁盘空间,否则不需要选择移除光栅。

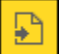

此图标指示带有光栅数据的已处理的作业。

此图标指示不带光栅数据的已假脱机的作业。

如果您必须手动移除光栅数据,请按照以下步骤操作。

- **1** 在保留列表中选择已处理或保留的作业。
- **2** 执行以下操作之一:
	- **•** 右键单击以选择移除光栅。
	- **•** 单击操作 > 移除光栅。

# 确定最后打印的页面

如果作业被取消或者未顺利完成打印,您可以确定最后打印的印张,以便快速恢复打印作业。

- **1** 在 Command WorkStation,右键单击列标题中的任意位置。
- **2** 选择新增 > 其他 > 打印页数。 作业日志也会显示此信息。

# 管理作业

# 搜索作业

在连接的 Fiery server 上使用搜索参数(例如,作业标题、用户或日期)搜索并查找作业。

"搜索"功能可让您在当前选择的 Fiery server 上快速查找作业。此功能是"作业中心"工具栏的一部分,适 用于当前视图中的作业。在"保留"、"己打印"、"己存档"、"正在处理"或"正在打印"队列中搜索作 业。

您可以通过以下操作之一搜索作业:

- **•** 简单作业搜索 要在当前视图中执行所有列内容基本搜索(即使因为滚动条列在屏幕上不可见),请使用 搜索字段。例如,如果您键入"Letter",您可以找到作业标题中带有"Letter"的作业以及输出纸张大小 列的纸张名称中带有"Letter"的作业。
- **•** 高级作业搜索 要同时按多个条件(列)搜索,请单击放大镜图标旁边的箭头,然后选择高级搜索。高级 搜索窗口显示显示当前组的列,并且只允许在这些列中搜索。

## 简单作业搜索

您可以在任何视图中使用搜索字段查找作业。从一个视图切换到另一个视图时,之前的搜索条件会被清除。

**1** 在"作业中心"工具栏图标上方的搜索字段中键入搜索条件。

**2** 按 Enter 键或单击放大镜图标("搜索"图标)查找符合指定搜索条件的作业。 键入的文本不区分大小写。 特定值搜索会在当前视图的所有列上执行,即使因为滚动条列在屏幕上不可见。

**3** 执行搜索之后,您可以通过单击清空或切换到另一个视图以清除当前搜索条件。这样可允许您按不同的条件 搜索。

## 高级作业搜索

您可以使用高级搜索功能同时按多个条件(列)在当前视图中进行搜索。

- **1** 要搜索作业,请执行以下操作之一:单击放大镜图标旁边的箭头,然后选择高级搜索。
- **2** 选择搜索条件并单击确定,查找符合指定搜索参数的作业。 要保存在选择的 Fiery server 上显示所有队列的所有作业的视图,请勿选择任何搜索条件,只需要单击确 定。
- **3** 单击保存搜索结果可将搜索结果另存为过滤器或视图。
- **4** 选择以下一项:
	- **•** 过滤器(当前视图)将搜索条件另存为当前视图的过滤器(请参阅过滤作业列表(第 52 页))。
	- **•** 视图(所有作业)将搜索条件另存为视图并赋予其描述性名称。

注释: 此视图将列于服务器列表中选择的 Fiery server 的默认队列下。 如果您在选择的 Fiery server 上保存了所有作业的视图,请键入一个描述性名称,例如"所有作业"。

**5** 单击确定保存搜索过滤器或视图。 最多可创建 10 个自定义视图。

# 查看作业缩略图

缩略图显示每个已处理作业的第一页的预览,以帮助您目视识别作业。

- 单击"作业中心"工具栏右上角的图标 25 8。
- **•** 要对作业进行排序,请单击背景空白区域的任意位置(换而言之,不要单击作业),然后选择排序标准和排 序顺序(升序或降序)。
- **•** 您可以使用常见的键盘快捷键,以便选择多个作业以及复制和粘贴。
- **•** 要查看其它作业信息,请将鼠标移至作业的缩略图标上。

# 过滤作业列表

您可以过滤当前视图以只显示匹配特定属性的作业。

在默认队列和自定义视图以及"作业日志"中,每列显示作业的属性。您可以过滤作业列表以限制只显示匹配 一个或多个属性指定值的作业。

您可以为不同的作业列表和服务器指定不同的过滤器。在您更改或删除过滤器之前,过滤器保持不变。

- **1** 单击  $\boxed{\color{white}1}\text{--}$ 并选择创建过滤器。
- **2** 指定搜索条件并单击确定。
- **3** 单击保存搜索结果以保存搜索结果。
- **4** 选择过滤器(当前视图),为视图键入描述性名称,然后单击确定。
- **5** 单击 再为当前视图选择过滤器。

或者,单击编辑键入或在一个或多个附加字段中选择值,以进一步限制列表。

- **6** 您可以按照以下方式管理已过滤视图:
	- **•** 单击清除以清除当前视图应用的过滤器并在列表中显示所有作业。
	- **•** 单击删除以完全移除过滤器。

# 导出当前视图

在 Command WorkStation 的任意视图中, 您都可以将当前作业列表视图导出为文本文件。此文本文件包含屏幕 上显示的所有信息,包括从通常队列(已打印、保留等)以及从您通过筛选创建的自定义视图添加到该视图的 列内容。

通过添加列、移除列和筛选作业创建视图。

- **1** 选择文件 > 导出当前视图。
- **2** 选择文本文件的格式。

# 将作业移至其他队列

可以将"保留"和"已存档"列表中的作业移动或拖放到"正在处理"队列。

- **•** 从"保留"或"已存档"队列中选择任意一个作业,单击操作,然后选择一项操作,例如: 注释: 显示可用于已连接打印机的作业操作。
	- **•** 保留 将作业发送至"保留"队列。
	- **•** 处理及保留 处理但不打印作业。
	- **•** 存档 将作业存档到"已存档"队列。

您也可以在其中一个队列中选择作业并将其拖入另一个队列。

# 将作业发送到另一台 Fiery server

可以使用发送至命令将作业发送到另一台连接的 Fiery server。

当您将作业传输到同类型和版本的 Fiery server 时,还会传输光栅数据(如果可用)。将作业传输至不同的 Fiery server 时,只能传输源文件,而不能传输光栅数据;打印前,需要在目标 Fiery server 上对作业进行 重新处理。在传输作业时,如有必要应复查和重新指定所有作业属性,因为不同类型的 Fiery servers 的工作 方式可能会不同。

- **1** 执行以下操作之一:
	- **•** 在作业中心选择任意一个保留的作业,将其拖放至服务器列表中的另一台 Fiery server。
	- **•** 在作业中心选择任意一个保留的作业,然后单击操作 > 发送至。
	- **•** 在作业中心中右键单击任意一个保留的作业,然后选择发送至。
- **2** 选择 Fiery server。

作业将传输至选择的服务器。

# 存档作业

存档作业将存储作业及其设定,以供后续使用,这使您能够快速重新打印作业,无需再次导入和设置作业。您 可以保存光栅图像,从而在再次打印时无需对其重新处理。存档作业可存储在计算机可访问的任何文件夹中, 例如网络文件夹或本地文件夹,并且可与其他文件一起备份。

#### 利用 Archive Manager 存档作业

Archive Manager 可以将存档的作业从 Fiery server 移至您选择的文件夹,确保即便升级或重新加载 Fiery server 也会保留作业。

- **•** 适用于所有 Fiery server 作业的简单、安全存档解决方案
- **•** 将作业存档在 Fiery server 以外的位置
- **•** 在多个 Fiery server 中轻松共享存档作业
- **•** 与多个 Command WorkStation 用户共享存档
- **•** 更快速地找到已存档的作业,即便 Fiery server 处于脱机状态
- **•** 在一个视图中列出所有已存档的作业

利用 Archive Manager 存档作业之后, "已存档"队列不会再在 Fiery server 的名称下列出。相反, 所有已 存档的作业均会显示在此 Archive Manager 窗口中。

### 首次设置 Archive Manager

- **1** 在 Command WorkStation 的左上角,单击"Archive Manager"。
- **2** 单击开始。
- **3** 单击浏览并选择 Archive Manager 用于存储存档作业的位置,然后单击选择文件夹。
- **4** 在显示名称字段中为位置键入一个描述性的名称。
- **5** 单击确定。
- **6** 单击迁移。

**7** 在迁移存档作业窗口中,确保源位置有效。

有关详细信息,请参阅[迁移时无法访问文件夹](#page-55-0)(第 56 页)。

窗口上半部分的位置为源位置和当前存储存档作业的文件夹。您在窗口下半部分选择的单个位置为欲将作业 移至的 Archive Manager 中的目标位置。将作业移至新的位置后,您可以通过 Archive Manager 对其进行 管理、备份(以便同其他文件和文件夹一起进行安全保管)以及保留(即便重新加载或升级 Fiery server)。

**8** 单击迁移。

如果 Fiery server 还有作业需要迁移 (因为操作被跳过或取消), Command WorkStation 仍将显示"存 档"队列。要恢复迁移流程,请单击"已存档"队列上的蓝色"迁移"按钮。

### 利用 Archive Manager 存档作业

迁移作业时一个一次性活动。将作业迁移到存档文件夹后,您可以将后续作业存档至相同位置或其他位置。

- **1** 执行以下操作之一:
	- **•** 选择"保留"或"已打印"队列中的任意作业,将其拖至 Archive Manager。
	- **•** 在作业中心选择任意作业,然后单击操作 > 存档。
	- **•** 右键单击作业中心中的任意作业,然后单击存档。
- **2** 选择存档位置。

您可以选择保留可用的缩略图和预览。

注释:这会增加存档文件的文件大小。

3 要指定其他位置,请单击编辑位置,然后单击管理位置窗口中的添加。浏览至要用于存档作业的文件夹,单 击选择文件夹。

# 了解存档的作业

存档的作业包含 Fiery server 收到的原始源文件以及为该作业设置的作业属性(作业工单)。

作业工单可以引用基于服务器的资源(如颜色特性档)、"Paper Catalog"(或"Substrate Catalog")条 目和校准设定。尽管这些服务器资源未与存档文件一起保存,但作业工单仍会引用它们。如果作业工单指向的 资源不再可用,则作业将使用该资源的默认设定。

存档文件包含特定服务器信息和设定,仅当将作业存储到与创建作业使用的服务器相同的服务器时才会完全应 用它们。您可以将存档作业恢复或导入到其他服务器。如果服务器为不同型号,则会保留两个服务器共有的作 业工单设定,而未显示的其他设定将被替换为服务器默认设定。

存档作业时,您可以保存已处理作业的缩略图预览,这也会保存作业的光栅图像,从而使得后续无需再处理该 作业。保留缩略图和预览会增加存档文件的文件大小。

# <span id="page-55-0"></span>迁移时无法访问文件夹

如果位置不可用,则无法使用 Archive Manager 迁移作业。

- **•** 验证文件夹在计算机或网络上是否可用。位置可能会因文件夹已重命名、移动或删除而不可用。
- **•** 验证您具有读取/写入权限。Archive Manager 依靠计算机操作系统来处理验证。尝试在 Windows Explorer 或 macOS Finder 中打开文件夹。
- 列出的其他计算机上的位置是您熟悉的路径,如 C:\users\admin\desktop, 但此路径可能通向其他用户的 计算机。要访问这些作业,请在其他计算机上使用 Command WorkStation 访问作业。

## 管理存档位置

**1** 在 Command WorkStation 左上角的 Archive Manager 的作业窗格中, 单击"设定"图标  $\bigotimes$ 。

**2** 单击您要执行的操作图标。

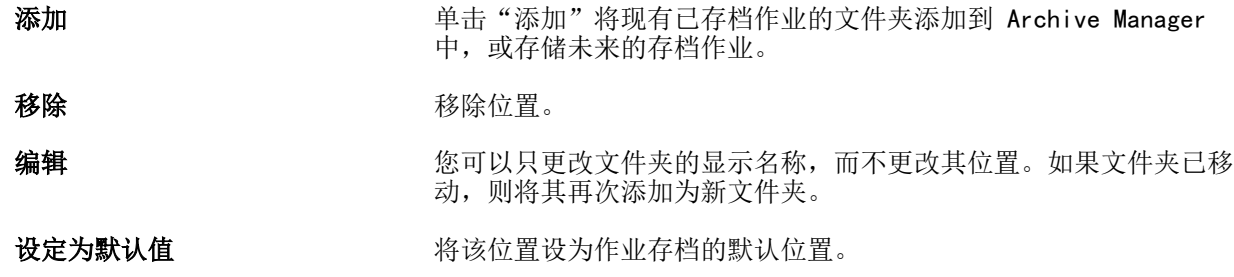

# 共享存档文件

Archive Manager 文件夹可位于网络、云复制服务或本地计算机上。以用于任何其他文件或文件夹相同的方 式,备份存档文件夹。

要在网络上共享存档文件,请使用所有用户均可访问的网络文件夹。首先在您的计算机上打开此文件夹,确保 其可用。在每台使用 Command WorkStation 的计算机上, 将此文件夹添加为 Archive Manager 位置。请求您 的网络管理员备份 Archive Manager 网络文件夹。

存档作业可与多个 Fiery server 共享。例如,您可以在 Fiery server #2 上使用通过 Fiery server #1 存 档的作业。如果两者为相同型号和版本,则会保留所有作业属性。如果目标 Fiery server 为不同型号或版 本,则会丢弃光栅图像(如存在),并且您需要在打印之前重新处理作业。无法使用目标 Fiery server 上不 可用的任何作业属性。在打印之前先验证作业属性。

# 搜索存档的作业

您可以按标题、用户名、纸张大小或列中显示的任何其他信息搜索所有存档的作业。

**1** 在 Command WorkStation 的左上角,单击"Archive Manager"。

**2** 在搜索框中,键入搜索标准。

Archive Manager 将显示前 50 个作业。要显示更多作业,单击 > 和 >> 按钮。 要显示与作业相关的更多属性,请右键单击列标题并添加列。

## 使用存档的作业

存档作业后,您可以像其仍位于 Fiery server 上一样使用它。

- **1** 在 Command WorkStation 的左上角,单击"Archive Manager"。
- **2** 在窗口左上角的所有位置菜单中,选择所有位置或特定位置。 最多显示 50 个作业。要查看多个作业,请使用作业列表右上角的箭头。
- **3** 右键单击作业并选择您想要对已存档作业执行的操作。

如果连接了多个 Fiery server,则您也可以选择想要向其发送作业的 Fiery server。要确保保留所有作业 属性,请选择与存档作业相同的 Fiery server, 它在列来源服务器中列出。

## 停用 Archive Manager

- **•** 执行以下操作之一。
	- a) 在编辑 > 预置 > Archive Manager 中,清除启用 Archive Manager。

b) 在说明屏幕中,单击不, 谢谢。

如果在迁移之后停用 Archive Manager,则迁移的作业仍位于 Archive Manager 使用的位置/文件夹。要使用 这些存档的作业,请选择文件 > 导入存档的作业并浏览至文件夹位置。

## 不使用 Archive Manager 存档作业

将作业存档到 Fiery server 硬盘(内部存档)或者存档到可移动介质或联网驱动器(外部存档)。 存档后的作业会显示在作业中心的已存档队列下。

- **1** 执行以下操作之一:
	- **•** 选择保留或已打印队列中的任意作业,将其拖至已存档队列。

注释: 您无法将作业从计算机拖至已存档队列。如果作业已存在于 Fiery server 上, 只能将作业拖至已 存档队列。

- **•** 在作业中心选择任意作业,然后单击操作 > 存档。
- **•** 右键单击作业中心中的任意作业,然后单击存档。
- **2** 执行以下操作之一:
	- **•** 在目录列表中选择服务器默认值。
	- **•** 您可以选择保留可用的缩略图和预览。

注释:这会增加存档文件的文件大小。

- **•** 您可以选择始终提示选择档案位置和选项。
- **•** 要指定另一个位置,请单击添加。浏览至要用于存档作业的文件夹,单击选择文件夹。
- **3** 单击确定存档作业。
- 4 您可以通过服务器菜单或者单击服务器列表中服务器名称旁边的"更多"图标随时访问档案设定。 即使先前已清除始终提示选择档案位置复选框,也可以编辑档案设定。

# 拖放文件管理

使用拖放功能移动文件。

您可以将文件拖放到多个不同的区域。此功能让您可以将文件从计算机移动至 Command WorkStation。对于文 件管理和作业工作流程而言,这是一个容易使用的功能。

以下区域支持从计算机拖放到 Command WorkStation:

- **•** "保留"队列(焦点对准主窗口时)
- **•** "正在处理"队列(焦点对准主窗口时)
- **•** 服务器列表中任何已连接 Fiery servers 的"保留"队列
- **•** "作业中心"顶部的"正在处理"窗格

以下区域支持在 Command WorkStation 内部拖放:

- **•** "保留"队列
- **•** "正在处理"队列
- **•** Archive Manager
- **•** 已存档队列
- **•** 在服务器列表中的服务器之间使用发送至命令(操作 > 发送至)

注释: 您必须登录到两个 Fiery servers。

**•** "作业中心"顶部的"正在处理"窗格

# 估计墨水用量

借助 Command WorkStation,您可以估计作业将使用的墨水成本以及墨水量和覆盖面积。只能为具有相关光栅 数据的已处理作业提供估计。

# 设置成本和作业列

- **1** 以管理员身份登录。
- **2** 在"服务器"菜单中,选择墨水估计设定。 此窗口将会显示 Fiery server 支持的所有着色剂,而不仅仅是所连接的打印机上当前已安装或配置的着色 剂。
- **3** 选择货币符号。
- **4** 单击名称旁边的"编辑"图标(铅笔)并输入成本。 要得到成本估计,您必须输入一个值。要获取最新的成本,请联系您的供应商。若要接收专用着色剂的估计 值,只输入将会单独支付的着色剂成本。可以将(维护合同中)已包括的任何着色剂输入为 0。
- **5** 单击确定。
- **6** 要将相关列添加至作业中心,请右键单击"作业列表"中的任意列标题,然后选择想要的列("估计的成 本"、"估计的墨水量"、"估计的覆盖区域")。 "估计的覆盖区域"基于输入文档大小。

# 估计成本

- **1** 在"作业列表"中选择一项已处理的作业。 如果作业未处理,请右键单击它并选择处理及保留。 若要使估计值正确,您必须使用打印作业时将使用的相同作业属性设定。
- **2** 右键单击作业并选择估计墨水,或者在选择作业后再选择操作 > 估计墨水。 正在估计作业时,进度条将会在"已保留"列表中的作业标题旁边显示估计进度。
- **3** 要取消正在进行的估计,请右键单击作业并选择取消成本估计,或单击进度条中的 X。
- **4** 若要查看已完成的估计,请执行以下操作之一:
	- **•** 查看作业列表中的估计的墨水列。
	- **•** 单击"作业摘要"窗格底部的详情链接。
	- **•** 右键单击作业并选择墨水估计详情。
	- **•** 选择操作 > 墨水估计详情。
	- **•** 对于已完成的打印作业,将列添加至"作业日志"。

# 在估计之后更改份数

如果在成本估计完成之后更改作业份数,估计的成本将自动更新。

# 在估计之后更改成本或作业属性

如果在估计之后更改成本,则必须重新处理和重新估计作业。如果在完成估计之后更改作业属性(份数除 外),致使作业需要重新处理,则当前估计值将被清除,并且您必须申请新的估计值。

# Fiery JDF 作业

# 关于 Fiery JDF 和 JMF

Fiery JDF 新增了对各种 JDF 模式和处理元素的支持。您可以使用 Command WorkStation 在处理作业的过程 中查看 JDF 设定并纠正错误, 如纸张不匹配。

工单定义格式 (JDF) 是一种基于 XML 的开放式标准文件格式,它使您能够在不同应用程序之间传递数据,自 动化打印生产流程。通过简化数据交换, JDF 使数字化生产更快、更有效, 同时还促进作业详请的更快移动。 JDF 电子标签指定从客户概念到最终生产如何处理和生产作业。

将 JDF 文件看作是特定作业客户规范的电子版本。例如,以支持 JDF 的设备可读的标准化 XML 格式表示带有 "100 份 10 页的文档,20 号信纸大小的白皮书,双面打印,黑白"作业规范客户要求的作业工单,即,JDF 标签。

作业消息处理格式 (JMF) 是 JDF 工作流程中使用的通信协议。JMF 消息包含有关事件(启动、停止、错 误)、状态(可用、脱机等等)、结果(计数、浪费等等)的信息。Fiery JDF 使用 JMF 来打开 JDF 提交应 用程序与 Fiery server 之间 JDF 模式或 JDF 处理作业标签的集成式双向通信。

Fiery server 通过对 JMF 的支持将 JDF 作业和生产数据(如交付/打印时间和所使用的材料)的状态反馈提 供给 JDF 提交应用程序。

# Fiery JDF 设置

必须在 Configure 中打开 JDF (**作业提交 > JDF 设定**) 才能将 JDF 作业提交到 Fiery server。配置 Fiery server 时可指定 JDF 参数。

- **•** 使用虚拟打印机的作业设定 如果需要的话,选择一台虚拟打印机。
- **•** 作业操作 从保留、处理及保留、发送至打印就绪、发送至打印机或发送至打印队列中进行选择。
- **•** 用上述设定覆盖 JDF 作业 覆盖在 JDF 作业工单中指定的设定。
- **•** 作业关闭 指定自动关闭或手动关闭以在打印之后关闭 JDF 作业并让其返回至发送者。
- **•** 关闭时所需的信息 指定关闭时所需的信息。
- **•** 公用全局路径 添加、编辑或移除公用资源 SMB 上的文件搜索路径。

有关如何在 Configure 中指定 JDF 设定的详细信息,请参阅《Configure 帮助》。

## <span id="page-61-0"></span>启用 JDF 提交应用程序

Fiery JDF 包含可用来测试并验证 JDF 提交应用程序的启用机制。您可以在 Fiery server 中或通过从 JDF 提交应用程序发送的 JMF(作业消息处理格式)消息为 Fiery JDF 打开特定 JDF 提交应用程序。 如果尚未打开 JDF 提交应用程序,则以下指示器通过尚未测试和验证的应用程序向用户发出有关作业的警告。

- **•** 显示 Command WorkStation 作业列表中作业的警告状态消息。
- **•** "JDF 详情"窗口中显示警告消息。
- **•** JMF 备注返回带有如何验证应用程序相关信息的 JDF 提交应用程序。

# Fiery JDF 工作流程

作业处理后, Fiery server 使用 JMF(JDF 的作业消息处理格式)将状态和审核信息发送回 JDF 作业提交应 用程序。

JDF 作业提交给 Fiery server 之后,系统将会检查作业是否有错误或冲突。如果没有错误或冲突,操作员可 从 Command WorkStation 中的操作菜单选择其他的打印操作, 或者选择直接打印作业。

发现错误时,作业的作业状态列会显示错误。

您可以在作业错误窗口中选择解决或忽略 JDF 标签冲突。如果忽略冲突,作业可能会打印,但 JDF 信息将丢 失。

打印 JDF 作业后, 如果 Fiery server 已经针对**自动关闭**进行了配置, 作业完成消息会自动返回提交应用程 序。对于手动关闭,操作员需要在作业完成打印之后,通过 Command WorkStation 窗口关闭作业。

## 提交 JDF 作业

您可以使用 Fiery server 的 JMF URL 通过 Hot Folder 过滤器或传统的 JDF 提交应用程序提交 JDF 工单。

- **1** 通过 JDF 提交应用程序将作业发送至 Fiery server。
- **2** 作业可通过 JMF(作业消息处理格式)发送。提交应用程序将作业发送至 Fiery server 的 JMF URL。

**3** 输入以下格式的 Fiery server JMF URL:

http://<host>:<port>(例如, http://192.168.1.159:8010)

## 在 Command WorkStation 中显示 JDF 列标题

JDF 作业通过 Fiery server 接收并显示在 Command WorkStation 的"保留"或"已打印"队列中,您可以选 择列标题的 JDF 集以显示有关 JDF 作业的有用信息。

**•** 如要显示 JDF 作业的列标题,请右键单击列标题栏并选择 JDF 集。

标题的默认 JDF 集已添加。右键单击列标题栏,然后单击**新增 > JDF** 以查看其他 JDF 类别。

## Fiery JDF 作业和虚拟打印机

可在 Fiery server 上定义虚拟打印机并在 JDF 标签内部将其作为 NamedFeature 引用。

在 Fiery JDF 设置中, 您可以为作业提交指定虚拟打印机。如果在 Fiery server 中如此配置 (在 JDF 的 "配置"部分中), 作业将随后在该虚拟打印机中使用作业设定。JDF 标签中的任何设定替换"解锁"的虚拟 打印机设定。

有关[虚拟打印机](#page-101-0)的详细信息,请参阅"虚拟打印机(第 102 页)。

## 指定作业的 JDF 设定

在"保留"或"己打印"队列中选择 JDF 作业时, 您可以在 JDF 设定窗口中设置 JDF 作业选项。

**•** 要打开 JDF 设定窗口,请右键单击并选择 JDF 设定或单击操作 > JDF 设定。

JDF 设定窗口有以下选项卡可用:

- **•** 纸张 显示对应 Substrate Catalog 条目旁的 JDF 作业纸张属性。用于 JDF 作业的纸张可手动映射到此 选项卡中的 Substrate Catalog 条目。请参[阅启用 JDF 提交应用程序](#page-61-0)(第 62 页)。
- **•** 作业信息- 显示 JDF 标签中找到的信息。允许您指定其他 MIS 详情并添加备注。
- **•** 运行列表 显示用来生成 JDF 作业内容的客户提供的文件。允许您在窗口添加和编辑文件以及对文件重新 排序。
- **•** 关闭作业 允许操作员手动关闭作业。

在各个标签中可进行以下操作:

- **•** 关闭作业 根据"配置"中的参数集关闭作业。
- **•** 查看纸张标签 在 JDF 提交应用程序包括原始作业标签的情况下打开该选项。
- **•** 确认- 保存设定并关闭窗口。
- **•** 取消 关闭窗口,不保存对设定的任何更改。

## 作业信息选项卡

作业信息选项卡可显示有关正在提交作业的 JDF 信息。 作业名称、作业 ID 和来源字段自动填充。 以下区域自动填充并且模式为只读:

- **•** 作业标头
- **•** 作业安排
- **•** 客户信息

#### MIS 详情

MIS 详情区域可让您针对以下各个类别从菜单选择设定:

- **•** 可支付的 指定是否应该支付作业的费用。
- **•** 工作类型 指定作业是否应该更改以及更改的方式。
- **•** 工作类型详情 指定更改的原因。只有带有某些工作类型的值时,某些工作类型详情的值才有效。例如, 如果工作类型设置为原件,则工作类型详情将被忽略。
- **•** 操作模式 指定操作模式的类型。

#### 备注

备注区域可使用 JDF 备注填充并且模式为只读,但是,您可以通过单击添加按钮并在空白字段输入您的备注来 添加备注。

备注显示在作业属性窗口作业信息选项卡的作业注释区域。

### 运行列表标签

运行列表标签可显示用来生成内容页面图以填充 JDF 作业的 PDL 文件位置。文件路径按照打印作业时文件抽 出的顺序显示。各个路径针对各个作业支持一种文件类型。可支持不同的协议。

- **•** 受支持的协议:HTTP、FTP、SMB、MIME、本地文件
- **•** 受支持的文件类型:PDF、PostScript、PPML、VDP、ZIP

注释:多个文件类型不受同一作业支持。如果您的第一个条目正在连接 PDF 文件,则作业的所有文件应该为 PDF。

您可以添加路径,修改路径名称或删除路径。

注释:您无法删除来自运行列表的作业所需的已验证路径。作业至少需要一个有效的条目。

如果 JDF 标签有文件名, 但是无法将文件放置到"配置"中定义的路径中, 则出现警告图标。然后, 您可以选 择编辑并插入正确的路径。

## 关闭"作业"选项卡

Configure 中的手动关闭打开时,操作员必须关闭作业以便提交应用程序接收作业相关生产信息(即使作业取 消)。

其他用户可关闭作业,从而记录作业的实际完成状态并将其返回到发送人。"Print MIS 解决方案"用户在运 行过程中可接收生产状态,并在关闭 Fiery server 上的作业后接收成本审核详情。

如果所需的信息已提供,您可以在 Fiery JDF 工作流程中随时以手动方式关闭作业。

在 Fiery JDF 设置中,您可以指定自动或手动关闭作业及关闭作业所需的信息(如果有的话)。

关闭作业选项卡显示以下自动填充字段:

- **•** Substrate Catalog 列出 JDF 标签中指定的承印材料。如果使用不同的纸张,您可以更改此条目。
- **•** 员工 ID 来自用户在登录到 Command WorkStation 时所有的登录信息。
- **•** 纸张产品 ID 表示 Substrate Catalog 中的产品 ID。
- **•** 计划的印张 来自 JDF 标签。
- **•** 实际印张 来自 Fiery server 作业日志"。

您可以根据需要覆盖这些字段的条目,纸张产品 ID 和计划的印张除外。

# 添加 JDF 作业纸张到 Substrate Catalog

将 JDF 作业单提交到 Fiery server 之后,服务器会尝试为带有 Fiery server 的 Substrate Catalog 中相 应条目的 JDF 作业自动映射指定的纸张。

如果自动纸张映射失败,您可以查看 JDF 标签中的 JDF 作业纸张并手动选择作业的 Substrate Catalog 纸张 条目。

- **1** 如果要添加 JDF 作业中使用的纸张,请从 JDF 作业单中选择并将其添加到作业属性窗口纸张标签中的 Substrate Catalog。
- **2** 从映射到材料类别菜单中选择添加/映射到材料类别。

有关添加新纸张到 Substrate Catalog 的一般信息,请参[阅创建 Substrate Catalog 条目](#page-112-0)(第 113 页)。

## 解决 JDF 作业中的纸张冲突

如果 JDF 标签使用无法自动映射到 Substrate Catalog 的纸张,Command WorkStation 将显示作业错误。您 可以将 JDF 作业的纸张添加到 Substrate Catalog 或者通过将其映射到现有纸张条目或将其添加为新条目以 解决该问题。

- **1** 右键单击选择的 JDF 作业并选择 JDF 设定或单击操作 > JDF 设定。
- **2** 选择解决 JDF 冲突。
- **3** 在 JDF 设定窗口的纸张选项卡中,从映射到材料类别菜单选择相应的承印材料条目或选择添加/映射到材料 类别,然后单击确定。

为 JDF 作业指定的纸张参数列在所选的 Substrate Catalog 纸张条目的参数旁。您可以立即打印该作业。

# 管理颜色

# 彩色打印选项

彩色打印选项控制应用于打印作业的颜色管理。

从 Command WorkStation 的设备中心 > 颜色设置 > 颜色管理访问的彩色打印选项显示了 Fiery server 的默 认彩色打印设定。如果未为作业指定彩色打印设定,则应用默认彩色打印设定。用户可以通过"作业属性"中 进行更改覆盖作业的默认设定,除非设定已锁定。

有关默认作业设定的详细信息,请参阅[设置所有作业属性的默认值](#page-41-0)(第 42 页)。

校准由输出特性档确定,而不是由打印选项确定。所显示的校准设定与所选的输出特性档关联。

有关使用彩色打印选项进行打印的详细信息,请参阅用户文档集的《彩色打印》部分。

您可以获取多种资源帮助您在 Command WorkStation 中管理彩色工作流程。您将找到帮助您最大程度利用颜色 工具的培训视频链接和其他材料。请参见:

- **•** [Learning@EFI](https://training.efi.com/default.aspx#/login) 的学习解决方案
- **•** 颜色设定最佳实践 [流程图](http://resources.efi.com/FieryColorFlowchart) [视频](http://resources.efi.com/FieryColorFlowchartVideo)

# 查看或编辑默认颜色设定

您可以查看或编辑大多数颜色打印选项的默认设定。 所有颜色打印选项都显示在一个窗口中, 顶部显示基本设定,接下来是颜色输入和颜色设定。颜色设定适用于 大部分高级用户。

- **1** 通过以下任一方式打开设备中心:
	- **•** 在服务器窗格中单击服务器名称旁边的"更多"图标(三个垂直的点)。
	- **•** 在服务器窗格中双击服务器名称。
	- **•** 单击服务器 > 设备中心。
- 2 在工作流程下,单击作业预设或虚拟打印机,然后单击设置默认值。
- **3** 在默认设定窗口中,单独设置选项并选择是否锁定或解锁选项。 您也可以选择锁定全部或解锁全部。
- **4** 单击确定。

您可以获取多种资源帮助您在 Command WorkStation 中管理彩色工作流程。您将找到帮助您最大程度利用颜色 工具的培训视频链接和其他材料。请参见:

- **•** [Learning@EFI](https://training.efi.com/default.aspx#/login) 的学习解决方案
- **•** 颜色设定最佳实践 [流程图](http://resources.efi.com/FieryColorFlowchart) [视频](http://players.brightcove.net/1263232659001/default_default/index.html?videoId=5468387850001)

#### 色彩模式设定

色彩模式设定指定输出色彩空间(如 CMYK)。如果您更改色彩模式设定,颜色管理选项会重设为服务器默认设 定。

整个作业将以灰度、CMYK 或 CMYK+(如果可用)打印。

注释:CMYK 输出是指至少四种处理颜色的印刷输出。如果您的印刷机或打印机支持 RGB 输出而不支持 CMYK 输出,则 《Fiery Command WorkStation Help》 中的所有 CMYK 引用均不会应用。有关专门支持 RGB 输出的 印刷机或打印机的信息,请参阅特定产品的文档。

CMYK 或 CMYK+ 的可能设定如下:

- **•** CMYK 适用于彩色文档。
- **•** 灰度 适用于灰度或黑白文档。
- **•** CMYK+ 将所有色料作为处理色,在适用位置打印带有 CMYK 色料加上其他色料的颜色输出。Fiery server 可能提供一到三种其他的着色剂(如支持)。

注释:CMYK+ 并非适用于所有 Fiery servers。

## 输出特性档

输出特性档打印选项指定用于处理作业的输出特性档。打印作业中的颜色数据将转换到打印机的色彩空间,这 在输出特性档中做了说明。

此外,与输出特性档关联的校准将在打印前应用于作业。

Fiery server 包含一个或多个默认输出特性档,每个特性档为特定的纸张类型创建。您还可以将自己的输出特 性档导入 Fiery server。

#### 使用作业定义的设定

您可以让 Fiery server 自动确定输出特性档,而不是从作业中手动选择具体的输出特性档。打印作业中所用 的色彩模式和纸张类型将确定特性档,或者如果作业使用源自 Substrate Catalog 的纸张,将采用 Substrate Catalog 中确定的输出特性档。有关默认输出特性档的详细信息,请参见[设置默认颜色输出特性档](#page-67-0) (第 68 页)和 [Fiery server 如何确定要使用的是哪个输出特性档?\(](#page-67-0)第 68 页)。

#### 设备链接特性档

如果 CMYK 到 CMYK 或 RGB 到 CMYK 设备链接特性档适用于指定输出特性档和来源特性档,输出特性档下拉列 表方框下将显示选**择的设备链接特性档**。若已经选择设备链接特性档,来源特性档下拉列表方框下将显示特定 的设备链接特性档名称。该区域的其他来源设定将禁用,因为这些设定不适用于该设备链接特性档工作流程。

在此情况下,所选输出特性档不用于颜色管理,因为设备链接特性档已使用。

#### <span id="page-67-0"></span>设置默认颜色输出特性档

如果不希望为每个作业手动选择的特性档,则您可以将一个输出特性档指定为默认值。此外,您还可以 覆盖特定作业的默认设定。

必须按照使用作业定义的设定规则指定首选输出特性档。

对于使用 Substrate Catalog 的作业:

**•** 请不要修改纸张/基材的正面和背面颜色特性档设定。

除非设定为服务器默认值,否则系统将会使用指定的特性档。

对于未使用 Substrate Catalog 的作业, 或者当 Substrate Catalog 指定服务器默认值时:

**•** 请转至设备中心 > 资源 > 特性档。在输出特性档下,选择首选输出特性档,并将其与所有可用纸张类 型关联。

注释: 并非所有 Fiery servers 支持输出特性档与纸张关联。

您可以覆盖指定作业的默认值,方法是转至作业属性 > 颜色 > 输出特性档。从列表中选择一个特性档 (使用作业定义的设定除外)。此外,您还可以将特定输出特性档设为默认值,方法是通过 Command WorkStation 中的 Server 菜单访问设置默认值。

注释: 默认设定窗口的颜色选项卡中显示的默认输出特性档即 Fiery server 设置的输出特性档。此处显 示的注释(使用作业定义的设定始终为默认特性档选择)是指作业属性窗口中的输出特性档菜单。

如果作业使用 Substrate Catalog,则默认输出特性档为在 Substrate Catalog 条目中为正面颜色特性档 和背面颜色特性档指定的输出特性档。**服务器默认值**为 Fiery server 确定的特性档。有关详细信息, 请 参阅 Fiery server 如何确定要使用的是哪个输出特性档?(第 68 页)。

#### Fiery server 如何确定要使用的是哪个输出特性档?

在决定用于作业的输出特性档时,Fiery server 需要考虑许多因素。

这些因素依赖于 Fiery server 上 的 Substrate Catalog 的实现,后者确定用户如何选择作业的纸张。 Substrate Catalog 在 Fiery server 上以下列三种方式之一实现:

- **•** 必须使用 Substrate Catalog 进行纸张选择。
- **•** Substrate Catalog 可选择性地用于纸张选择。
- **•** Substrate Catalog 不可用于纸张选择。

Fiery server 运行以下测试以确定要使用的输出特性档。

- **1** 作业属性中的输出特性档设置为自动输出特性档选择?
- **2** 是否已使用 Substrate Catalog?
- **3** 设定的哪个输出特性档最接近作业的设定?

#### 作业属性中的输出特性档设置为自动输出特性档选择?

对于自动特性档选择,必须将"作业属性"的颜色选项卡中的输出特性档设为使用作业定义的设定。因为 考虑不只纸张的更多属性,该选项将显示为使用作业定义的设定。例如,如果颜色模式设置为 CMYK+, 颜 色模式除了用来确定纸张本身外,还可能用来确定特性档。

如果指定了特定输出特性档,则会使用它。当您不满意自动选择的 Fiery server 或者当您想要使用其他 特性档时,可以做出特定选择。

#### 是否已使用 Substrate Catalog?

当在作业属性中指定了 Substrate Catalog 纸张时,请选择 Substrate Catalog 输出特性档关联。要查 看正面和背面颜色特性档关联,请在 Substrate Catalog 中右键单击选中的纸张,然后选择编辑。如果特 定输出特性档与纸张/基材关联,则会使用该特性档。

如果输出特性档关联设为服务器默认值,则会使用第三个测试。

#### 设定的哪个输出特性档最接近作业的设定?

检查可用输出特性档和作业设定之间的关联。转至设备中心 > 资源 > 特性档并展开输出特性档部分。

打印选项取决于连接的服务器。例如,纸张类型打印选项通常可用但不总是可用。

Profile Manager (设备中心 > 资源 > 配置文件)中的"纸张类型"列中的选项通常不一一匹配大量等 效的作业设置。

例如,作业属性可能会提供多个涂层选项,但是可能只有一个输出特性档设定与涂层纸张类型关联。在此 情况下,所有涂层纸张均会使用与涂层选项关联的输出特性档。

要更改纸张类型默认使用的输出特性档,请双击您选择的输出特性档,然后选择此特性档兼容的纸张类 型。可以为多个或者所有可用纸张设定指定单个输出特性档。

#### 设备链接特性档

要为打印作业选择设备链接特性档,设备链接特性档必须驻留在 Fiery server 上并与特定的来源特性档和输 出特性档关联。

当您选择与设备链接特性档相关联的来源特性档和输出特性档设定时,Fiery server 将忽略其正常颜色管理并 将设备链接转换应用于作业中的颜色数据。不使用来源特性档和输出特性档。

非驻留在 Fiery server 上的特性档不会显示为设定。作业不会选择与来源特性档设定和输出特性档设定无关 的设备链接特性档。因此,即使与设备链接特性档关联的来源特性档和输出特性档没有用于计算颜色转换,它 们也必须驻留在 Fiery server 上。

若已指定特定的颜色输入设定,设备链接特性档将禁用。请参阅下表:

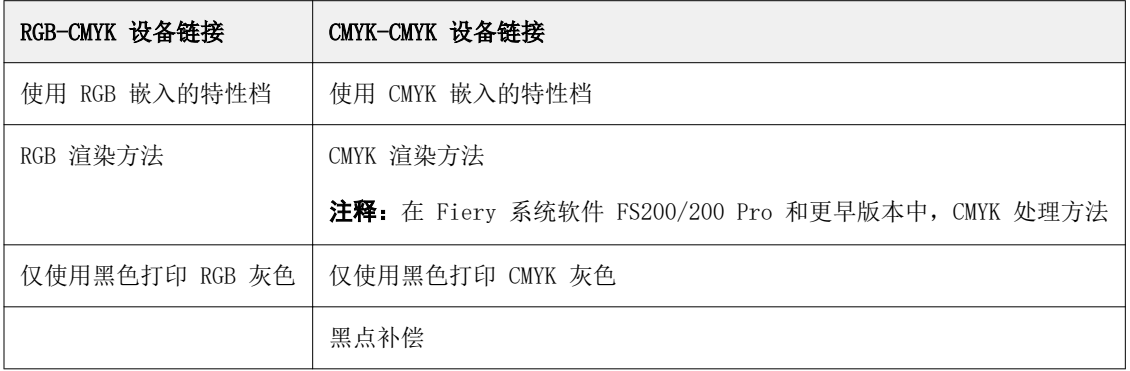

#### RGB 来源、CMYK 来源和灰度来源

RGB 来源、CMYK 来源和灰度来源打印选项允许您在文档中分别定义 RGB、CMYK 和灰度数据的色彩空间,以便 相应的颜色转换出现在 Fiery server.上。

常用色彩空间在 Fiery server 上均可用。对于其他, 您可以将 CMYK 和 RGB 自定义特性档导入到 Fiery server 中。自定义灰度特性档无法导入。

#### RGB 來源

当为 RGB 来源指定特性档时, Fiery server 将替换来源色彩空间定义或其他颜色管理系统可能已经指定的特 性档。例如, 如果您的文档包含嵌入式 RGB 特性档, 则 RGB 来源设定会替换它。

当指定 RGB 来源特性档时, 来自 Fiery server 的输出在平台之间是一致的。RGB 来源选项如下:

- **•** EFIRGB—指定为不了解他们的 RGB 数据详细信息的用户建议使用的 EFI 定义色彩空间。
- **•** sRGB (PC)—是 Microsoft 和 Hewlett-Packard 推荐的色彩空间,通常为家庭和办公室应用程序而设计。
- **•** Apple 标准—指定较旧的 Mac OS 计算机显示器的色彩空间。
- **•** Adobe RGB (1998)—是 Adobe 定义的色彩空间,在某些印前工作流程中用作 Adobe Photoshop 的默认工作 空间。
- **•** eciRGB v2—是欧洲色彩促进会 (ECI) 向广告公司、出版商、复制和打印公司推荐使用的空间,用作 RGB 工作色彩空间和颜色数据交换格式。
- Fiery RGB v5—是对使用办公应用程序的用户推荐的 EFI 定义色彩空间。该色彩空间类似于 EFIRGB, 但比 较大且可以提供更多所需的蓝色输出。

如果您不希望 RGB 来源替换其他指定的来源色彩空间,请选择使用 RGB 嵌入的特性档选项。

如果使用 RGB 嵌入的特性档选项启用, Fiery server 将接受带 RGB 特性档的文档中的对象, 不带特性档的对 象将通过"作业属性"的 RGB 来源特性档进行颜色管理。

#### CMYK 來源

可将 CMYK 来源选项设置为 Fiery server 上显示的任何 CMYK 来源特性档。

要正确管理使用 ICC 特性档分色的打印图像中的颜色,打印图像时必须指定相同的特性档。

根据 CMYK 数据分色的 CMYK 特性档或印刷标准,指定 CMYK 来源特性档设定。该选项仅影响 CMYK 数据。

- **•** 对于使用自定义分色法(例如用 ICC 特性档生成的分色)来分色的图像,请在带有 CMYK 来源设定的 Fiery server 上选择印前工作流程中用于 RGB 至 CMYK 转换的特性档。
- **•** 对于根据印刷标准来分色的图像,请选择印刷标准作为 CMYK 来源设定。

如果作业包含嵌入的 CMYK 特性档, 则选择使用 CMYK 嵌入的特性档选项。嵌入式特性档适用于 CMYK 数据。 可将 CMYK 来源选项设置为 Fiery server 上显示的任何 CMYK 来源特性档。

如果不想将作业中的 CMYK 数据转换为输出色彩空间,可以选择以下设定之一:

- **•** 忽略转换 此设定会在不经过转换的情况下将作业中的原始 CMYK 数据发送至打印机,但会经过校准。
- **•** ColorWise 关 该设定可以将作业中未经校准且未经转换的原始 CMYK 数据发送至打印机。但是,CMYK 数 据仍受总油墨和碳粉限值的限制。

ColorWise 关设定适用于特定的作业,但不是 Fiery server 上的默认设定。您可以为特定作业选择该设 定。

注释: 当使用 ColorWise 关设定打印时, 确保在应用程序中选择的选项不会导致应用程序修改 CMYK 数 据。在使用 ColorWise 关设定打印时, 必须在应用程序中指定无颜色管理。

#### 灰度来源

Fiery server 支持通过自身颜色转换使用"设备灰色"和"基于 ICC 的灰度"进行作业分色处理。

灰度来源特性档设定提供出厂安装的灰度特性档,以用于来源到输出特性档颜色转换。用户无法导入自己的灰 度 ICC 特性档。

如果作业包含与文档中灰度对象关联的嵌入的特性档,请选择使用灰色嵌入的特性档选项。 可将灰度来源选项设置到 Fiery server 上显示的任何出厂安装的灰度来源特性档。

### 使用 RGB/CMYK/灰色嵌入的特性档

您可以指定 Fiery server 是否使用打印作业中嵌入的来源特性档(RGB、CMYK 或灰度),而不使用打印设定 中指定的来源特性档。

#### RGB

如果您打开使用 RGB 嵌入的特性档, Fiery server 将接受带有 RGB 特性档标记对象的嵌入的 RGB 特性档信 息,并将 RGB 来源特性档用于不带 RGB 特性档的 RGB 对象。如果关闭此选项, Fiery server 将使用在 RGB 来源选项中指定的特性档。

#### **CMYK**

如果您打开使用 CMYK 嵌入的特性档, Fiery server 将接受带有 CMYK 特性档标记对象的嵌入的 CMYK 特性档 信息,并将 CMYK 来源特性档用于不带 CMYK 特性档的 CMYK 对象。如果关闭此选项,Fiery server 将使用在 CMYK 来源选项中指定的特性档。

#### 灰色

如果您打开使用灰色嵌入的特性档,Fiery server 将接受带有灰色特性档标记对象的嵌入的灰色特性档信息, 并将灰色来源特性档用于不带灰色特性档的灰色对象。

## 黑点补偿

使用黑点补偿选项可控制 CMYK 源颜色阴影区域的输出质量。

通过缩放源颜色从而使源特性档中最黑的点映射到输出特性档中最黑的点进行黑点补偿。在 CMYK 源空间大于 打印机的色域时,使用黑点补偿可增强阴影中的细节。在校样应用中,当 CMYK 源空间小于打印机的色域时, 请勿使用该选项。

注释: 对于 RGB 源颜色, 黑点补偿始终应用于相对色度。黑点补偿不应用于绝对色度。照片已经将饱和颜色和 阴影细节缩放到输出设备的颜色功能,所以黑点补偿不相关。

## CMYK 渲染方法

CMYK 渲染方法选项指定颜色转换的渲染方法。此转换可以为打印中的彩色图像类型进行优化。

Fiery server 还提供对第五种渲染方法"纯原色"的支持。

## 注释: 如果遇到色调再现问题, 则使用照片设定。

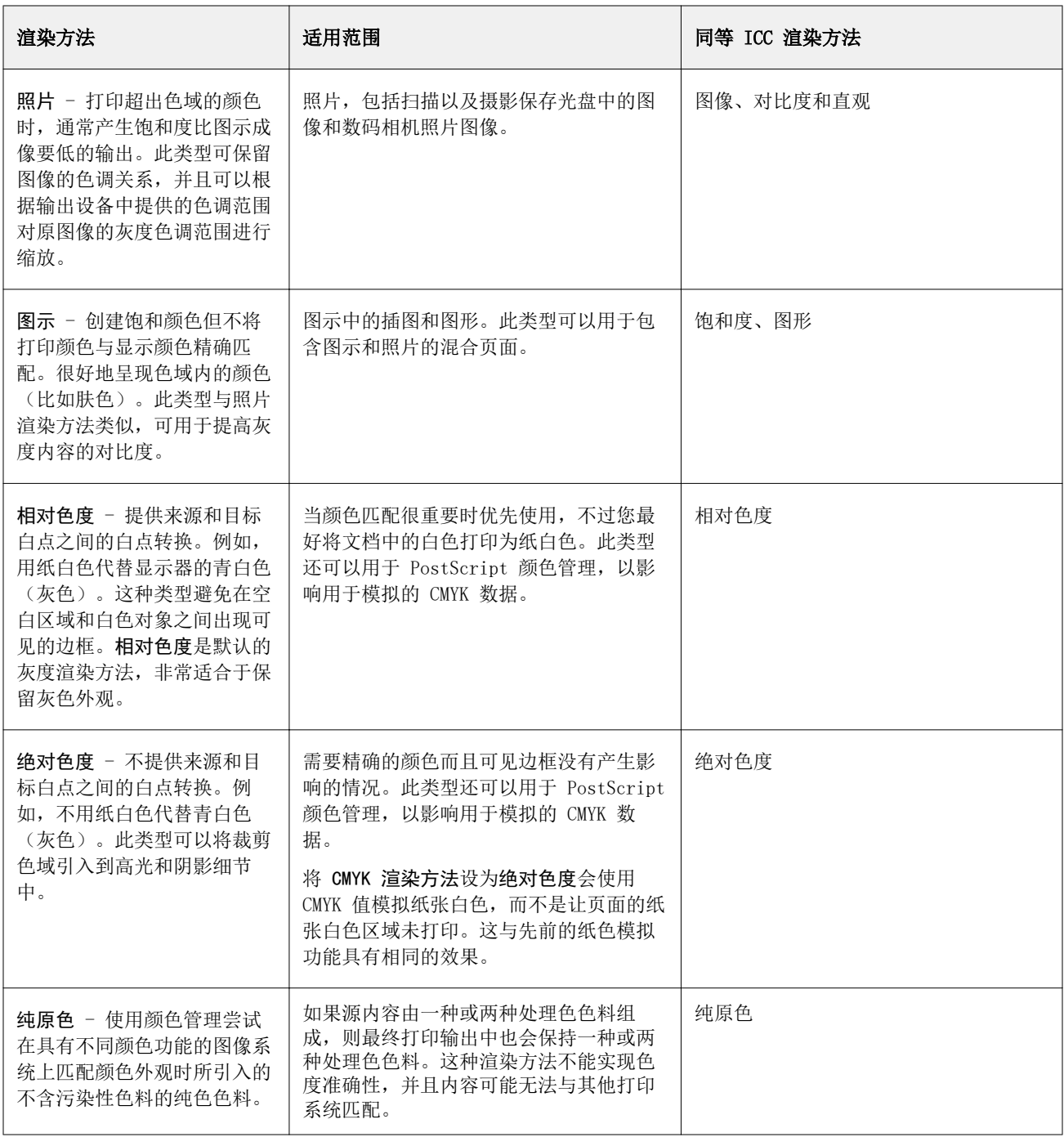

# 灰度渲染方法

灰度渲染方法选项指定颜色转换的渲染方法。此转换可以为打印中的灰色对象类型进行优化。

要控制灰度文本、图形和图像外观,请选择相应的渲染方法。Fiery server 允许您从当前在行业标准 ICC 特 性档中发现的四个渲染方法中进行选择。
注释: 如果遇到色调再现问题, 则使用照片设定。

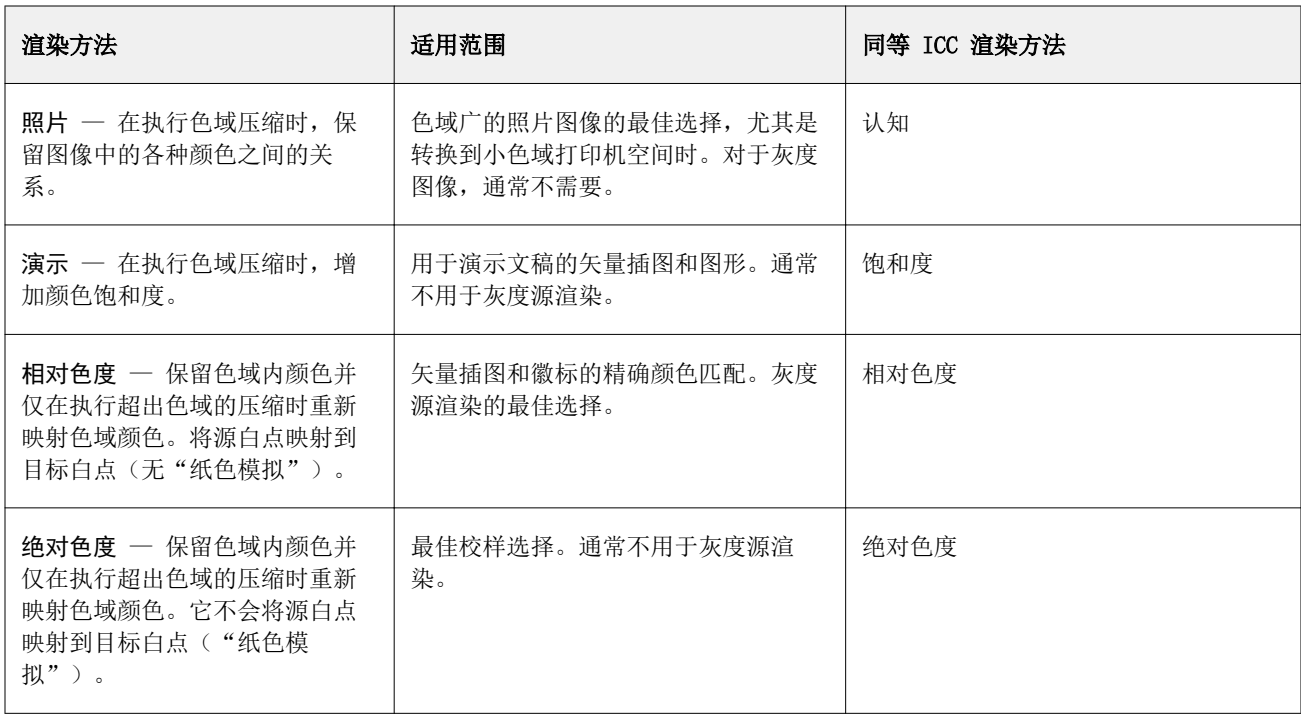

## RGB 渲染方法

RGB 渲染方法选项指定 RGB/Lab 到 CMYK 颜色转换的渲染方法。此转换可以为打印中的彩色图像类型进行优 化。

要控制艺术作品中的图像外观或者 Adobe Photoshop 中的 RGB 照片,请选择适当的渲染方法。Fiery server 允许您从当前在行业标准 ICC 特性档中发现的四个渲染方法中进行选择。

注释: 如果遇到色调再现问题, 则使用照片设定。

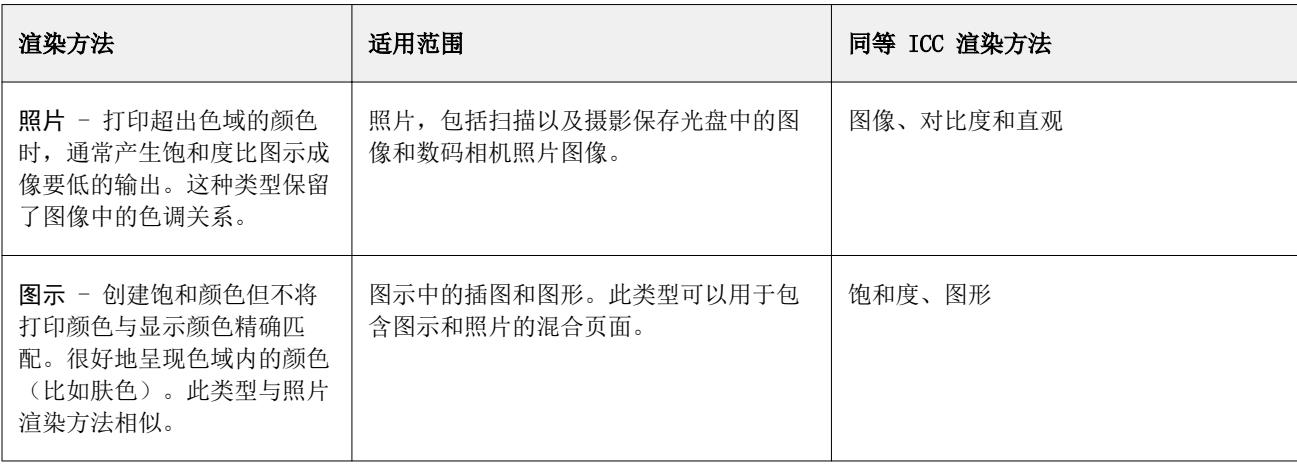

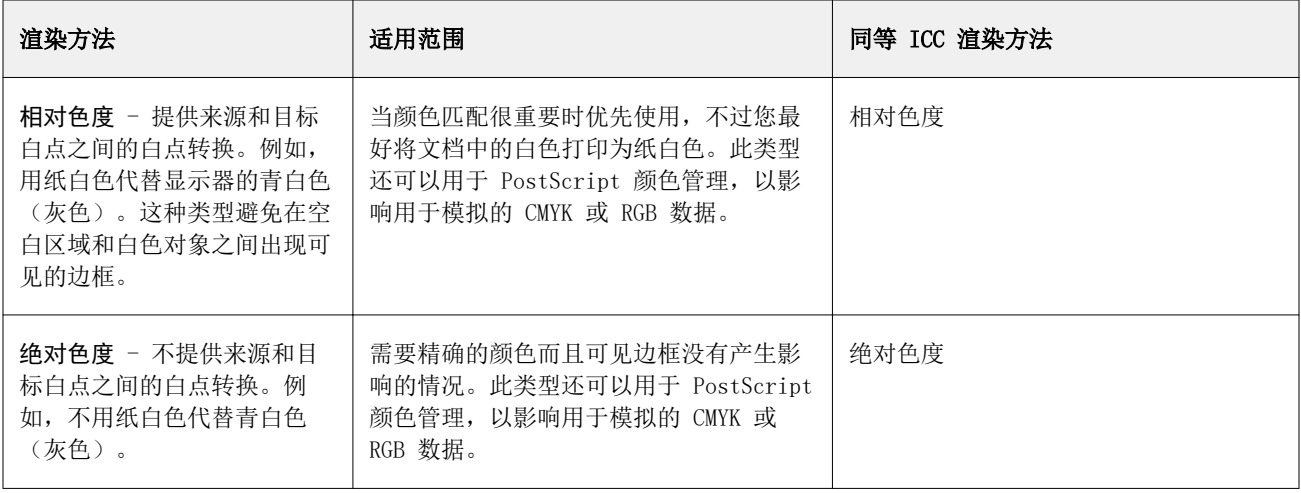

## 仅使用黑色打印 RGB/CMYK 灰色

打开仅使用黑色打印 RGB 灰色选项之后,则具有相同 R、G 和 B 值的 RGB 颜色都打印为纯黑色而非 CMYK 黑 色。同样,如果打开仅使用黑色打印 CMYK 灰色, 则 C、M 和 Y 都为 0(零)且 K 为任何值的任何 CMYK 颜 色仅打印为纯黑而不是 CMYK 黑色。

您可以打开仅使用黑色打印 RGB 灰色或仅使用黑色打印 CMYK 灰色用于文本/图形或文本/图形/图像。"图 形"指矢量图形。"图像"指位图图像。

注释:您也可以打开仅使用黑色打印灰色用于灰度来源特性档,其具有与文本/图形和文本/图形/图像相同的选 项。

适用以下限制:

- **•** 仅使用黑色打印 RGB 灰色和仅使用黑色打印 CMYK 灰色选项不影响作为分色发送的作业。
- **•** 如果将 CMYK 渲染方法设为纯原色,则仅使用黑色打印 CMYK 灰色不影响输出。
- **•** 如果打开将 RGB/Lab 分隔为 CMYK 来源,则将关闭仅使用黑色打印 RGB 灰色。同样,如果打开仅使用黑色 打印 RGB 灰色,则无法打开将 RGB/Lab 分隔为 CMYK 来源。
- 如果将黑色文本及图形设为启用纯黑或启用丰富黑,则对于 100% 黑色文本和图形,该设定将优先于**仅使用** 黑色打印 RGB 灰色和仅使用黑色打印 CMYK 灰色。
- **•** 如果将灰色指定为专色,则仅使用黑色打印 RGB 灰色和仅使用黑色打印 CMYK 灰色不会影响此灰色。

#### 将 RGB/Lab 分隔为 CMYK 来源

将 RGB/Lab 分隔为 CMYK 来源选项决定了将 RGB 颜色(以及 Lab 和 XYZ 颜色)转换为 CMYK 的方法。该选 项定义了 Fiery server 用于将 RGB 数据分隔成 CMYK 值的颜色空间。

**•** 当将 RGB/Lab 分隔为 CMYK 来源开启时,所有 RGB 颜色首先转换为 CMYK 来源打印选项定义的 CMYK 色彩 空间,然后再转换为打印机的 CMYK 色彩空间(根据输出特性档打印选项定义)。结果是 RGB 颜色的模拟 色将从具有 CMYK 来源特性档所定义特性的打印机输出。

例如,借助将 RGB/Lab 分隔为 CMYK 来源, 如果高质量的 ICC 特性档可用于另一台打印机, 则打印机可以 模拟其他打印机的行为。

**•** 在关闭将 RGB/Lab 分隔为 CMYK 来源之后,所有 RGB 颜色直接转换为打印的 CMYK 颜色空间(根据输出特 性档打印选项定义)。

#### 专色法匹配

专色法匹配选项可以自动将作业中的专色与它们最佳的 CMYK 对等色匹配。

**•** 专色法匹配打开时,Fiery server 使用内置表来生成与打印机能够生成的专色最接近的 CMYK 匹配。(为 您添加到 Fiery server 的各个输出特性档自动生成新表。)

在 Fiery Spot-On 中,Fiery server 使用通过 Command WorkStation 专色确定的 CMYK 匹配。

- **•** 使用专色群组菜单允许您选择在文件处理期间 Fiery server 搜索专色定义时,搜索到的第一个专色群组。 在设备中心 > 资源 > 专色中创建新专色群组之后,新群组将列于使用专色群组菜单中。如果在所选的列表 中未找到专色,Fiery server 将搜索所有其他专色群组以查找匹配的专色名称。若未找到该名称,专色将 通过文档中的替代颜色进行渲染。
- **•** 专色法匹配关闭时,Fiery server 使用替代色彩空间定义处理专色,可以是 CMYK、RGB 灰度或 Lab。在此 工作流程中,Fiery server 专色库中的专色定义将被忽略。

注释:使用文档中提供的备用颜色可模拟内置表中未包含的专色。

对于包括专色的作业,除非您要打印处理色印刷模拟校样,否则请打开专色法匹配。在上述情况中,请关闭专 色法匹配,并选择合适的 CMYK、RGB 或灰度来源设定。

#### 黑色文本及图形

黑色文本及图形选项影响黑色文本和矢量图形。将此选项设置为启用纯黑时,应用程序生成的黑色(RGB=0, 0, 0 或 CMYK=0%, 0%, 0%, 100%)只使用黑色来打印。

将黑色文本及图形设置为启用纯黑,因为只使用了一种着色剂,黑色文本和线条没有配准错误。当在某些类型 的纸张上使用过多油墨或墨粉打印时,打印对象超出为它们定义的范围,打印效果不理想。该设定也可消除这 种失真效果。

对于有些作业,我们建议将黑色文本及图形设置为普通。例如,如果作业包含使用黑色的渐变填充,普通设定 会提供最佳结果。

如果将黑色叠印(适用于纯黑色)设置为文本或文本/图形,黑色文本及图形必须设置为启用纯黑。

注释: 只有在打印合成色(而不是打印分色)的时候才使用黑色文本及图形。

下表说明不同色彩空间中定义为黑色黑色文本及图形的效果。

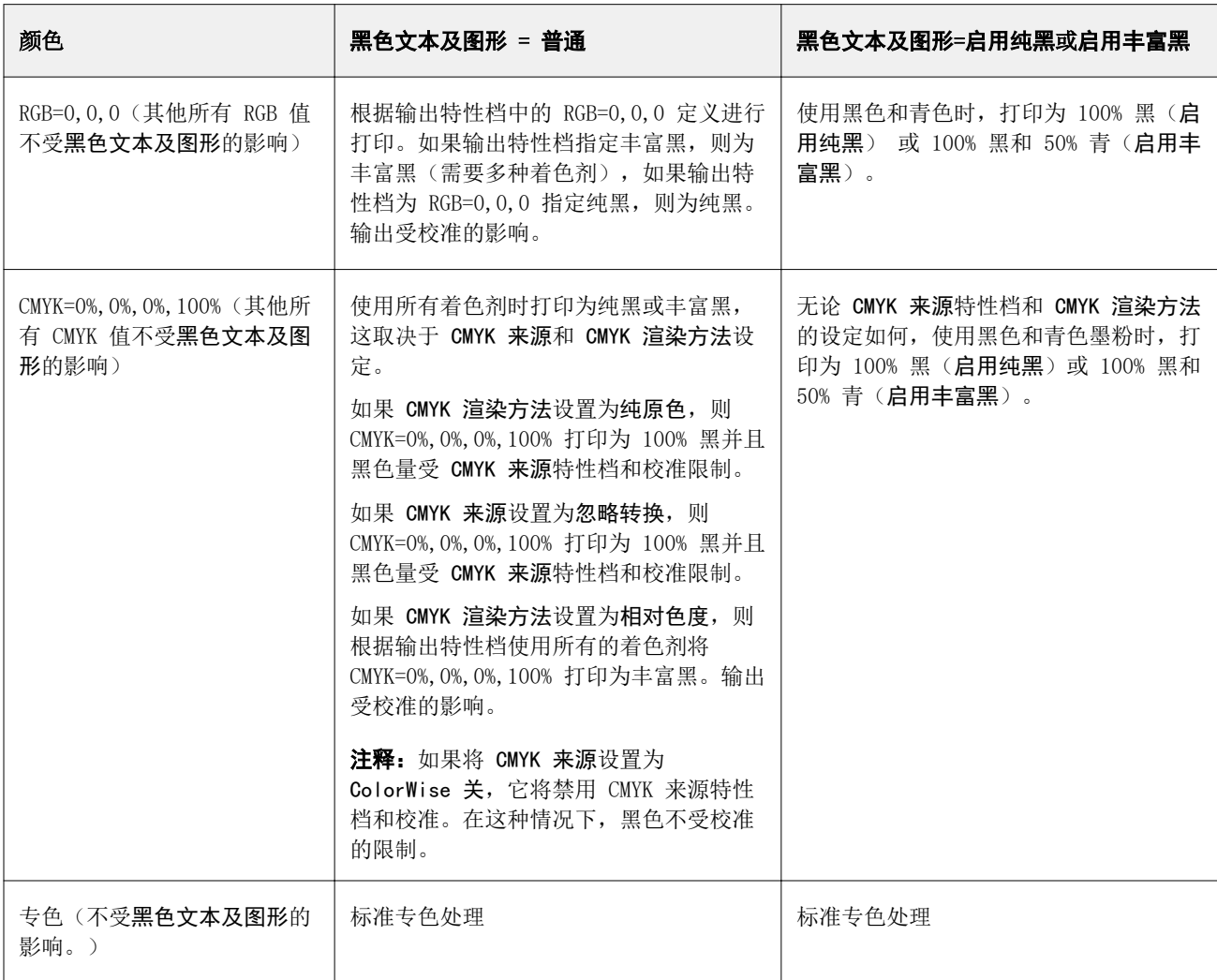

注释: 在将作业发送到 Fiery server.之前, PostScript 应用程序可能会将以 RGB=0,0,0 定义的元素转换为 四色 CMYK 黑色。这些元素不受黑色文本及图形选项的影响。

#### 黑色叠印(适用于纯黑色)

黑色叠印(适用于纯黑色)选项用于指定(以 RGB=0, 0, 0 或 CMYK=0%, 0%, 0%, 100% 定义的)黑色文本或 黑色文本和矢量图形是否叠印在彩色背景上。如果关闭此选项,黑色文本或黑色文本及图形会在彩色背景上进 行镂空处理。镂空处理会在对象周围产生白边或空白,这是由色板不对齐导致的。

注释:只有在将黑色文本及图形选项设置为启用纯黑时,才可以设置黑色叠印(适用于纯黑色)。

黑色叠印(适用于纯黑色)选项有以下设定:

- **•** 文本 黑色文本在彩色背景上叠印可以消除间白,并减少色彩错误配准导致的光圈效应。
- **•** 文本/图形 黑色文本及图形在彩色背景上叠印可以消除间白,并减少光圈效应或色彩错误配准。
- **•** 关 黑色文本和黑色图形会在彩色背景上进行镂空处理。

注释: PostScript 应用程序在打印前可能会执行其自己的黑色叠印转换。

以在浅蓝色背景上叠印黑色文本的页面为例说明如何使用此设定。蓝色背景的颜色数据是 CMYK=40%, 30%, 0%, 0%,黑色文本的颜色数据是 CMYK=0%, 0%, 0%, 100%。

- **•** 将黑色叠印(适用于纯黑色)选项设置为文本或文本/图形时,页面的最终文本或图形部分将被叠印,或者 与底色结合。应用程序生成的黑色(例如,RGB=0, 0, 0 或 CMYK=0%, 0%, 0%, 100%)仅使用黑色来打印。 这意味着打印机只要正确校准,黑色文本和线条就不会显示半色调人工痕迹,由于在文本边缘没有显示人工 痕迹,因此不会出现青色和品红色过渡的情况,并且输出的质量得到改进。
- **•** 将黑色叠印(适用于纯黑色)设置为关时,文本或图形的边框在有青色和品红色一面的边上(文本外),而 黑色则在另一面的边上(文本内)。由于打印机的实际缺陷,因此这种色彩过渡可能会产生明显的人工痕 迹。

注释:当 CMYK 不为 0%, 0%, 0%, 100% 时,CMYK 各颜色的再现受 CMYK 来源设定和校准的影响。

## 特性档

使用 Command WorkStation 中的 Profile Manager 可管理驻留在 Fiery server 上的 ICC 特性档。使用 Profile Manager 中的 Color Editor 可以通过现有的 CMYK 特性档创建自定义特性档并使用 AutoGray 功能 来调整输出特性档的灰平衡。

Fiery server 将以下类型的特性档用于颜色管理:

- **•** RGB 来源特性档定义打印作业中 RGB(和 Lab)颜色的来源色彩空间。使用 RGB 特性档的典型设备包括显 示器、扫描器和数码相机。RGB 来源特性档使 Fiery server 能够将打印作业中的 RGB 颜色精确地转换为 打印机的 CMYK 色彩空间。
- **•** CMYK 来源特性档定义打印作业中 CMYK 颜色的来源色彩空间。使用 CMYK 特性档的典型设备包括印刷机和 数码打印机。CMYK 来源特性档使 Fiery server 能够将打印作业中的 CMYK 颜色精确地转换为打印机的 CMYK 色彩空间。
- **•** 灰度来源特性档定义打印作业中灰度颜色的来源色彩空间。使用灰度特性档的典型设备包括印刷机和数码打 印机。灰度来源特性档使 Fiery server 能够将打印作业中的灰度颜色精确地转换为打印机的灰度色彩空 间。
- **•** 输出特性档描述打印到特定纸张类型时打印机的颜色特性。输出特性档与描述打印机预期颜色输出浓度的校 准关联。输出特性档及其关联的校准应用于打印作业中的所有颜色数据。
- **•** 设备链接特性档描述从特定来源色彩空间到输出色彩空间的转换。使用设备链接特性档时,定义从来源设备 到目标设备的完整转换,Fiery server 不计算转换。

Fiery server 支持两种设备连接特性档:RGB 来源到 CMYK 目标以及 CMYK 来源到 CMYK 目标。

设备链接特性档必须与来源特性档设定(CMYK 到 CMYK 设备链接特性档的 CMYK 设备链接或 RGB 到 CMYK 设备链接特性档的 RGB/Lab 设备链接)和输出特性档设定关联,否则,无法为作业选择设备链接特性档。

## 查看特性档属性

Command WorkStation 中的"Profile Manager"显示 Fiery server 上用于特性档的信息(如设备或纸张类 型)。

特性档名称左边的对号表示此特性档是默认特性档。例如, sRGB (PC) 特性档旁边、RGB 来源特性档下的对号 表示 sRGB (Pc) 是 RGB 来源选项的默认设定。在颜色管理窗口中,您可更改默认档特性。

特性档名称左边的锁定图标表示此特性档是工厂安装特性档,不能被删除或编辑。

**1** 在"设备中心"中,单击资源下的特性档。

**2** 在 Profile Manager 中,请单击特性档以进行选择。所选的特性档属性显示在窗口右侧。

## 比较特性档色域

如果计算机上已安装 Fiery Color Profiler Suite,可以使用 Fiery Profile Inspector 对比两个特性档的 色域。Profile Inspector 将以三位模型显示色域,以便您查看两个色域之间重叠或不重叠的颜色。例如,某 个特性档可能在蓝色色调有更广的范围。

- **1** 在"设备中心"中,单击资源选项卡,然后单击特性档并选择特性档。
- **2** 按下 Ctrl 键的同时选择第二个特性档(两个特性档都被选中)。

**3** 右键单击任意一个特性档并选择比较特性档。

Profile Inspector 在独立的窗口中打开。有关详细信息, 请在 Profile Inspector 中单击"帮助"图标。

## 导入或导出特性档

Command WorkStation 中 Profile Manager 允许您将特性档导入到 Fiery server,供 Fiery server 上打印 作业使用。使用导出功能以备份特性档,以便不丢失任何自定义特性档,例如在更新 Fiery server 软件的情 况下。

您也可以将特性档导出到计算机,与遵从 ICC 标准的应用程序(例如 Adobe Photoshop)一起使用。

## 导入特性档

您可以将来源特性档(RGB 或 CMYK)、输出特性档或设备链接特性档导入到 Fiery server。无法导入灰度特 性档。

注释: 在 Windows 中, 特性档必须可选 .icc 或 .icm 文件扩展名才能进行导入。在 Mac OS 中, 特性档的文 件类型必须为"特性档"。

- **1** 在"设备中心"中,单击资源选项卡下的特性档,然后单击导入。
- **2** 在位置列表中选择文件夹。
	- **•** 管理自定义位置 允许您添加或删除指定为自定义位置的文件夹。自定义位置在位置列表中显示。
	- **•** 所有 选择位置列表中的所有文件夹。
	- **•** 操作系统安装的文件夹如下定义。

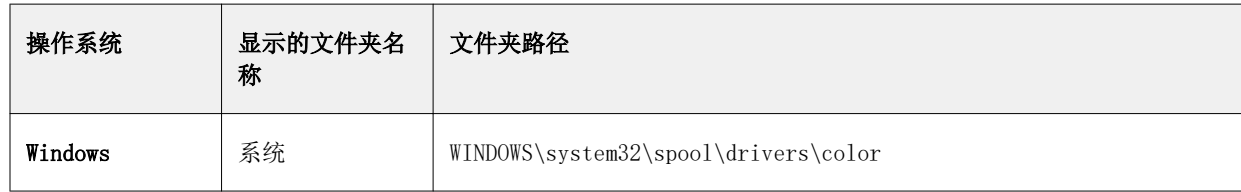

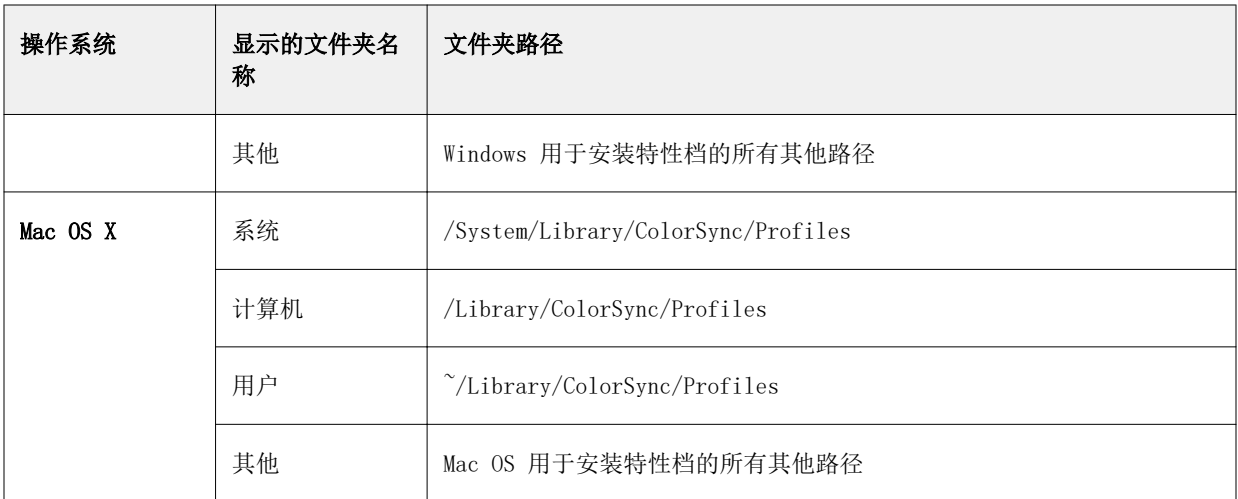

显示并可选择所选文件夹中的特性档。在您选择操作系统安装的文件夹时,会包括子文件夹。选择自定义位 置时将不包括子文件夹。

- **3** 选择特性档。
- 4 对于 CMYK 特性档, 选择将特性档导入为的设定。
	- **•** CMYK 来源和模拟 将特性档用作 CMYK 来源特性档。选择是否想要 Fiery server 模拟另一个打印机或 印刷机标准。
	- **•** 输出 将特性档用作输出特性档。为打印机选择自定义特性档。
- **5** 单击导入。
- 6 如果显示"特性档设定"对话框,选择该特性档的设定,然后单击确定。 导入的特性档为新特性档(不是替换 Fiery server 上已有的特性档)时,设置特性档设定。

## 导出特性档

可以作为备份措施从 Fiery server 中导出特性档, 或者结合 ICC-感知应用程序使用特性档, 例如 Adobe Photoshop。

- **1** 在"设备中心"中,单击资源选项卡,然后单击特性档。
- **2** 选择此特性档,然后单击导出。
- **3** 浏览至计算机上的目标路径,并单击选择文件夹保存特性档。

#### 创建或删除特性档

通过 Command WorkStation 中的 Profile Manager, 可创建新的输出特性档和设备链接特性档, 以及删除不需 要的特性档。 计算机上必须安装 Fiery Color Profiler Suite 方可创建新特性档。

#### 创建输出特性档

如果计算机上已安装 Fiery Color Profiler Suite,您可以使用 Fiery Printer Profiler 来创建输出特性 档。

注释:您还可以通过编辑现有的输出特性档并将其另存为新特性档来创建输出特性档。

您可以从 Command WorkStation 中的 Profile Manager 启动 Fiery Printer Profiler。

- **1** 在"设备中心"中,单击资源选项卡,然后单击特性档。
- **2** 单击新建并选择输出特性档。

Printer Profiler 在各自的窗口中打开。有关使用 Printer Profiler 来创建输出特性档的详细信息,请参阅 Printer Profiler 的联机帮助。

注释:创建新的校准设定后,您可以从 Command WorkStation 校准器 启动 Fiery Printer Profiler。

#### 创建设备链接特性档

如果计算机上已安装 Fiery Color Profiler Suite,您可以使用 Fiery Device Linker 来创建设备链接特性 档。

您可以从 Command WorkStation 中的 Profile Manager 启动 Fiery Device Linker。

**1** 在"设备中心"中,单击资源下的特性档。

**2** 单击新建并选择设备链接。

Device Linker 在各自的窗口中打开。有关使用 Device Linker 来创建设备链接特性档的详细信息,请参阅 Device Linker 中的联机帮助。

#### 删除特性档

您可以删除不需要的特性档。删除特性档还有助于释放 Fiery server 中的磁盘空间。您不能删除锁定的特性 档。

- **1** 在"设备中心"中,单击资源选项卡,然后单击特性档并选择特性档。
- 2 单击设定,将驱动程序中的标签设置为未分配,然后单击确定。

注释: 驱动程序中的标签并不适用于 Fiery server 的机型。如果未出现此选项, 跳过此步骤。

3 单击删除,然后单击是以确定。

## 编辑特性档设定

特性档设定是确定 Fiery server 如何使用特性档的属性。例如,可以像特性档分配说明或纸张类型。特性档设 定不会影响特性档的内容。

**1** 在"设备中心"中,单击资源选项卡,然后单击特性档。

- **2** 选择一个特性档,然后单击设定。
- **3** 在特性档设定窗口中,按需要设置选项并单击确定。可用的选择取决于特性档类型以及 Fiery server 模 型。
	- **•** 特性档说明 标识特性档的说明。如果特性档被锁定,将无法更改该说明。
	- **•** 纸张类型 可以与输出特性档相关联的一种或多种纸张设置。当作业的输出特性档由其纸张设置(而不 是设置为具体的输出特性档)确定时,将使用这些设置。

如果未显示纸张类型选择,则使用 Substrate Catalog 来配置纸张定义的特性档。

- **•** 校准 输出特性档关联的校准。
- **•** CMYK 来源特性档或 RGB 来源特性档 选择与设备链接特性档关联的来源特性档设定。针对具体作业, 将通过具体的来源特性档和输出特性档设定组合来选择设备链接特性档。CMYK-至-CMYK 设备链接特性档 含有 CMYK 来源特性档设定。RGB-至-CMYK 设备链接特性档含有 RGB 来源特性档设定。

注释: 使用与 CMYK 来源特性档关联的设备链接特性档时, 对 CMYK 来源特性档进行的编辑不适用。

**•** 输出特性档 - 与设备链接特性档关联的"输出特性档"设定。

#### 编辑特性档内容

Command WorkStation 提供 Color Editor,用于编辑 CMYK 特性档。

在 Color Editor 中,您可以编辑 CMYK 特性档(CMYK 来源或输出特性档)。使用 Color Editor 微调特性档 的密度曲线。

如果您的计算机上已安装 Fiery Color Profiler Suite 选件,则可以通过 Command WorkStation 访问 Fiery Profile Editor 并在其中编辑特性档。您可以编辑用于定义输出特性档色域的颜色数据。

#### 在 Color Editor 中编辑特性档

通过 Color Editor, 您可以调整多项功能, 如 CMYK 密度曲线和目标密度。

使用 Color Editor 所做的编辑仅适用于 Fiery server 打印。如果在其他情况下使用该特性档, 它们不会影 响特性档。

- **1** 在"设备中心"中,单击资源选项卡,然后单击特性档。
- **2** 选择一个特性档,然后单击编辑。
- **3** 单击 Color Editor。

注释: 如果计算机上没有安装 Fiery Color Profiler Suite, 您可以跳过此步骤。Color Editor 将自动打 开。

**4** 在 Color Editor 中,调整密度曲线。微调时一次只能使用一种或两种颜色。

图形上的曲线针对四种颜色通道(C、M、Y 和 K)中的每一种将输入百分比映射到输出百分比。百分比指 CMYK 半色调点的大小。

- 要显示或隐藏 C、M、Y 或 K 曲线, 单击每种颜色的"眼睛"图标。
- **•** 要显示某条曲线,单击其在"眼睛"图标旁的颜色条。
- **•** 要调节所示曲线的亮度,使用加号或减号按钮进行调节。
- 要调节曲线,将点拖动到曲线上,单击一个点,在"输入"和"输出"字段中输入新数值,然后使用箭头 键进行移动。

注释: 调节"亮度"后应调节曲线。

**5** 对于输出特性档:或者,如果 Fiery server 将校准目标存储在输出特性档中,可以有选择地为各个颜色 (C、M、Y 和 K)编辑校准目标(D-Max 值)的最大密度。

如果未显示 D-Max 值,则您的 Fiery server 从输出特性档单独存储校准目标。在这种情况下,您可以在 "校准器"中查看并调整 D-Max 值。

▲ 注意: 即使您可以编辑最大密度值, 我们还是推荐您仅查看这些值。校准目标表示校准的理想值, 而输 出特性档包含这些值。不应该对校准目标进行不必要的更改。

- **6** 或者,打印测试页面。
- **7** 完成后,单击保存并输入新特性档的说明。

#### 在 Fiery Profile Editor 中编辑特性档

如果计算机上已安装 Fiery Color Profiler Suite,您可以使用 Fiery Profile Editor 来编辑输出特性档。 您可通过 Profile Editor 调整全局颜色功能,例如渲染方法和 CMYK 密度曲线,以及调整特定的色调、颜色 或特性档色域中的特定数据点。

- **1** 在"设备中心"中,单击资源选项卡,然后单击特性档。
- **2** 选择输出特性档,单击编辑,然后选择 Fiery Profile Editor。

有关使用 Fiery Profile Editor 来编辑特性档的详细信息,请单击 Profile Editor 中的"帮助"图标。

#### 打印测试页

在 Color Editor 中编辑特性档之后,可打印有和没有编辑图像显示的测试页。 该测试页是您自己的样本图像或 Fiery server 提供的比较页。

#### 打印比较页

您可以打印 Fiery server 提供的比较页。比较页显示多种带有和不带特性档编辑的图像和色块。

- **1** 在"设备中心"中,单击资源选项卡,然后单击特性档。
- 2 选择一个特性档,然后单击编辑。如果您的计算机上安装有 Fiery Color Profiler Suite, 请选择 Color Editor。
- **3** 在 Color Editor 中,单击打印测试。
- 4 选择比较页, 选择纸张大小和输入纸盘的所需设定, 然后单击打印。

<sup>/1</sup> 重要提示: 如果不输入新说明,已编辑的特性档将覆盖原始特性档。如果编辑并保存已锁定的特性档, 则仅可将其另存为副本。已锁定的特性档无法被覆盖。

#### 打印样本图像

您可以创建样本图像作为测试页打印。样本图像时"保留"队列中用户定义的 CALIB.PS 文件。

- **1** 在图形应用程序中,创建要用作样本图像的文件。
- **2** 将样本图像另存为名称为 CALIB.PS 的 PostScript 或 Encapsulated PostScript (EPS) 文件。
- **3** 在 Command WorkStation 中,将文件导入到 Fiery server 的"保留"队列。
- **4** 在"作业中心",双击 CALIB.PS 作业并设置作业属性以打印页面。
- **5** 在"设备中心"中,单击资源选项卡,然后单击特性档。
- **6** 选择一个特性档,然后单击编辑。如果您的计算机上安装有 Fiery Color Profiler Suite,请选择 Color Editor。
- **7** 在 Color Editor 中,单击打印测试。
- **8** 选择图像页样本并单击打印。

# 专色

"专色"功能是 Command WorkStation 中的专色(指定颜色)管理器,用于编辑 Fiery server 上的专色定义 和创建自定义专色定义。专色是 Spot-On 功能的一部分。如果 Fiery server 上安装并启用了 Spot-On, 可以 调整和管理专色列表及其 CMYK 对等色。

专色出厂预加载了 PANTONE、HKS、TOYO 和 DIC 等提供的命名颜色库。专色库通过其独立于设备的定义(实验 室值)存储原始颜色。对于 Fiery server 上的每个输出特性档, "专色"会计算每种专色的最佳可用 CMYK 再现。每次生成或更新新特性档时, "专色"会自动重新计算最佳的 CMYK 对等色。

您可以创建"替换"颜色的列表。在文档中根据它们的 RGB 或 CMYK 值调用时,这些颜色会被从"专色"颜色 定义中获取 CMYK 值的另一种颜色替换。这样就能够精确地控制颜色并替换单个 RGB 和 CMYK 颜色。

## 专色组和定义

通过 Command WorkStation 上的专色功能,您可以在 Fiery server 上编辑专色定义并创建自定义专色定义。 一次只能有一个用户使用"专色"。

"专色"窗口由三部分组成:

- **•** 左侧显示颜色群组列表。
- **•** 中间显示当前所选颜色群组中包含的专色列表。
- **•** 右侧显示当前所选专色的定义、可显示原始实验室值的色板以及被输出特性档转换后的 CMYK 值。 专色定义中的叹号表示有一种或多种色料已达到其最大值。

默认情况下,Fiery server 有多个 PANTONE 颜色群组,可能包括 DIC、HKS 和 TOYO 颜色群组。这些标准群 组为锁定状态。不能删除、重命名或导出锁定的组,也不能在锁定的组中添加、重命名或删除专色或者更改专 色的优先级顺序。

## 为专色编辑选择输出特性档

Fiery server 为每个输出特性档保留一个专色库。在您编辑专色时,您的编辑会应用到使用指定输出特性档打 印的作业中。

基于 Fiery server, 您可以选择一个特定输出特性档, 或是定义作业(将使用您正在编辑的专色)的打印设定 (作业属性)。Fiery server 可以通过打印设定确定输出特性档。

- **1** 通过以下任一方式打开设备中心:
	- 在**服务器**窗格中单击服务器名称旁边的"更多"图标(三个垂直的点)。
	- **•** 在服务器窗格中双击服务器名称。
	- **•** 单击服务器 > 设备中心。
- **2** 单击资源下的专色。
- **3** 如果专色窗格顶部出现输出特性档,请从列表中选择输出特性档。
- **4** 如果专色窗格顶部出现属性,请单击击属性,为将使用已编辑专色的作业选择打印设定,并单击确定。 作业属性窗口中的打印设定是 Fiery server 上的当前默认设定。

注释:与色彩管理无关的打印设定可忽略。

专色窗格会随纸张来源和输出特性档设定进行更新。

## 更改专色或颜色组的顺序

为了查找专色定义,Fiery server 会在这些颜色群组中按其在"专色"窗口中的显示顺序搜索颜色。如果多种 专色具有相同的名称, Fiery server 从列表顶部开始搜索找到的第一种专色将获得优先级。有时, 为了使特定 专色定义获得优先级,可能需要更改颜色群组或群组中专色的顺序。

注释:不能更改锁定的颜色群组中颜色的顺序。

- **1** 通过以下任一方式打开设备中心:
	- **•** 在服务器窗格中单击服务器名称旁边的"更多"图标(三个垂直的点)。
	- **•** 在服务器窗格中双击服务器名称。
	- **•** 单击服务器 > 设备中心。
- **2** 单击资源下的专色。
- **3** 选择颜色群组或颜色。
- **4** 将其拖到列表中的新位置。

## 查找专色

可以按名称搜索专色。Fiery server 会在颜色群组中按其在"专色"窗口中的显示顺序搜索颜色。当多个专色 的名称相同时,在列表中找到的第一个该名称的专色优先。

- **1** 通过以下任一方式打开设备中心:
	- **•** 在服务器窗格中单击服务器名称旁边的"更多"图标(三个垂直的点)。
	- **•** 在服务器窗格中双击服务器名称。
	- **•** 单击服务器 > 设备中心。
- **2** 单击资源下的专色。
- **3** 单击查找。
- **4** 键入专色名称的全称或一部分,然后单击下一步。

注释:搜索区分大小写。

要向后搜索,单击上一步。

## 编辑专色

您可以通过输入数值、从色板模式中选择视觉匹配或用测量设备测量实体对象的颜色来定义专色的 CMYK 值。

"专色法匹配"打印选项会将专色与它们最适合的 CMYK 对等色相匹配,以便能够使用 CMYK 色料来模拟专 色。但是,您可能需要调整默认的 CMYK 对等色, 以针对您的特定打印条件获得更好的颜色匹配。可以使用 "专色"来修改专色定义。

- **1** 通过以下任一方式打开设备中心:
	- **•** 在服务器窗格中单击服务器名称旁边的"更多"图标(三个垂直的点)。
	- **•** 在服务器窗格中双击服务器名称。
	- **•** 单击服务器 > 设备中心。
- **2** 单击资源下的专色。
- **3** 找到并双击专色。
- **4** 执行以下一项(或组合)操作:
	- **•** 要直接编辑 CMYK 百分比值,请单击 C、M、Y 或 K 字段并输入新值。使用 Tab 键可在字段之间移动。 新颜色显示在当前拾取旁。
	- **•** 要直观地选择新颜色,请单击对话框下半部分中的色块。

已选颜色变成新的当前拾取并显示在中央群集的中心色块中。邻近的色块显示相对于中心色块的更新后色 调变化,以彩色箭头指明色调方向。左群集和右群集显示相对于中心群集的饱和度或亮度(具体取决于为 调谐模式选择了哪一项)变化。要控制邻近色块中的变化程度,请将滑块移近精细(降低变化程度)或粗 糙(提高变化程度)。

注释:当您选择某些颜色时,在对话框右上角可能会显示一个叹号。此图标表示一个或多个色料已经达到 了其最大值。

- **•** 要使用测量仪器选择新颜色,请参[见测量和导入专色值](#page-90-0)(第 91 页)。
- **5** 要打印测试页,请单击打印。 在显示器上准确地匹配专色非常困难。应始终通过打印测试页来获得正确的颜色匹配。
- **6** 单击确定以保存所做的编辑。

## 优化专色

如果您的计算机上安装有 Fiery Color Profiler Suite,可使用 Fiery Device Linker 中的专色优化来优化 专色定义。优化时,您可以测量专色打印样本并使用测量数据调整专色定义。

有关使用 Device Linker 来优化专色的详细信息,请单击 Device Linker 中的帮助图标。

- **1** 通过以下任一方式打开设备中心:
	- 在**服务器**窗格中单击服务器名称旁边的"更多"图标(三个垂直的点)。
	- **•** 在服务器窗格中双击服务器名称。
	- **•** 单击服务器 > 设备中心。
- **2** 单击资源下的专色。
- **3** 执行以下操作之一:
	- **•** 选择一个或多个专色(按 Control 键选择各个颜色),右键单击所选颜色,然后选择专色优化程序。
	- **•** 单击编辑并选择专色优化程序。然后在 Device Linker 中选择专色。
- **4** 在 Device Linker 中完成优化后,单击完成以返回专色窗口。

#### 创建、重命名或删除专色或颜色群组

您可以创建、重命名或删除专色或颜色群组,但不能对锁定的专色或颜色群组进行更改。

## 创建专色或颜色群组

您可以在现有群组中创建新专色或创建新的颜色群组。

- **1** 通过以下任一方式打开设备中心:
	- **•** 在服务器窗格中单击服务器名称旁边的"更多"图标(三个垂直的点)。
	- **•** 在服务器窗格中双击服务器名称。
	- **•** 单击服务器 > 设备中心。
- **2** 单击资源下的专色。
- **3** 在您想要放置新专色或颜色群组的专色列表或颜色群组列表中选择位置,然后单击新建。
- **4** 选择专色或群组,然后键入专色或颜色群组名称。
- **5** 对于专色,请指定定义。 您可以通过输入数值、从色板模式中选择视觉匹配或用测量设备测量实体对象的颜色来定义专色的 CMYK 值。另外,您还可以通过 Lab 值定义专色。
- **6** 要保存并添加另一个专色或群组,请单击添加另一个。
- **7** 要保存新专色或群组,请单击确定。

## 重命名专色或颜色群组

若现有专色或颜色群组的名称未锁定,则可以进行更改。如果要将专色名称匹配到特定作业中使用的名称,务 必要准确匹配名称,包括大小写字母和空格。

- **1** 通过以下任一方式打开设备中心:
	- **•** 在服务器窗格中单击服务器名称旁边的"更多"图标(三个垂直的点)。
	- **•** 在服务器窗格中双击服务器名称。
	- **•** 单击服务器 > 设备中心。
- **2** 单击资源下的专色。
- **3** 右键单击专色或群组并选择重命名。
- 4 键入新名称, 然后按 Enter 键或 Return 键。

## 删除专色或颜色群组

您可以删除未锁定的专色或颜色群组(以及群组中的专色)。

- **1** 通过以下任一方式打开设备中心:
	- **•** 在服务器窗格中单击服务器名称旁边的"更多"图标(三个垂直的点)。
	- **•** 在服务器窗格中双击服务器名称。
	- **•** 单击服务器 > 设备中心。
- **2** 单击资源下的专色。
- **3** 右键单击专色或群组并选择删除。
- **4** 单击是进行确认。

## 导入和导出自定义颜色群组

可以将 Fiery server 中的自定义颜色组导出到计算机作为 ICC 文件使用。可以将计算机中的自定义颜色组导 入到 Fiery server。

导入的颜色群组会添加到专色群组列表,并立即在 Fiery server 上启用。

## 导入自定义颜色群组

要支持除了 Fiery server 提供的专色定义以外的专色定义,您可以从计算机将指定的颜色特性档作为自定义 颜色群组导入。

- **1** 通过以下任一方式打开设备中心:
	- **•** 在服务器窗格中单击服务器名称旁边的"更多"图标(三个垂直的点)。
	- **•** 在服务器窗格中双击服务器名称。
	- **•** 单击服务器 > 设备中心。
- **2** 单击资源下的专色。
- **3** 从颜色群组列表中选择要添加导入的颜色群组的位置。
- **4** 单击导入。
- **5** 找到并选择所需的颜色群组。 虽然可能会显示多个 ICC 特性档,但只能导入一个 ICC 指定颜色特性档。
- **6** 单击打开。

导入的颜色群组添加到颜色群组列表中上一个选定的颜色群组上方(该组的优先级高于它下面的颜色群组)。 如果导入的群组与列表中的一个现有群组具有相同的名称,则系统会提示您对导入的群组进行重命名。

## 导出自定义颜色群组

要与另一个 Fiery server 共享自定义颜色群组, 您可以将该群组导出为可导入到其他 Fiery server 的本地 副本。无法导出锁定的颜色群组。

- **1** 通过以下任一方式打开设备中心:
	- **•** 在服务器窗格中单击服务器名称旁边的"更多"图标(三个垂直的点)。
	- **•** 在服务器窗格中双击服务器名称。
	- **•** 单击服务器 > 设备中心。
- **2** 单击资源下的专色。
- **3** 选择要导出的颜色群组。
- **4** 单击导出。
- **5** 输入文件的名称并选择文件类型。
- **6** 浏览找到要保存该文件的位置,并单击保存。

## 查看颜色组的色域

如果您的计算机上已经安装了 Fiery Color Profiler Suite,您可以使用 Fiery Profile Inspector 查看群 组中的专色与所选输出特性档色域的对比模型。

- **1** 通过以下任一方式打开设备中心:
	- **•** 在服务器窗格中单击服务器名称旁边的"更多"图标(三个垂直的点)。
	- **•** 在服务器窗格中双击服务器名称。
	- **•** 单击服务器 > 设备中心。
- **2** 单击资源下的专色。
- **3** 选择要查看的颜色群组,然后单击检查。

Profile Inspector 在单独的窗口打开。有关使用 Profile Inspector 对比专色与输出特性档的详细信息,请 单击 Profile Inspector 中的"帮助"图标。

## 色板页和色板书

您还可以为包含所有邻近专色的各种专色打印色板页。您也可以为颜色群组打印包含群组中所有专色或群组中 所选颜色的色板书。

#### 专色法匹配

当您打印色板页或色板书时, "专色"会采用以下作业属性打印作业:

- **•** 如果 Fiery server 要求您在"专色"窗格中选择输出特性档,则"专色"会使用指定输出特性档和 Fiery server 的默认作业属性打印色板书或色板页。
- **•** 如果 Fiery server 要求您在"专色"窗格中选择属性,则"专色"会使用您所选的作业属性打印色板书或 色板页。如果您未在"专色"中选择任何作业属性, "专色"将使用 Fiery server 的默认作业属性。

此时,如果作业属性中的专色法匹配选项禁用,您会收到关于该设定的信息提示。因为专色法匹配必须启用 "专色"中的专色定义方可使用, "专色"在启用专色法匹配选项时才可打印色板书和色板页, 无论"专 色"中或 Fiery server 中如何设置作业属性。

#### 校准

校准 Fiery server 可以确保该设备有一致和可靠的颜色输出。校准可调整打印机的颜色输出中的变化,而且可 随时间和不同的打印条件进行更改。

当您打印色板页或色板书时,如果显示一条警告,告知您校准超出限制,这表示 Fiery server 已配置检测使用 过期校准打印作业的情况。(并非所有类型的 Fiery server 都支持此功能。)您可以忽略警告并继续打印, 但 是为了确保颜色一致性,仅限使用更新校准后的"专色"打印页面。

## 打印专色色板页或色板书

您可打印单个专色的色板页,也可以打印一组专色的色板书。

## 打印专色色板页

打印色板页时,可选择专色和模式。

- **1** 通过以下任一方式打开设备中心:
	- **•** 在服务器窗格中单击服务器名称旁边的"更多"图标(三个垂直的点)。
	- **•** 在服务器窗格中双击服务器名称。
	- **•** 单击服务器 > 设备中心。
- **2** 单击资源下的专色。
- **3** 双击专色并单击发送至印刷机、发送至打印队列或发送至打印就绪。选项名称取决于所连接的 Fiery server。
- **4** 单击确定。

## <span id="page-90-0"></span>打印色板书

在打印色板书时,可选择专色群组和版面。

- **1** 在专色窗口中,选择一个颜色群组并执行下列一项操作:
	- **•** 要打印包含颜色群组中所有专色的色板书,请选择群组并单击发送至印刷机、发送至打印队列或发送至打 印就绪。选项名称取决于所连接的 Fiery server。
	- **•** 要打印包含颜色群组中所选颜色的色板书,请在"专色"窗口中选择该群组,按住 ctrl 键的同时单击所 选专色,然后单击发送至印刷机、发送至打印成发送至打印就绪。选项名称取决于所连接的 Fiery server。
- **2** 单击确定。

## 测量和导入专色值

如果有可测量单个颜色样本的测量仪器(如 EFI ES-2000 分光光度计),则可以将测量的颜色值直接导入到专 色定义中。您可以利用此功能,直接根据实体对象的实际颜色(如打印徽标的红色或包装信封的黄色)来匹配 专色。

注释: 若要使用 X-Rite i1Pro 或 i1Pro 2, 您必须使用从 EFI 获取的仪器。另一来源提供的仪器无法与"专 色"搭配使用。

- **1** 安装并设置分光光度计,以将其与计算机配合使用。 有关安装和设置说明,请参阅仪器附带的文档。
- **2** 通过以下任一方式打开设备中心:
	- **•** 在服务器窗格中单击服务器名称旁边的"更多"图标(三个垂直的点)。
	- **•** 在服务器窗格中双击服务器名称。
	- **•** 单击服务器 > 设备中心。
- **3** 单击资源下的专色。
- **4** 确保已连接仪器并单击仪器。
- **5** 将分光光度计置于其校准处,单击校准。校准可提高测量值的准确性。
- **6** 选择所需的颜色组,然后单击新建 > 专色,或双击专色以编辑。
- **7** 将分光光度计置于目标颜色上,确保抽样窗口的中心位于该颜色上。
- **8** 按下分光光度计上的按钮进行测量。按照下列方式将测量的 CMYK 值导入到"专色"中:
	- **•** 如果在颜色列表中选择了单个颜色,则该颜色的定义将更新为测量的颜色。
	- **•** 如果编辑专色或新专色窗口打开,当前拾取将更新为测量的颜色。
	- **•** 如果在颜色组列表中选择了某个组,则在该组中使用测量的值创建一个新的颜色。

## 替换颜色

替换颜色功能用于将作业中的颜色映射到打印输出中的不同颜色。

颜色替换仅对文本、矢量图形和线条有影响,而不会影响光栅图像。

当某个颜色定义为替换颜色时,RGB 颜色(如 RGB 来源)或 CMYK 颜色(如 CMYK 来源)的设定没有影响。该 颜色的转换过程与专色转换相似。

∠个 重要提示: 不能同时使用"替换颜色"和 Postflight 功能。这些打印选项是受限的。

使用替换颜色功能涉及以下任务:

- **•** 在 Command WorkStation 中配置替换颜色值。
- **•** 在替换颜色打印选项设置打开的情况下打印文档。

#### 配置替换颜色

替换颜色驻留在名称为"替换群组"的特殊类型的专色群组中。对于替换颜色,您可以指定原稿颜色的 CMYK 值和替换原稿颜色的颜色的 CMYK 值。

- **1** 通过以下任一方式打开设备中心:
	- **•** 在服务器窗格中单击服务器名称旁边的"更多"图标(三个垂直的点)。
	- **•** 在服务器窗格中双击服务器名称。
	- **•** 单击服务器 > 设备中心。
- **2** 单击资源下的专色。
- **3** 如果替换群组已存在,请选择该替换群组并跳到 6(第 92 页)。否则,要创建替换群组,请从颜色群组 列表中选择要放置新替换群组的位置。
- **4** 单击新建并选择替换群组。
- 5 键入群组名称, 然后单击确定。
- **6** 在颜色列表中选择要放置新替换颜色的位置。
- **7** 单击新建并选择替换颜色。
- **8** 选择颜色模式以指定原始颜色值。
- **9** 为原始颜色选择公差度。

公差确定特定颜色必须有多接近原始颜色才算得上匹配。小公差范围和大公差范围的定义如下:

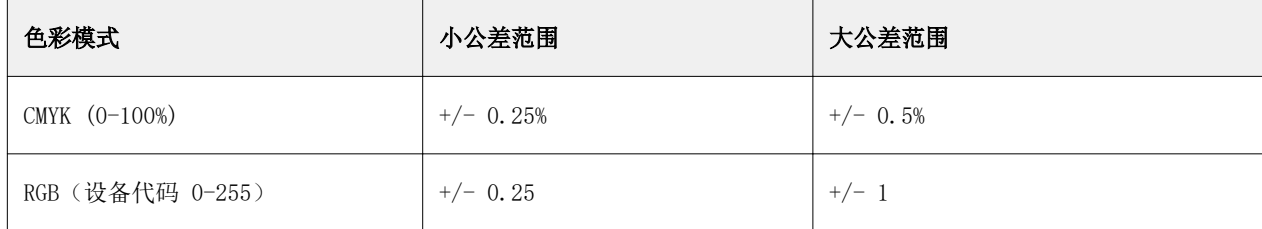

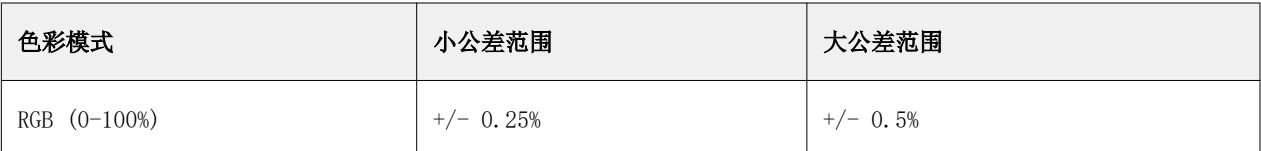

注释:公差不会影响已替换颜色。

**10** 为原始颜色键入值。使用 Tab 键可在字段之间移动。

**11** 在已转换下,单击编辑。

**12** 为已转换颜色键入值,然后单击确定。

# Metrix Quick Impose

Metrix Quick Impose 是一款拼版软件,可自动且动态地确定您需要多少个压印张以及每个压印张的最佳版 面。

Metrix Quick Impose 作为独立的应用程序安装,可通过 Fiery Command WorkStationMetrix 应用程序访问。

注释: 任何使用 Fiery Command WorkStation 的客户端计算机上都必须安装 Metrix, 才能连接到 Fiery server。如果您的客户端计算机上未安装 Metrix, 则无法打开 Metrix Quick Impose 窗口。

在 Metrix Quick Impose 窗口中, 您可以使用导出特性档 (例如 PDF、JDF, PDF 校样或 JDF 校样) 设置或修 改属性以及导出作业。

# 激活 Metrix 的许可证

要使用 Metrix 软件,您必须在 Fiery server 上激活 Metrix 软件许可证。用户可以在两种许可证类型之间 进行选择,即 Metrix Standard 或者 Metrix Premium。

Metrix Standard 是与单个 Fiery server 结合使用的基本版本。凭借 Metrix Standard 的许可证, 用户可以 在 Metrix Quick Impose 窗口中每次打开一个作业。Metrix Standard 的用户可访问"自动版面",该功能通 过极少的用户交互即可优化材料的使用。

Metrix Premium 能够与多台打印机结合使用并使用户能同时打开多个作业。Metrix Premium 的用户可以访问 "自动计划"和"自动生产"功能。"自动计划"是"自动版面"功能的扩展,使用该功能时,用户能够同时 处理多个作业。"自动生产"会根据打印机的能力跨多个打印机分配作业。

## 独立 Metrix

您可以直接打开独立 Metrix 应用程序,不必从 Fiery Command WorkStation 打开 Metrix。 请参阅打开独立的 Metrix(第 94 页)。

关于使用 Metrix 应用程序的信息,请参阅 《Metrix 用户指南》和 《Metrix 学习指南》。

## 打开独立的 Metrix

您可以打开 Metrix Standard 或 Metrix Premium 的独立 Metrix 应用程序。 要使用独立 Metrix 应用程序,必须激活 Metrix 软件许可证。您还必须连接到 Fiery server。 您可以直接打开独立 Metrix 应用程序,而不必使用 Fiery Command WorkStation。

**1** 浏览到 Metrix 应用程序的位置并双击 Metrix.exe 文件。

默认位置为:

- **•** Windows:C: > Program Files > EFI > Metrix
- Mac OS: Go > Applications > EFI > Metrix

Metrix 应用程序打开。

- **2** 单击文件 > 打开项目或单击工具栏中的打开图标。
- **3** 在打开项目窗口中,选择从 Fiery。
- **4** 从选择 Fiery 菜单中选择 Fiery server。 列出 Fiery server 上的所有 PDF 作业。
- **5** 单击要打开的作业。 此时,将打开 Metrix 窗口。如果已添加 Fiery server 和 Substrate Catalog 条目,则用户可以将 PDF 作业拖放到 Metrix "属性"窗口以打开 Metrix Quick Impose。
- **6** 指定所需属性。

# 从 Fiery Command WorkStation 打开 Metrix Quick Impose

为您的作业打开 Metrix Quick Impose 会自动以所选的印张大小对作业进行拼版。装订和折叠规范被合并到版 面中。

在 Metrix Quick Impose 中打开作业之前,需要满足以下条件:

- **•** 作业必须是 PDF 文件格式。
- **•** 如果作业是平整件,则 PDF 作业可能有单页。

注释: 如果您的作业是平整件, 它必须是单页的, 并且单面或双面有信息。

- **•** PDF 作业必须具有偶数个页面,即 2、6 或可被 4 整除的数。如果作业具有单数个页面,将提示用户为作 业添加空白页以满足此要求。
- **•** 文档大小不得大于打印机支持的任何材料大小。
- **•** 必须定义 Substrate Catalog 条目。
- **1** 将作业导入 Fiery Command WorkStation 中的保留队列。 不要处理作业,因为在 Metrix Quick Impose 中无法打开已处理的作业。
- **2** 通过以下任一种方式打开假脱机作业:
	- **•** 右键单击该作业,并选择 Metrix Quick Impose。
	- **•** 选择作业并从操作菜单中选择 Metrix Quick Impose。

作业随即在 Metrix Quick Impose 窗口打开,并自动创建版面。背景中生成了缩略图,以便预览已在 Metrix Quick Impose 中布局的作业的内容。

设置版面的属性。暂停布局创建可在每次对属性做出更改时,停止版面的持续生成。

# Metrix Quick Impose 窗口

Metrix Quick Impose 窗口显示您的作业版面。

您的作业根据默认属性自动拼版。您可以在背景为白色的属性列表中编辑任一个字段。背景为灰色的项目不可 编辑。

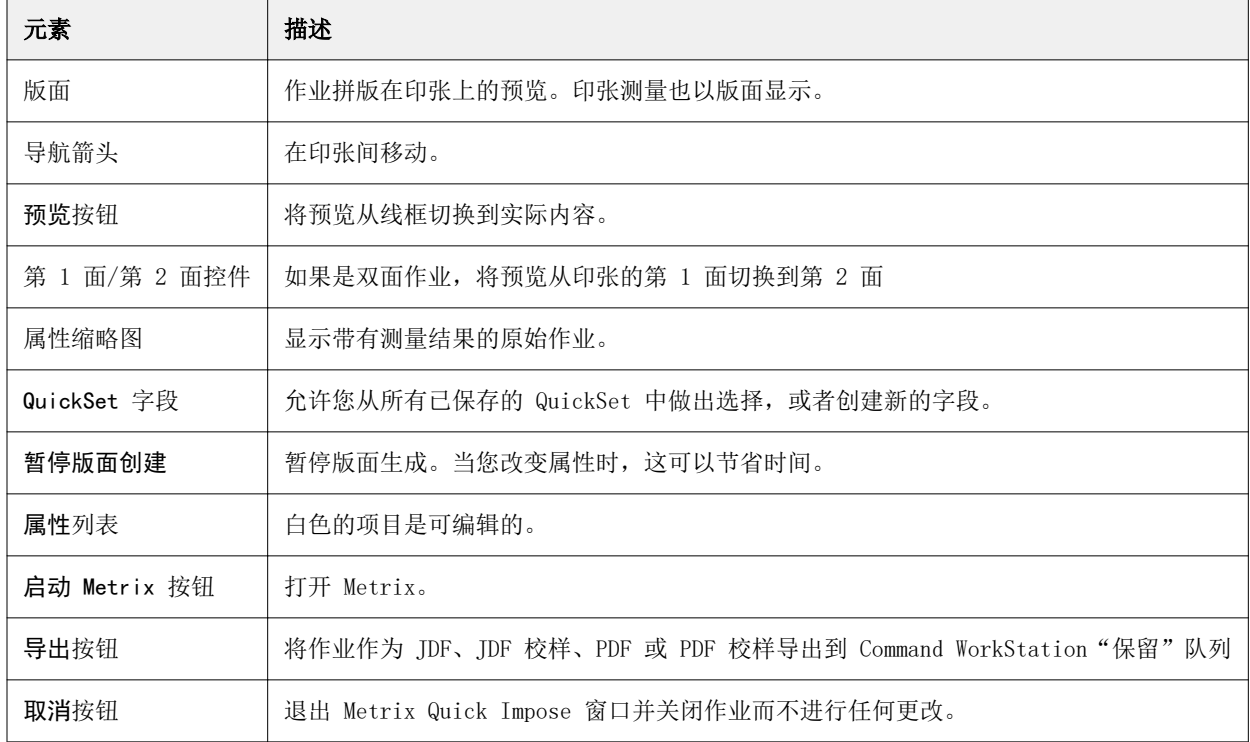

# Metrix Quick Impose 中的属性

在 Metrix Quick Impose 窗口中可以修改许多属性。

根据作业的属性,显示的属性可能有所不同。如果属性字段显示为灰色,则无法进行更改。

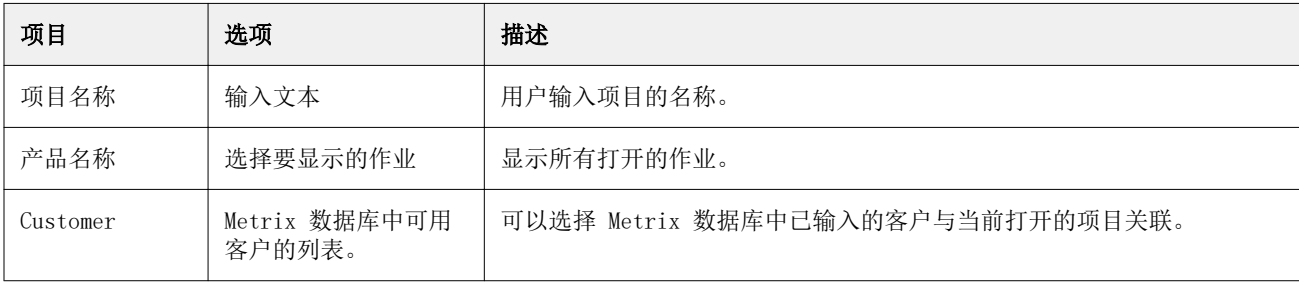

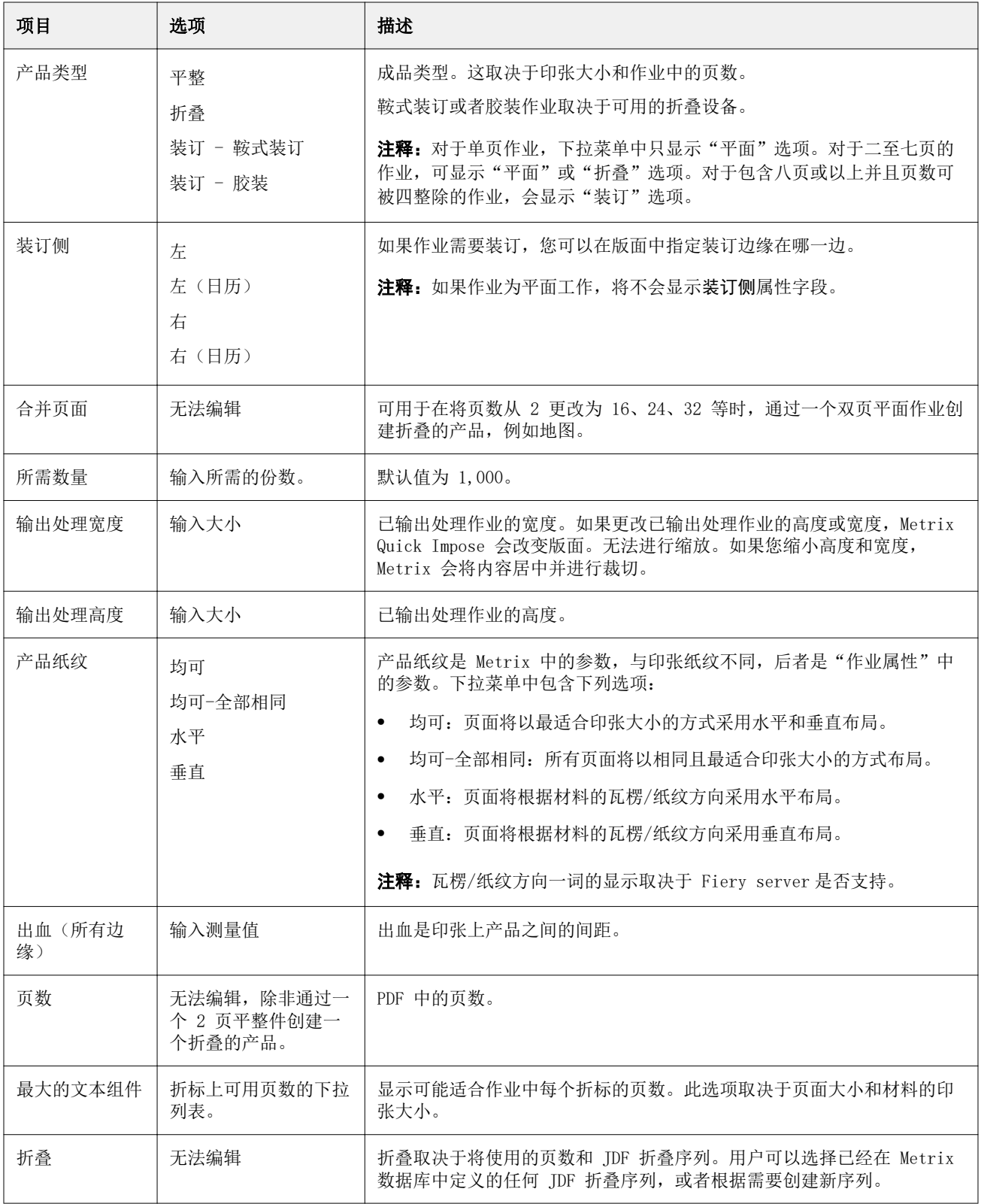

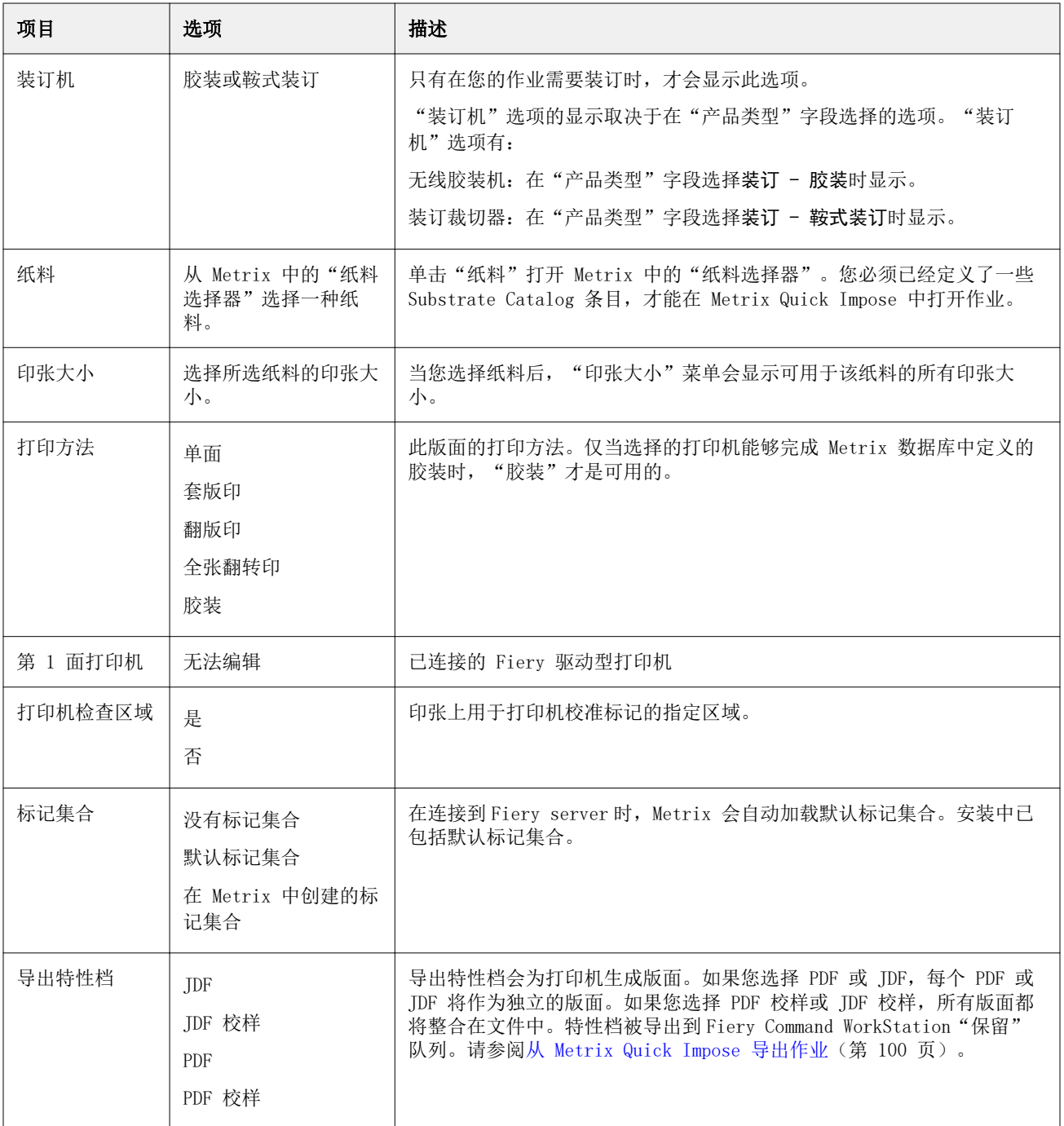

# 在 Metrix Quick Impose 中创建 QuickSet

您可以在 Metrix Quick Impose 中创建 QuickSet,或者从现有 QuickSet 中进行选择。 要创建新的 QuickSet,请为作业选择所需的属性。您也可以从列表中选择现有的 QuickSet。 注释: 当您选择现有 QuickSet 时, 将仅显示与您的作业具有相同产品类型和相同页数的 QuickSet。

- **1** 在 QuickSet 字段中,键入想要赋予 QuickSet 的名称。 保存图标变为可用。
- **2** 单击保存图标。 该 QuickSet 将添加至列表。
- **3** 若要删除 QuickSet,请将其选中,然后单击删除图标。
- **4** 要应用 QuickSet,请从 Fiery Command WorkStation 保持队列选择一个假脱机作业,然后执行以下操作之 一:
	- **•** 右键单击假脱机作业并选择应用 Metrix QuickSet。
	- **•** 从操作菜单中选择应用 Metrix QuickSet。

注释: 应用 Metrix QuickSet 旁边的箭头显示可用 QuickSet 的列表。

Metrix 为作业应用 QuickSet, 然后该工作被提交到 Fiery Command WorkStation"保留"队列, 并且文件 名中包含 MTX\_LYT。

在使用 QuickSet 时,请注意以下事项:

- 如果您删除已使用 QuickSet 的作业,则将同时从 Fiery server 和 Metrix 数据库删除该作业,但是 QuickSet 将被保存。
- \_如果 Metrix 无法应用 QuickSet,则显示错误消息,并将移动作业到 Fiery Command WorkStation"保 留"队列。

## 在 Metrix Quick Impose 中导出特性档

在 Metrix Quick Impose 中经过修改的作业可以导出到 Fiery Command WorkStation"保留"队列以备打印。 要从 Metrix Quick Impose 导出作业,用户需要选择导出特性档。以下是可用的导出特性档:

- **•** JDF
- **•** JDF 校样
- **•** PDF
- **•** PDF 校样

根据您选择的导出特性档,以下规则适用:

- **•** 在 Fiery Command WorkStation"保留"队列中,已导出版面的文件名中将包含 MTX\_LYT,文件扩展名 为 .pdf 或 .jdf(取决于您的选择)。如果您选择 JDF 或 PDF,则每个布局将得到编号,如 "MTX\_LYT01"、"MTX\_LYT02",以此类推。
- **•** 如果您选择 PDF 或 JDF,每个 PDF 或 JDF 将被导出为独立的版面。具有层的文件需要导出为 JDF。如果 文件包含层并且已选择 PDF,则导出按钮将禁用。
- **•** 如果您选择 PDF 校样或 JDF 校样,将使用作业的所有版面仅创建一个文件。当您导出作业时,会添加套准 符号。

<span id="page-99-0"></span>**•** 如果您选择 PDF 校样或 JDF 校样并导出作业,Fiery Command WorkStation 中的份数列将显示数字 1。 "份数"列显示打印所需数量的成品需要的印张数。

如果您选择 PDF 或 JDF,根据您在 Metrix Quick Impose 窗口属性列表中的所需数量字段输入的数字, Fiery Command WorkStation 的份数列将显示打印作业才需要的(印张)份数。例如,如果作业是打印 1000 张明信片,则在 Metrix Quick Impose 窗口属性列表中的所需数量字段输入数字 1000。当您将作业 导出为 PDF 或 JDF 时, 根据应用的拼版方法, 将计算打印作业所需的(印张) 份数并显示在 Fiery Command WorkStation 的份数列中。

**•** 当您从 Metrix Quick Impose 导出作业时,作业的属性会写入 Metrix 数据库中。如果删除作业,则会从 Metrix 数据库和 Fiery server 将其删除。

## 从 Metrix Quick Impose 导出作业

在 Metrix Quick Impose 中打开一个假脱机作业, 然后选择要更改的可编辑属性。

当您对作业的版面满意时,可以将作业导出到 Fiery Command WorkStation"保留"队列。

- **1** 选择以下导出特性档之一:
	- **•** JDF
	- **•** JDF 校样
	- **•** PDF
	- **•** PDF 校样
- **2** 单击导出按钮。

导出的版面会在 Fiery Command WorkStation"保留"队列中列出,并且并且文件名中包含 MTX\_LYT,文件 扩展名为 .pdf 或 .jdf(取决于您的选择)。如果选择 JDF 或 PDF 作为导出特性档,则每个导出的版面 将得到编号, 例如"MTX LYT01"、"MTX LYT02", 以此类推。

- **3** 要预览已导出的版面,可通过以下任一种方式在 Fiery 预览中打开假脱机作业:
	- **•** 右键单击该作业,并选择预览。
	- **•** 选择作业并从操作菜单中选择预览。
	- **•** 选择作业并单击工具栏中的预览图标。

作业随即在 Fiery 预览窗口中打开。如果作业具有层,并且您已将其导出为 JDF, 则可以在 Fiery 预览中 创建版本。

**4** 处理和保留作业。在处理作业后,右键单击并选择 ImageViewer 以查看作业。

# 管理服务器资源

# Fiery 系统软件更新和修补程序

Command WorkStation 包括在 Fiery 系统软件和 Fiery API 中安装更新和修补程序的 Fiery 更新功能。这样 可以从 Fiery server 或远程计算机安装系统软件更新。这样还可以在 Fiery server 未联网的条件下安装更新 和修补程序。

要访问 Fiery 更新,请启动 Command WorkStation。

运行 Command WorkStation 的计算机必须:

- **•** 连接至互联网
- **•** 与 Fiery server 在同一网络中

一次只能从一台计算机上向 Fiery server 安装更新和修补程序。安装修补程序时系统更新必须禁用。

## 通过 Command WorkStation 更新 Fiery 系统软件

您可以从客户端计算机或在 Fiery server 本地更新 Fiery 系统软件。

Fiery server 名称或 IP 地址需要连接至 Command WorkStation 中的 Fiery server。

注释:为了获得最佳效果,请在 Fiery server 上或 Command WorkStation 中没有作业或操作正在处理时安装 更新或修补程序。

- **1** 启动 Command WorkStation。
- **2** 选择服务器 > 设备中心 > FIERY 更新 > 更新。
- **3** 查看和安装可用更新,单击 FIERY 更新下的更新,然后单击您要安装的每个更新右边窗格中的更新。
- **4** 要查看可安装修补程序,请单击 FIERY 更新下的修补程序。
- **5** 选择修补程序进行安装。 当您选择一个修补程序时,将自动选择所需的之前的修补程序。
- **6** 如果显示一则 Fiery API 相关消息,请单击确定以安装 Fiery API。 Fiery API 需要通过"Fiery 更新"执行修补程序安装。
- **7** 单击安装安装所选修补程序。
- **8** 在安装更新和修补程序后,请单击确定重新引导 Fiery server。
- **9** 要查看已安装的更新和修补程序列表,请单击 FIERY 更新下的历史记录。

# 虚拟打印机

虚拟打印机为用户提供了一种使用预定义作业设定打印到 Fiery server 的方法。虚拟打印机发布在网络上, 所以用户可以在其计算机上将虚拟打印机设置为打印机。

管理员可在 Command WorkStation 中管理虚拟打印机。管理员可拷贝打印及保留虚拟打印机并修改其设定。管 理员也可以创建新的虚拟打印机。

选择列表中的虚拟打印机之后,其作业属性将显示在设备中心 > 工作流程 > 虚拟打印机右边的面板和提供到 多个任务的访问途径的工具栏上。

管理员可将作业预设发布为虚拟打印机。请参阅[预设打印设定](#page-41-0)(第 42 页)。

# 设置默认值

设置默认值功能允许您通过修改默认作业属性自定义 Fiery server。

## 创建、编辑或拷贝虚拟打印机

只有管理员可创建、编辑和拷贝虚拟打印机。管理员也可以将作业预设发布为虚拟打印机。

- **1** 执行以下操作之一:
	- **•** 要创建虚拟打印机,请单击工具栏上的"新建"。
	- **•** 要编辑虚拟打印机,请单击工具栏上的"编辑"。
	- **•** 要拷贝虚拟打印机,请单击工具栏上的"拷贝"。
- **2** 指定以下信息:
	- **•** 打印机名称 这是虚拟打印机的字母数字的名称。

注释: 创建或拷贝虚拟打印机后, 虽然可以更改打印设置, 但无法更改其名称。

- **•** 描述 添加或修改注释以为用户描述虚拟打印机,例如"公司手册"。
- **•** 作业操作 选择其中一项 Fiery server 操作,例如"保留"或"处理并保留"。
- **•** 作业属性 选择"定义"以访问"作业属性"和指定打印设定。还会列出服务器预设作为选项。

注释:您可以通过单击锁定图标锁定任何作业设定。

- **3** 如果需要,选择预检并编辑设定:
	- **•** 默认预设 表示将要使用的默认预检设定,除非您对其进行编辑。
	- **•** 编辑 允许您从其他预设进行选择或指定各项设定。
	- **•** 出现严重错误时 指定发现严重错误时应执行的操作。使用作业操作指的是针对虚拟打印机的作业操 作。

## 锁定的作业设定

锁定作业设定可以阻止其他用户更改设定。 请注意以下事项:

- **•** 使用虚拟打印机将作业导入 Command WorkStation 导入的作业使用 Fiery server 上的锁定设定,并且 会覆盖与作业设定相冲突的设定。
- **•** 解锁作业设定 用户可以更改作业设定,作业则会根据这些设定进行打印。但是,如果没有指定作业设 定,作业会使用虚拟打印机设定。

#### 以虚拟打印机形式发布作业预设

服务器作业预设可发布为虚拟打印机。

- **1** 在"设备中心"中,单击工作流程,然后单击作业预设。
- **2** 选择预设,然后单击发布为虚拟打印机。
- **3** 在新的虚拟打印机对话框中指定设定。

注释:您可以指定除"作业属性"之外的所有设定。"作业属性"使用的是"服务器预设"所指定的设定。

## 管理虚拟打印机

Fiery server 管理员可以发布、取消发布或删除虚拟打印机。

- **•** 选择列表中的虚拟打印机,并单击工具栏中以下其中一个工具:
	- **•** 发布可在网络上发布所选的虚拟打印机。 在"服务器配置"中启用 SMB 打印后,虚拟打印机可以共享网络。
	- **•** 取消发布可从网络中取消发布所选的虚拟打印机。 虚拟打印机不再作为共享打印机显示。也不会再显示为可以通过 Command WorkStation 导入作业的打印 机。
	- **•** 删除可删除所选的虚拟打印机。

## 可变数据印刷资源

VDP(可变数据印刷)作业使用作业中可变元素的可重复使用的全局资源。

全局资源是指必须下载到 Fiery server 以供具有可变元素的可变数据印刷作业使用的所需图像。这些全局资 源作为每个单个项目中的群组存储在 Fiery server 上。

可变数据印刷资源使管理员能够通过以下方式管理 Fiery server 上的磁盘空间:

- **•** 查看并删除全局资源
- **•** 允许保留全局资源,供将来的可变数据印刷作业使用
- **•** 将全局资源存档和恢复到 Fiery server

要访问可变数据印刷资源, 请连接 Fiery server, 单击"更多"图标(垂直三个点),然后选择设备中心 > 资源 > 可变数据印刷资源。

# 备份 VDP 资源

您可以备份全局资源。

## 备份项目的全局资源

使用"设备中心"的"VDP资源"功能,您可以将项目备份到单独的文件中。 备份和恢复功能不适用于 PDF/VT 作业。

- 1 连接到所需的 Fiery server, 然后单击**设备中心 > 资源 > VDP 资源**。
- 2 单击 VDP 文件夹, 以显示可用项目列表。
- **3** 选择要存档的项目并单击备份。
- **4** 指定要保存文件的位置,然后单击确定。

## 恢复可变数据印刷资源

您可以恢复已存档的全局资源。

## 恢复项目的已存档全局资源

已存档的作业只能恢复到最初存档文件的 Fiery server。

注释:可变数据印刷资源中不显示没有全局资源的可变数据印刷语言。可变数据印刷资源中显示恢复全局资源 所采用的可变数据印刷语言。

- **1** 单击恢复。
- **2** 导航到已存档文件的位置,选择文件,然后单击恢复。

## 查看并删除全局资源

您可以查看项目的全局资源以及作业名称信息。

- 1 连接到所需的 Fiery server, 然后单击**设备中心 > 资源 > VDP 资源**。
- **2** 要查看全局资源,可单击项目,然后单击"视图"菜单(如果 Fiery server 支持)中的列表视图或缩略视 图。
- **3** 要查看已提交作业的名称信息和项目资源,可单击项目,然后单击资源或作业(如果 Fiery server 支 持)。
- 4 要删除全局资源, 请单击"可变数据印刷语言"或项目, 然后单击**删除**。
- **5** 要更新当前信息,可单击刷新(如果 Fiery server 支持)。

## 字体

字体管理窗口会列出 Fiery server 上存在的所有 PostScript 和 PCL 字体。您只能备份和还原 Fiery server 上的 PostScript 字体, 并选择本地打印机以打印列表。

## 管理 Fiery 服务器中的字体

您可以添加、更新和删除字体以及打印字体列表。

必须在 Configure 中禁用安全 > PostScript 安全功能才能通过第三方字体下载应用程序下载字体。

注释:PCL 选项在受支持的 Fiery server 上可用。仅限于支持查看 PCL 字体列表。不支持下载 PCL 字体。

注释: 服务器上的或者支持的应用程序下载的所有日式字体都为锁定状态。下载到 Fiery server 的日式字体 仅可通过安装应用程序删除。

- **1** 通过以下任一方式打开设备中心:
	- **•** 在服务器窗格中单击服务器名称旁边的"更多"图标(三个垂直的点)。
	- **•** 在服务器窗格中双击服务器名称。
	- **•** 单击服务器 > 设备中心。
- **2** 单击资源 > 字体。

此时将显示 Fiery server 上当前存在的字体列表。

- **3** 通过使用工具栏按钮管理字体:
	- **•** 要添加或更新字体,请单击新增。(可以添加 Adobe PostScript Type 1 字体。)单击添加找到您想下 载的字体,然后依次单击确定和刷新。
	- **•** 要删除字体,请在"字体列表"中选择未锁定字体,然后单击删除。无法删除已锁定字体。
	- 要打印"字体列表",请单击**打印**。

## 备份和恢复字体

您可以仅备份和还原 PostScript 字体。所有 PostScript 字体将一起备份或还原, 您不能选择个别字体。

注释:您必须以管理员身份登录,方可备份和恢复 Fiery server 上的字体。

- **1** 通过以下任一方式打开设备中心:
	- **•** 在服务器窗格中单击服务器名称旁边的"更多"图标(三个垂直的点)。
	- **•** 在服务器窗格中双击服务器名称。
	- **•** 单击服务器 > 设备中心。
- **2** 单击备份或恢复。
- **3** 在出现的窗口中,从列表选择字体,然后按照提示进行操作。遵守以下指导原则:
	- **•** 不要将字体备份到也包含 Fiery server 的内部硬盘驱动器中。
	- **•** 您必须仅将字体还原到最初从中备份字体的同一 Fiery server 中。

# 用户与群组

您可以通过为访问 Fiery server 的用户分配群组来确定其权限。默认情况下提供了多个群组。群组中的全部 用户具有相同的权限。

您可以在 Configure > 用户帐户中查看有关用户与群组的详细信息。

除了可以为您创建的用户分配群组外,您还可通过所在组织的全局地址列表添加用户。要执行此操作,必须先 在 Fiery server 上启用 LDAP 服务。

# 查看群组

管理员可以使用"群组"将用户添加到已定义权限的群组。

注释: 并非所有 Fiery servers 都支持群组。

要修改用户和群组的权限,请单击 Configure。有关详细信息,请参阅[更改群组权限\(](#page-25-0)第 26 页)。

## 使用作业日志

"作业日志"可保留有关所有已处理和已打印的作业、打印的日期和时间及其特性的记录。

注释: 如果管理员清除 Fiery server 或安装新软件,同时也可能会清空作业日志。

管理员可以在 Configure 中将作业日志设置为自动维护,例如设定每天固定时间导出并清空作业日志。

有关如何在 Configure 中管理作业日志的详细信息,请参阅《Configure 帮助》。

## 查看作业日志

- 1 连接到所需的 Fiery server, 然后执行以下操作之一:
	- **•** 单击服务器名称旁边的"更多"图标(三个点),选择设备中心,然后单击日志 > 作业日志。
	- **•** 单击 Server > 日志。
- **2** 在从和至字段指定要查看其中作业的日期范围。
- **3** 要查看所有作业,单击清除过滤器。

## 打印作业日志

- 1 连接到所需的 Fiery server, 然后执行以下操作之一:
	- **•** 单击服务器名称旁边的"更多"图标(三个点),选择设备中心,然后单击日志 > 作业日志。
	- **•** 单击 Server > 日志。
- **2** 单击打印。
- **3** 选择本地打印机,则需选择打印机,然后单击打印。

## 导出作业日志的内容

- 1 连接到所需的 Fiery server, 然后执行以下操作之一:
	- **•** 单击服务器名称旁边的"更多"图标(三个点),选择设备中心,然后单击日志 > 作业日志。
	- **•** 单击服务器 > 日志。
- **2** 单击导出。
- 3 选择当前视图以导出当前日期范围内的"作业日志"视图,或选择完整日志,以导出整个"作业日志",无 论您是否指定视图的日期范围。

## 导出和/或清空作业日志的内容

- 1 连接到所需的 Fiery server, 然后执行以下操作之一:
	- 单击服务器名称旁边的"更多"图标(三个点),选择**设备中心**,然后单击日志 > 作业日志。
	- **•** 在服务器窗格中双击服务器名称以打开设备中心,然后选择日志 > 作业日志。
	- **•** 单击服务器 > 日志。
- **2** 执行以下操作之一:
	- **•** 单击导出并清空。
	- **•** 单击清空。
# Substrate Catalog

Substrate Catalog 是一个基于系统的材料仓储式数据库,可以存储产品打印店中的所有材料属性。

默认情况下,Substrate Catalog 使用 Command WorkStation 进行安装。

Substrate Catalog 数据库位于 Fiery server 中,并且不受重新引导或清空 Fiery server 的影响。

如果 Fiery server 上支持 Substrate Catalog, 则任何用户都能从 Command WorkStation 作业属性中的 Substrate Catalog 为作业选择材料。

要设置和管理 Substrate Catalog,必须使用管理员访问权限登录到 Command WorkStation。

注释: 术语"承印材料"或"纸张"指"材料"。

#### 访问级别

Substrate Catalog 功能的可用程度取决于登录 Command WorkStation 的方式。相关访问级别为:

- **•** 管理员 具有访问所有 Command WorkStation 和 Fiery server 功能的全部权限。需要管理员密码。
- **•** 操作员 具有访问所有"作业中心"功能的权限。在"设备中心"中,没有访问"配置"、"备份和恢 复"、更改密码及删除"作业日志"的权限。可以查看 Substrate Catalog、虚拟打印机和颜色管理功能, 但无法对其进行编辑。需要操作员密码。

Substrate Catalog 允许管理员:

- **•** 定义多种材料属性组合,为每个组合指定唯一的名称
- **•** 为每种材料指定颜色特性档
- **•** 提交作业时选择预定义材料
- **•** 指定哪些 Substrate Catalog 列可供用户使用
- **•** 集中维护他们的 Substrate Catalog 数据库

Substrate Catalog 允许操作员:

**•** 提交作业时选择预定义材料

## 从 Substrate Catalog 选择纸张

Substrate Catalog 可从 Command WorkStation 中的作业属性对话框中获取。

- **1** 选择某个作业,并执行以下操作之一:
	- **•** 在操作菜单中单击属性。
	- **•** 右键单击该作业,并选择属性。
- **•** 单击作业中心工具栏中的属性图标。
- **•** 双击作业。
- **2** 在作业属性对话框中单击承印材料按钮。
- **3** 从 Substrate Catalog 下拉列菜单中选择材料。
- **4** 从大小 ID 下拉菜单中选择大小。

# 分配临时自定义材料大小

可以为材料分配临时自定义大小。已为作业分配 Substrate Catalog 条目时,您不必选择任何要应用的预定义 大小。当您为材料分配自定义大小时,您不必在"尺寸类别"中创建自定义大小的新条目。当您对特定材料大 小仅使用一次/较少次数时,临时自定义大小十分有用。

- **1** 选择某个作业,并执行以下操作之一:
	- **•** 在操作菜单中单击属性。
	- **•** 右键单击该作业,并选择属性。
	- **•** 单击作业中心工具栏中的属性图标。
	- **•** 双击作业。
- **2** 在作业属性对话框中单击承印材料按钮。
- **3** 从 Substrate Catalog 下拉列菜单中选择未定义。
- **4** 在材料大小字段,单击自定义并为材料指定自定义大小尺寸。 自定义大小显示在材料大小下拉菜单中。

注释: 自定义大小尺寸是临时的, 并且不会反映在"尺寸类别"中定义的大小列表中。

# 为 Substrate Catalog 条目分配临时自定义材料大小

临时自定义大小可以被分配到材料,而不必将新的大小添加到"尺寸类别"。您能覆盖由 Substrate Catalog 条目定义的大小 ID 并为材料分配临时自定义大小,而无需重新处理作业。在 Substrate Catalog 条目中定义 的其他承印材料相关属性保留不变。

注释:要指定临时自定义大小,必须为作业分配 Substrate Catalog 条目。

- **1** 选择某个作业,并执行以下操作之一:
	- **•** 在操作菜单中单击属性。
	- **•** 右键单击该作业,并选择属性。
	- **•** 单击作业中心工具栏中的属性图标。
	- **•** 双击作业。
- **2** 在作业属性对话框中单击承印材料按钮。
- **3** 从 Substrate Catalog 下拉菜单,为作业分配 Substrate Catalog 条目。

注释: 当 Substrate Catalog 条目被分配到作业时, 大小 ID 字段随即启用。

**4** 从大小 ID 下拉菜单中选择自定义。 用户材料大小/材料大小字段已启用。

注释: 用户材料大小/材料大小字段名称的显示方式取决于您的 Fiery server 是否支持。

**5** 在用户材料大小/材料大小字段,单击自定义并为材料指定自定义大小尺寸。 自定义大小尺寸显示在用户材料大小/材料大小下拉菜单中。

注释: 自定义大小尺寸是临时的, 并且不会反映在"尺寸类别"中定义的大小列表中。

## 设置 Substrate Catalog

管理员创建的 Substrate Catalog 条目描述了所有可配合打印机使用的材料。

如果从"存档"还原的作业包含的 Substrate Catalog 条目不在数据库中, 则 Substrate Catalog 将自动创 建具有"存档"属性的新条目。

仅管理员可访问 Substrate Catalog 设定选项,根据特定的印刷厂方案对其进行自定义。

**1** 以管理员身份登录到所需的 Fiery server。输入管理员密码(如果已设置)。

**2** 执行以下操作之一:

- **•** 或者,如果 Substrate Catalog 图标已添加到"作业中心"工具栏中,则在工具栏中单击 Substrate Catalog 图标。
- **•** 在服务器菜单中单击 Substrate Catalog。
- **•** 右键单击服务器列表中的 Fiery server 并选择 Substrate Catalog。
- **•** 右键单击服务器列表中的 Fiery server,然后选择设备中心。在设备中心,单击资源选项,然后选择 Substrate Catalog。

在 Substrate Catalog 窗口中,可创建新条目、编辑条目和管理 Substrate Catalog 数据库。

## Substrate Catalog 窗口

#### 查看以不同的方式组织的材料。

Substrate Catalog 窗口的默认视图显示类别中所有承印材料的名称。当您通过名称进行单击时,将为所选名 称显示以下属性:

- **•** 描述
- **•** 厚度
- **•** 材料类型
- **•** 材料大小
- <span id="page-111-0"></span>**•** 瓦楞/纸纹方向 属性名称根据您的 Fiery server 而变化。
- **•** 产品 ID

"列表视图"(选择要显示的复选框)允许您选择"显示所有承印材料"或"所选尺寸的所有承印材料"。每 个显示的承印材料的信息都由您选择的列标题决定。

## 在 Substrate Catalog 中更改列显示

Substrate Catalog 窗口的列标题会根据您所使用的基于 PPD 纸张属性或基于 JDF 纸张属性动态更改。

管理员可以更改这些显示列的顺序,或添加/删除列,以将有用信息提供给特定打印环境。要调整列宽,可将列 边框向左或向右拖动。

- **1** 在 Substrate Catalog 窗口中,选中列出视图复选框并右键单击列标题栏。
- **2** 执行以下操作之一:
	- **•** 单击添加并从菜单中选择要添加到列的项目。
	- **•** 单击删除以移除列。
	- **•** 单击左移或右移按目标方向移动列。

## 选择 Substrate Catalog 设定

创建 Substrate Catalog 条目时,管理员可从两个纸张属性集中选择:基于打印机 (PPD) 和 JDF(作业定义 格式)。

- **•** 纸张属性的 PPD 集特定于 Fiery server。每个设置的名称是根据设备命名的,但可能的选项列表会有所区 别。PPD 设定为默认设置。建议新用户和中级用户选用 PPD 集。
- **•** 纸张属性的 JDF 集来源于针对"作业定义格式"设定的打印行业标准规范。该纸张属性集不特定于 Fiery server,且允许通过 MIS 作业提交工作流程对纸张定义进行顺畅映射。建议熟悉 JDF 工作流程的高级用户 使用 JDF 集。

注释:Fiery server 必须支持 JDF 打印并且必须在 Configure 中启用该功能。

部分纸张属性在两个集中是一样的,尽管命名有少许不同。JDF 集可提供更高的粒度。

- **1** 通过以下任意一种方式打开 Substrate Catalog:
	- **•** 如果 Substrate Catalog 图标已添加到"作业中心"工具栏中,则单击 Substrate Catalog 图标。
	- **•** 在 Server 菜单中单击 Substrate Catalog。
	- **•** 在 Servers 列表中单击 Fiery server 旁边的"更多"图标(三点),然后选择设备中心。在设备中心 中, 单击资源下的 Substrate Catalog。
	- **•** 在 Servers 列表中单击 Fiery server 旁边的"更多"图标(三点),然后选择 Substrate Catalog。
- **2** 单击 Substrate Catalog 菜单栏中的设定。

**3** 选择基于 PPD 或基于 JDF 作为使用规范。

# 创建 Substrate Catalog 条目

您可以在 Substrate Catalog 指定新纸张和纸张属性。

注释: 只有管理员可以访问 Substrate Catalog 设置。

- **1** 通过以下任意一种方式打开 Substrate Catalog:
	- **•** 如果 Substrate Catalog 图标已添加到"作业中心"工具栏中,则单击 Substrate Catalog 图标。
	- **•** 在 Server 菜单中单击 Substrate Catalog。
	- **•** 在 Servers 列表中单击 Fiery server 旁边的"更多"图标(三点),然后选择设备中心。在设备中心 中, 单击资源下的 Substrate Catalog。
	- **•** 在 Servers 列表中单击 Fiery server 旁边的"更多"图标(三点),然后选择 Substrate Catalog。
- **2** 单击 Substrate Catalog 菜单栏中的设定,选择基于 PPD 或基于 JDF 规格。 基于 PPD 为打印机的默认纸张属性集。
- **3** 单击新增图标。
- **4** 在新建(纸张)窗口中,指定属性。 您必须对每个标有星号 (\*) 的设定进行选择。 如果您选择了基于 JDF 设定, 则需单击选项卡指定属性。

#### Substrate Catalog 中新条目的材料属性

新条目的材料属性被分组到不同的选项卡下。 在创建新条目之前,请选择 PPD 或 JDF 设定。有关信息,请参[阅选择 Substrate Catalog 设定](#page-111-0) (第 112 页)。

#### PPD 设定

- **•** 常规:包括"厚度"、"材料类型"、"CIE Lab 颜色"和"描述"字段的设定。
- **•** 大小:选择预定义的材料大小或指定自定义大小。选择瓦楞方向或纸纹方向。添加产品 ID。
- **•** 颜色设定:选择颜色特性档。

#### JDF 设定

- **•** 常规和其他属性:包括一些用于描述承印材料的 JDF 属性。
- 大小: 大小 ID 由 Fiery server 自动创建。如果您从尺寸类别下拉菜单选择材料大小, 则"大小 ID"字 段将反映同一条目。从瓦楞方向或纸纹方向下拉菜单选择一个选项。添加产品 ID。
- **•** 颜色设定:选择颜色特性档。

<span id="page-113-0"></span>注释: 对于 PPD 和 JDF 设定, 大小和颜色设定选项卡中的属性是相同的。

# 定义 Substrate Catalog 条目的大小属性

在创建或编辑 Substrate Catalog 条目时,管理员可以设置或修改与大小相关的属性。

- **1** 打开 Substrate Catalog,然后执行以下操作之一:
	- **•** 单击新增图标。
	- **•** 要编辑现有的类别条目,请选择条目并单击编辑。
- **2** 单击尺寸选项卡。
- **3** 双击条目或单击编辑。
- **4** 在大小 ID 中,确保有您想添加或编辑的大小条目。

注释: 大小 ID 由 Fiery server 自动生成。您可以修改大小 ID, 但必须保证大小 ID 是唯一的。如果输 入重复的大小 ID,将显示错误消息。

**5** 在尺寸类别下拉菜单中,为 Substrate Catalog 条目选择尺寸。

注释: 如果您从"尺寸类别"下拉菜单选择材料大小, 则"大小 ID"字段将反映同一条目。您可以根据需 要修改大小 ID。

**6** 为 Substrate Catalog 条目选择瓦楞方向或纸纹方向。

注释: 根据 Fiery server, 此属性的名称会有所不同。

**7** 根据需要添加产品 ID 并单击确定。 添加或修改的材料大小显示在 Substrate Catalog 条目的尺寸选项卡中。

# 指定颜色特性档设定

您可以将 Fiery server 颜色输出特性档关联到 Substrate Catalog 条目。

任何默认或自定义 Fiery server 颜色特性档均将作为可能的 Substrate Catalog 属性按照名称顺序显示。

注释: 只有管理员可以访问 Substrate Catalog 设置。

- **1** 在 Substrate Catalog 主窗口中,单击设定选项卡并将 Substrate Catalog 设定指定为基于 PPD 或基于 JDF。
- **2** 执行以下操作之一:
	- **•** 单击新增图标。
	- **•** 要编辑现有的类别条目,请选择条目并单击编辑按钮。

**3** 单击颜色设定选项卡。

正面颜色特性档 - 仅应用于纸张正面的默认颜色特性档。从列表选择服务器预设或一个选项。在"作业属 性"中指定其他颜色特性档可以替换此属性。PPD 和 JDF 设定中均有该设置。

反面颜色特性档 - 仅应用于纸张背面的默认颜色特性档。从列表选择服务器预设或一个选项。反面颜色特 性档菜单也包括与正面相同。在"作业属性"中指定其他颜色特性档可以替换此属性。PPD 和 JDF 设定中 均有该设置。

注释: 背面颜色特性档设定并非适用于每个 Fiery server。

**4** 视需要指定其他设定并单击确定。

此时新条目将以可编辑(白色)条目行显示在 Substrate Catalog 窗口中。

# 修改类别条目

可以编辑或删除 Substrate Catalog 条目,但是存在一些限制。 您无法在以下情况下进行编辑或删除 Substrate Catalog 条目:

**•** 条目正在被某个作业、虚拟打印机或预设使用。

**注释:** 如果使用 Substrate Catalog 条目,则可以修改产品 ID 和颜色特性档设定,但是不能删除条目。 只有管理员可以访问 Substrate Catalog 设置。

#### 在 Substrate Catalog 主窗口中编辑类别条目

您可以为 Substrate Catalog 条目指定纸张属性和值。

- **1** 在 Substrate Catalog 主窗口中,选择要编辑的条目,并单击编辑或双击已选择的条目。 可编辑条目将显示为白色行。
- **2** 在文本字段输入信息,或单击箭头以显示该属性的下拉菜单。选择新属性设置或输入新属性值。 所有更改都将自动保存。

#### 删除纸张类别条目

您可以在 Substrate Catalog 主窗口中删除一个或多个 Substrate Catalog 条目。

注释: 如果 Substrate Catalog 条目正被作业、虚拟打印机或预设使用, 则无法删除它。

**1** 在 Substrate Catalog 主窗口中,选择要从列表中删除的 Substrate Catalog 条目。 通过"shift + 单击"方式选择多个连续条目, 也可以通过"ctrl + 单击"方式选择多个非连续条目。 **2** 单击删除。

警告消息将询问您是否要删除条目。

**3** 单击是。

注释:您还可以选择多个条目,右键单击它们并选择删除。

## 指定 Substrate Catalog 中的 JDF 属性

您可指定用于 Substrate Catalog 纸张条目的 JDF 纸张属性。

注释: 仅管理员能可指定 JDF 属性。

- **1** 执行以下操作之一:
	- **•** 在 Substrate Catalog 主窗口中,单击新增图标。
	- **•** 要编辑现有的类别条目,请选择条目并单击编辑按钮。
- **2** 在显示的新建或编辑窗口的常规或其他属性选项卡输入信息。您可以通过单击箭头访问属性的下拉菜单。
- **3** 单击尺寸选项卡。双击或单击编辑按钮即可编辑条目。您可以从尺寸类别中选择一个尺寸,然后分配或编辑 产品 ID。
- **4** 单击颜色设定选项卡并视需要指定属性。 有关指定颜色特性档设定的信息,请参[阅指定颜色特性档设定](#page-113-0)(第 114 页)。 有关特定属性的信息,请参[见材料条目](#page-118-0)(第 119 页)。

此时新条目将以可编辑(白色)条目行显示在 Substrate Catalog 窗口中。

## 管理 Substrate Catalog 数据库

Substrate Catalog 数据库设置完毕后,您可以将其导出、将其与其他 Substrate Catalog 数据库合并或将其 重设为出厂默认值。

只有管理员可以管理 Substrate Catalog 数据库。

#### 导出 Substrate Catalog 数据库

导出的数据库保存为 .xml 文件,可以随时导入到 Substrate Catalog 中。

替换 Substrate Catalog 数据库或重新安装系统软件之前,我们建议您首先通过将现有数据库导出到远程位置 进行备份。您可以选择导出数据库或子集中的所有条目。

注释: 只有管理员可以访问 Substrate Catalog 设置。

**1** 单击导出图标,并选择导出全部...。

如果您只希望导出部分纸张条目,则可选择 Substrate Catalog"中的多个条目,然后选择导出选定...。 您可以通过按住 Shift 键单击的方式选择连续的条目,或者通过按住 Ctrl 键单击的方式选择非连续条 目。

- **2** 导航到计算机或网络上要保存已导出数据库文件的位置。
- **3** 输入数据库文件的名称,然后单击保存。

已导出的数据库保存为 .xml 文件。

#### 替换 Substrate Catalog 数据库

您可以导入新的数据库以替换现有的 Substrate Catalog 数据库。

替换 Substrate Catalog 数据库之前,建议您首先通过导出现有数据库进行存档。

- 注释: 只有管理员可以访问 Substrate Catalog 设置。
- **1** 在 Substrate Catalog 主窗口中,单击导入图标旁边的箭头,并选择替换现有...。
- **2** 导航到计算机或网络上的替换数据库 .xml 文件,并单击打开。
- **3** 单击是以响应警告消息。

## 合并 Substrate Catalog 数据库

可以从其他数据库导入条目,以创建合并的 Substrate Catalog 数据库。

如果已导入的数据库包含的条目和原始数据库中的条目具有相同属性,则不会导入新条目,原始条目在合并数 据库中保持不变。

注释: 只有管理员可以访问 Substrate Catalog 设置。

- **1** 在 Substrate Catalog 主窗口中,单击导入图标旁边的箭头,并选择合并现有...。
- **2** 导航到计算机或网络上要导入的数据库 .xml 文件,并单击打开。
- 现在,当前的 Substrate Catalog 数据库已与所选的数据库合并。
- 注释:合并数据库时,将放弃已导入的数据库中的所有颜色特性档关联。

重复此过程,将要合并的其他 Substrate Catalog 数据库合并到现有数据库中。

#### 将 Substrate Catalog 重设为出厂默认值

使用重设为出厂默认值命令可将 Substrate Catalog 数据库还原到出厂默认条目及属性。

将 Substrate Catalog 还原为出厂设定后, 所有已添加或编辑的类别条目均会丢失, 除非它们已被分配至作 业。要保存已自定义的条目,请在将其重置为出厂默认值之前先导出现有类别数据库。

注释: 只有管理员可以访问 Substrate Catalog 设置。

- **1** 在 Substrate Catalog 窗口中,单击设定。
- **2** 在基材类别设定窗口中,单击重设为出厂默认值。
- **3** 单击是以响应警告消息。

# <span id="page-118-0"></span>材料条目

创建或编辑 Substrate Catalog 条目时, 可从许多材料属性中进行选择。要设置类别条目的材料属性, 请使用 Substrate Catalog 主窗口或编辑窗口。

强制属性的名称旁边带有星号 (\*)。不能将强制属性保留为空。

Substrate Catalog 中为您提供了两组材料属性:

**•** 基于打印机 (PPD)(默认)

每个 PPD 设定所列的选项由所连接的 Fiery server 决定。

**•** JDF(工单定义格式) JDF 属性为标准属性,与所连接的 Fiery server 无关。

# 常见纸张属性

属性名称根据您所选的基于 PPD 或基于 JDF 设定显示在 Substrate Catalog 主窗口的标题列。

注释: 属性名称因 Fiery server 支持的内容而已。

JDF 属性介绍如下。也包括相应的 PPD 设定。PPD 属性用于创建因项目而异的 Substrate Catalog 条目, 从 而使属性的术语有所不同。有关可用于您的产品的 PPD 设定的说明,请参阅《打印》。

注释: 在属性描述中, 如果出现术语"承印材料"或"纸张", 则它们是指"基材"。

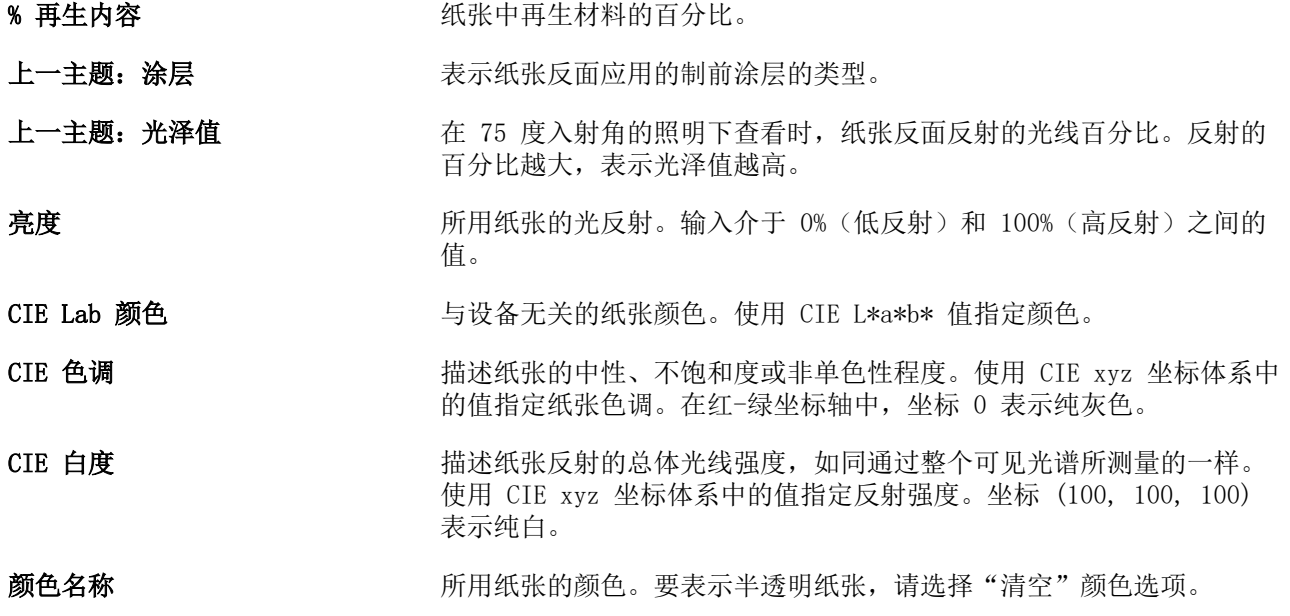

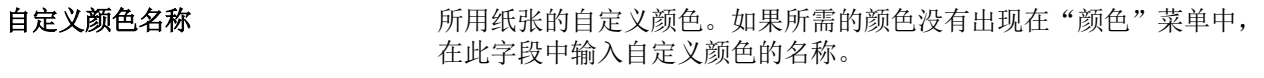

描述 精选的 医心包 医动力性心 医动力 计编译 医心描述性信息。

纸纹/纹理方向"属性指定具有纸纹的基材送入打印头的方向。 选择以下选项:

- **•** 无 这是默认值。
- **•** 短 具有纸纹的基材的短边缘送入打印头。
- **•** 长 具有纸纹的基材的长边缘送入打印头。

正面:涂层 网络罗斯特罗斯特尔氏面应用的制前涂布的类型。

正面颜色特性档 仅应用于纸张正面的默认颜色特性档。在"作业属性"中指定其他颜色 特性档可以替换此属性。基于 PPD 和基于 JDF 设定中均有该设定。

正面: 光泽值 有子 15 度入射角的照明下查看时,纸张正面反射的光线百分比。反射的 百分比越大,表示光泽值越高。

反面或正面: 成像面 **commanding the commanding the first** 指定纸张支持打印图像的面。

纸张颜色 **纸张颜色的 PPD 设**定。IDF 纸张颜色设定包括颜色名称和自定 义颜色名称。

纸张单位 "纸张单位"属性指示送入打印机的纸张的物理形式。请参[阅纸张单位](#page-120-0) (第 121 页)。

纸张重量 PPD 设定中所用纸张的重量, 以每平方米克重 (g/m2) 或磅 (lbs) 为测 量单位。类似的 JDF 设定是[重量](#page-122-0)(第 123 页)。

名称 有法律 医对子描述纸张的类别条目的描述性名称。在此字段中键入所需的名称。

[不透明性](#page-120-0) 不透明属性指示纸张的透明程度。请参阅不透明性(第 121 页)。

不透明级别 % 纸张的不透明度百分比。0% 表示完全透明,100% 表示完全不透明。

基材大小/纸张大小 显示所用纸张的宽度和高度尺寸。

**预先打印 现** 选择此复选框时,表明纸张包含预先打印内容。清除此复选框时,表明 纸张不进行预先打印。

打印技术 选择可用打印技术。

<span id="page-120-0"></span>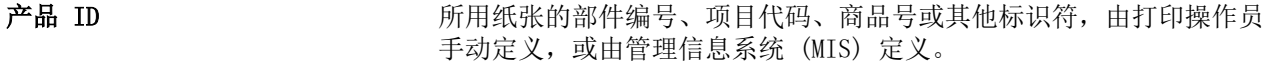

#### 设置计数/MediaSetCount 定义一组纸张集中的页数。

纹理 本理属性指示所用纸张的表面纹理。请参阅纹理(第 121 页)。

#### 厚度 再次的 医无机能力 医心包 医皮肤的厚度,以微米为测量单位。

类型 **类型** 所用纸张的类型。选择以下选项:

- **•** 纸张 基于纤维的标准纸张。
- **•** 透明度 设计为通过投影方式查看的透明纸张。

# [具体类型](#page-122-0) "具体类型"属性说明所用纸张类型的其他详细信息。请参阅具体类型 (第 123 页)。

重量 重量属性显示所用纸张的重量,以每平方米克重 (g/m2) 或磅 (lb) 为 测量单位。请参阅[重量](#page-122-0)(第 123 页)。

## 纸张单位

"纸张单位"属性指示送入印刷机或打印机的纸张的物理形式。 选择以下选项:

印张 单独切割的印张。

## 不透明性

不透明属性指示纸张的透明程度。 选择以下选项:

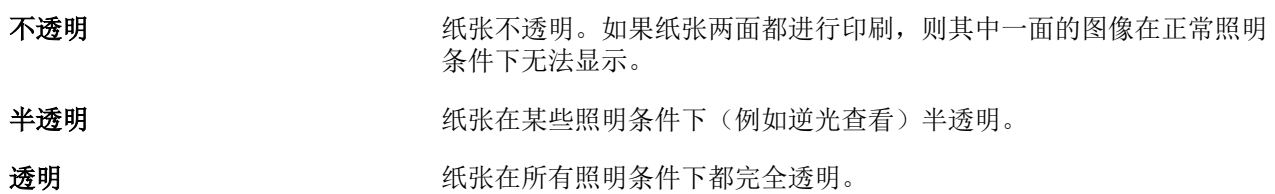

## 纹理

纹理属性指示所用纸张的表面纹理。

注释:纹理下拉菜单中的可用选项列表因 Fiery server 所支持的纹理类型不同而不同。

选择以下选项:

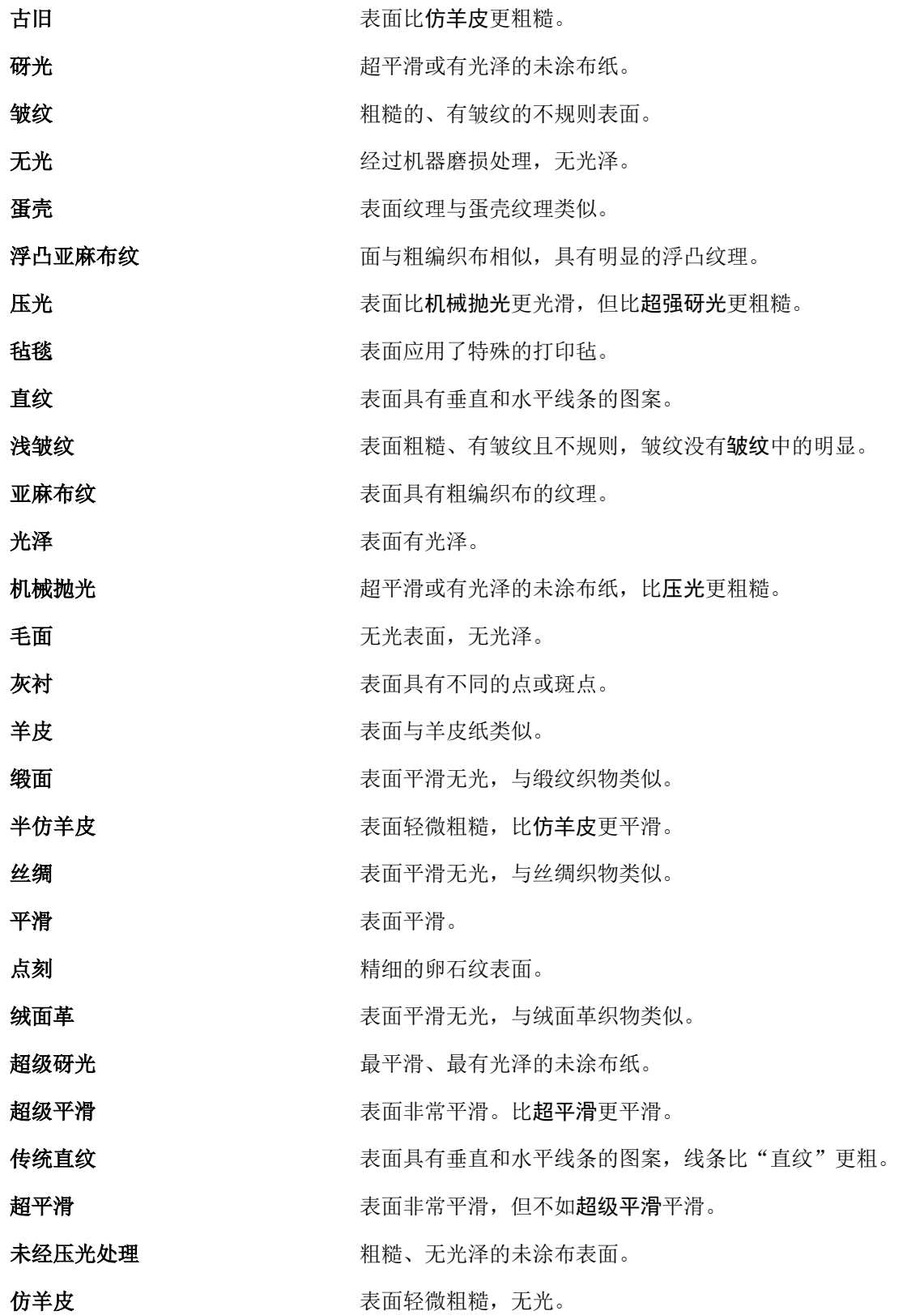

<span id="page-122-0"></span>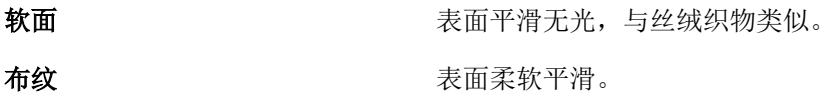

# 具体类型

"具体类型"属性说明所用纸张类型的其他详细信息。

具体类型下拉菜单中的某些选项有:

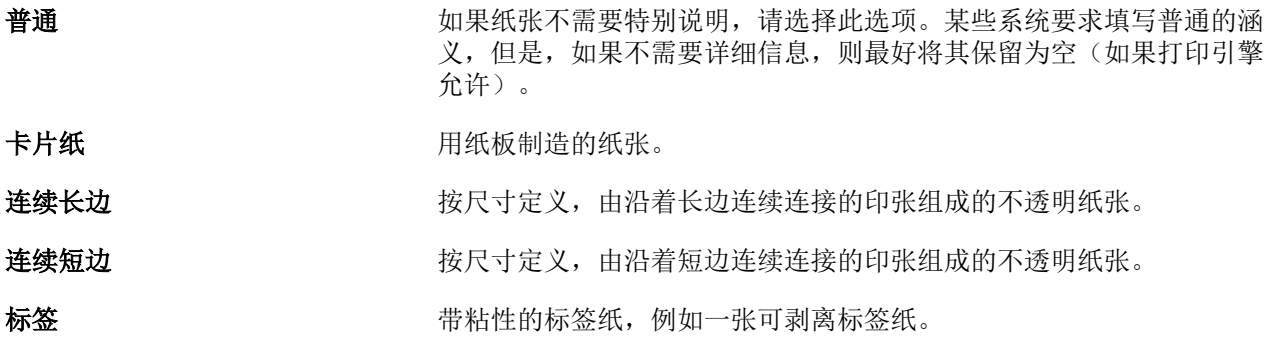

## 重量

重量属性显示所用纸张的重量,以每平方米克重 (g/m2) 或磅 (lb) 为测量单位。

大多数北美纸张类型的基本重量都是以磅 (lbs) 为测量单位。要转换为"克/平方米",请用基本重量乘以相 应的转换因数。

例如,50 磅文件纸的公制重量可按如下方式计算:

基本重量 x 转换因数 = 50 x 3.76 = 188 克/平方米

下表中列出了纸张类型对应的转换因数:

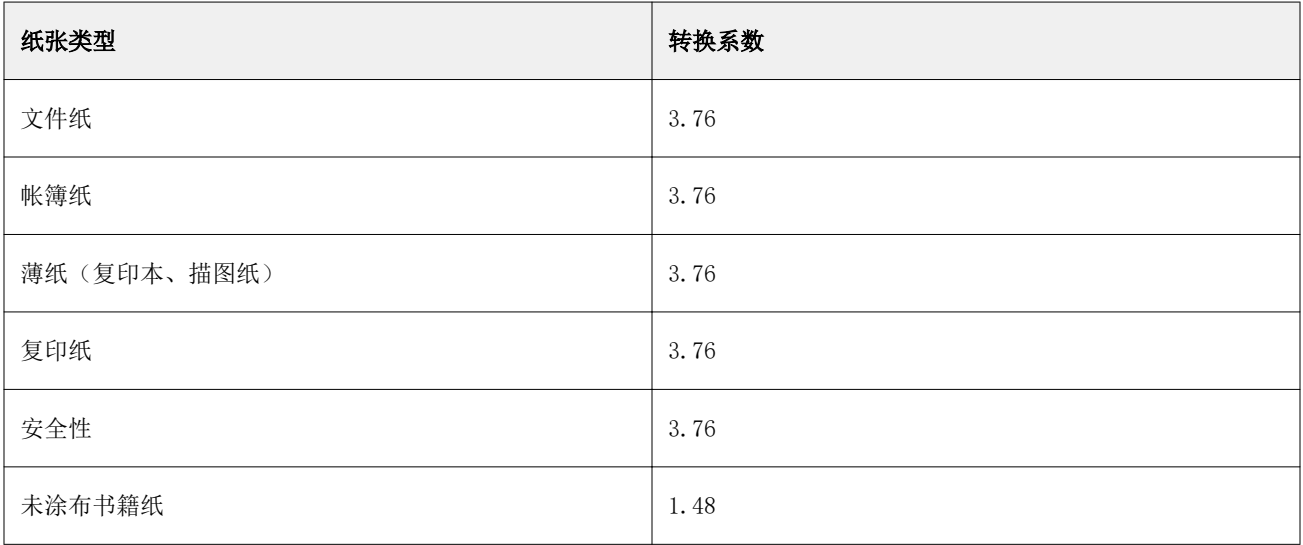

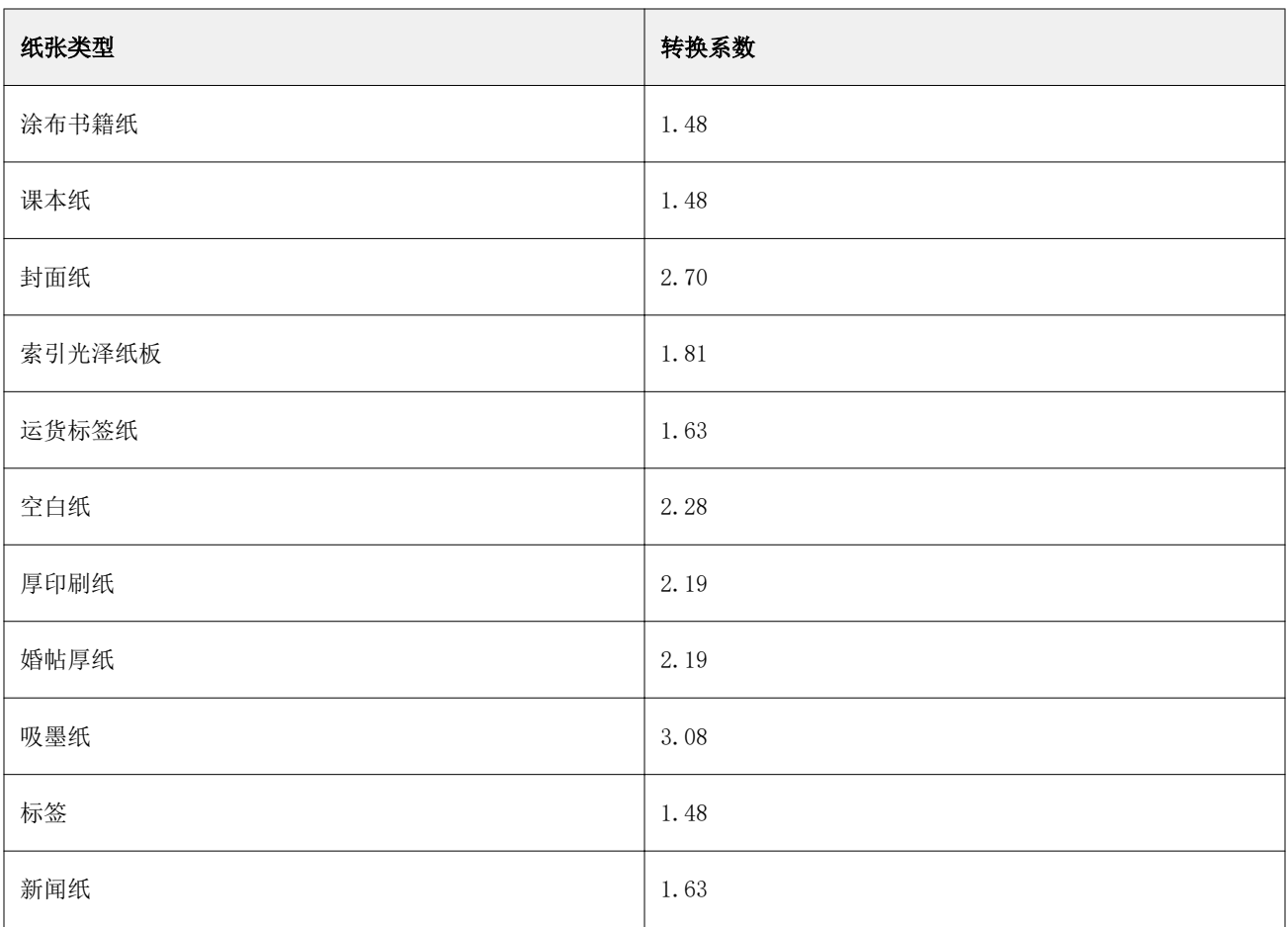

# 尺寸类别

尺寸类别允许用户建立频繁使用的自定义尺寸列表。尺寸类别存储在 Fiery server 中,并可以被所有用户访 问。创建"尺寸类别"可免去为每个作业的材料指定大小尺寸,从而减少错误的机会。

## 通过 Fiery Command WorkStation 访问"尺寸类别"

"尺寸类别"可通过 Fiery Command WorkStation > 设备中心 > 尺寸类别访问。

- **1** 通过以下任一方式访问设备中心:
	- **•** 右键单击服务器列表中的 Fiery server,然后选择设备中心。
	- **•** 在服务器列表中双击 Fiery server。
	- **•** 在 Fiery Command WorkStation 服务器菜单上单击设备中心。
- **2** 在设备中心中,单击资源选项卡,然后选择尺寸类别。

## 管理尺寸类别

当您第一次时打开"尺寸类别"时,会列出默认"尺寸类别"条目,并显示材料的名称和尺寸。在设定"尺寸 类别"之后,您可以添加、修改或删除、发布或取消发布、导入或导出条目,以及将其重设为出厂默认值。

## 创建或修改尺寸类别条目

您可以频繁使用的自定义材料大小创建尺寸类别条目或进行编辑。

- **1** 在设备中心 > 资源 > 尺寸类别中,请执行以下操作之一:
	- **•** 单击新增图标创建尺寸类别条目。
	- **•** 要编辑现有的条目,请选择条目并单击编辑图标。

注释: 要编辑条目,可以双击条目或者右键单击条目并选择编辑。

- **2** 在添加或编辑对话框中,指定或修改条目的名称、宽度和高度尺寸。 请注意以下事项:
	- **•** 每个尺寸类别条目必须具有唯一的名称。您无法创建或修改两个具有相同名称的尺寸类别条目。
	- **•** 只要每个尺寸类别条目的名称是唯一的,则多个尺寸类别条目可以具有相同的尺寸。
- **•** 英寸是尺寸类别条目的默认尺寸测量单位。
- **•** 尺寸类别条目的宽度表示材料的前缘/送纸边缘/夹持边缘。

#### **3** 单击确定。

新的或经过修改的条目已在尺寸类别中列出。 在修改尺寸类别条目时,以下规则适用:

- **•** 您无法修改或删除默认尺寸类别条目。
- **•** 根据打印机的能力,默认尺寸类别条目可能有所不同。

## 删除尺寸类别条目

您可以从尺寸类别删除一个或更多尺寸类别条目。

- **1** 在设备中心 > 资源 > 尺寸类别中,选择要删除的一个或更多条目。 通过"shift + 单击"方式选择多个连续条目, 也可以通过"ctrl + 单击"方式选择多个非连续条目。
- **2** 执行以下操作之一:
	- **•** 右键单击该条目,并选择删除。
	- **•** 单击工具栏中的删除图标。

警告消息将询问您是否要删除条目。

**3** 单击是。 随即从尺寸类别删除选定的一个或多个条目。

## 取消发布或发布尺寸类别条目

默认情况下,所有尺寸类别条目均可见,且用户可针对作业进行选择,也就是说,此时条目处于"已发布"状 态。

您可以选择取消发布尺寸类别中列出的条目。当取消发布尺寸类别条目时,条目在尺寸类别条目列表中不可 用。另外,在指定材料大小时,取消发布的尺寸类别条目不可由用户选择。在尺寸类别中,您可以选择隐藏已 取消发布的条目复选框以隐藏取消发布的条目。

条目取消发布后,您还可在此将其发布。

**1** 在设备中心 > 资源 > 尺寸类别中,选择您要发布或取消发布的一个或多个条目。

通过"shift + 单击"方式选择多个连续条目, 也可以通过"ctrl + 单击"方式选择多个非连续条目。

- **2** 执行以下操作之一:
	- **•** 若要取消发布一个条目,单击工具栏中的取消发布图标。
	- **•** 若要发布一个条目,单击工具栏中的发布图标。

注释:您还可用鼠标右键单击一个或多个尺寸类别条目,并且选择取消发布或发布。

# 导入尺寸类别条目

您可以导入之前创建的尺寸类别条目,将其添加到现有"尺寸类别"。

如果导入的尺寸类别条目在现有"尺寸类别"中遇到的相同的条目,则不会导入新条目,并且"尺寸类别"中 的原始条目保持不变。

- **1** 在设备中心 > 资源 > 尺寸类别中,单击工具栏中的导入图标。
- **2** 导航到计算机或网络上要导入的 .json 文件,并单击打开。 .json 文件被导入并在"尺寸类别"中列出。如果 .json 文件包含多个尺寸类别条目,则会分别列出每个 尺寸类别条目。

为要添加到现有"尺寸类别"的其他尺寸类别条目重复此过程。

## 导出尺寸类别条目

导出后的尺寸类别条目保存为 . ison 文件,并可以随时导入到"尺寸类别"中。 您可以选择导出全部或导出尺寸类别中的所选条目。

- **1** 在设备中心 > 资源 > 尺寸类别中,单击导出图标旁边的箭头并选择导出全部...。 如果您只希望导出部分尺寸类别条目,则可选择多个条目,然后选择**导出选定**...。通过按住 Shift 单击来 选择连续条目,或者按住 Ctrl 单击来选择不连续的条目。
- **2** 导航到计算机或网络上要保存已导出尺寸类别条目的位置。
- **3** 为已导出的一个或多个条目输入名称;然后单击保存。 已导出的尺寸类别条目被保存作为 .json 文件。

注释: 如果您选择了多个尺寸类别条目或使用了导出全部...选项,将创建单个 .json 文件以保存导出的尺寸 类别条目。

## 将"尺寸类别"重置为出厂默认值

重设为出厂默认值可将尺寸类别恢复为出厂默认条目及属性。

将"尺寸类别"还原到出厂设定后,所有已添加或编辑的类别条目均会丢失,即使其已分配至作业。要保存已 自定义的条目,请在将其重置为出厂默认值之前先导出现有尺寸类别。

- **1** 打开设备中心 > 资源 > 尺寸类别,单击工具栏上的重设为出厂默认值图标。
- **2** 在尺寸类别中,单击工具栏上的重设为出厂默认值图标。
- **3** 单击是以响应警告消息。

# 印刷制版工具

# Fiery 印刷制版功能

部分 Fiery server 印刷制版功能通过功能包提供。要确定您的 Fiery server 支持的功能包,请参阅 Fiery server 随附的文档。

**•** Fiery Graphic Arts Package, Premium Edition(第 128 页)

#### Fiery Graphic Arts Package, Premium Edition

Fiery Graphic Arts Package Premium Edition 是 Fiery server 的功能包。如果 Fiery server 上安装了该 功能包,Command WorkStation 中有以下可用的功能:

- **•** 控制栏(第 128 页)
- **•** [陷印](#page-130-0)(第 131 页) (可配置)
- **•** [纸色模拟白点编辑\(](#page-132-0)第 133 页)
- **•** [Preflight](#page-133-0)(第 134 页)
- **•** [Fiery ImageViewer\(](#page-134-0)第 135 页)

注释: "设备中心"或"作业属性"中不再显示"进度"选项。但是可以通过 Fiery ImageViewer 设置和打印 进度。请参阅[进度\(](#page-132-0)第 133 页)。

Fiery Graphic Arts Package Premium Edition 的如下功能并非 Command WorkStation 的一部分:

- **•** Hot Folders 过滤器
- **•** Ugra/Fogra Media Wedge
- **•** 集成 Altona Visual 测试

## 控制栏

如果 Fiery server 支持"控制栏"功能, 您可以在每个打印页面的用户定义位置添加控制栏(包含静态色条 和动态作业信息)。

这对校样和检查作业颜色的准确性非常有用。您可以将控制栏与 Fiery Color Profiler 套件等分析工具配合 使用,以评估颜色质量。

您可以打开单个作业的控制栏或将服务器默认值设置为打印所有作业的控制栏。

<span id="page-128-0"></span>您可以编辑控制栏或创建一个新的控制栏。由于控制栏不是作业的一部分,所以当控制栏定义发生变化时,可 稍后以不同的方式打印用控制栏打印的作业。

控制栏支持 PostScript 和 PDF 作业。

出厂随附的控制栏(称为 Fiery)和您创建的任何自定义控制栏可应用于任何页面大小。"控制栏"打印选项 可让您选择用于作业的控制栏(如果有)。此外,在您编辑控制栏定义时,预览显示指定页面大小的控制栏的 显示方式。

#### 默认选择打印控制栏

您可以在版本高于 FS200/200 Pro 的 Fiery 系统软件中将所有作业的服务器默认值设置为打印控制栏。

- **1** 单击"更多"图标(三个点)并选择设置默认值。
- **2** 在默认设定窗口中,选择作业信息。
- **3** 向下滚动至报告,然后选择控制栏的菜单选项。 Fiery server 随附的出场默认工具栏被称为"Fiery"。您可以创建自定义控制栏。
- **4** 从以下各项中选择:
	- **•** 关:不打印控制栏。
	- Fiery: 打印出场默认工具栏。
	- **•** 自定义控制栏:所有自定义控制栏都将列出。打印选中的工具栏。

您可以选择锁定工具栏设定以防止用户覆盖。

注释:出场默认值为关。要将作业属性重设为出厂默认值,请单击默认设定窗口中的重设。

#### 查看和编辑控制栏

您可以查看控制栏的定义并编辑设定。

- **1** 在"设备中心",单击颜色设置下的控制栏。
- **2** 选择列表中的控制栏,查看窗口右侧的定义。
- **3** 要更改设定,请单击编辑并定义每个选项的值。
	- **•** 控制栏名称 用于选择控制栏的名称。

注释: 在打印机驱动程序中, 该名称只有在启用双向通信时才出现。

- **•** 色条 让您打开或关闭色条显示、选择一个出厂随附的图像或导入自定义图像(EPS 或 PDF 格式)以及 指定图像位置。
	- 注释: 对于 PDF 格式的图像, 只使用第一页。

**•** 作业信息 - 让您打开或关闭作业信息显示、选择要显示的作业设定以及指定文本的外观和位置。

注释: 可用作业设定取决于 Fiery server 的型号。

- **•** 页面设定 让您选择预览页面大小、指定边距(色条和作业信息位于这些边距内)以及选择镜像图像 (用于透明纸张)。
- **4** 单击确定以保存所做的编辑。

#### 创建自定义或重复的控制栏

您可以复制控制栏以创建满足您需要的自定义控制栏,或者您可以创建一个全新的控制栏。例如,创建将不同 EPS 文件用作色条图像的控制栏。

- **1** 在"设备中心",单击颜色设置下的控制栏。
- **2** 执行以下操作之一
	- **•** 要复制控制栏,请选择控制栏并单击复制。
	- **•** 要创建自定义控制栏,请单击新建。
- **3** 定义每个选项的值。 有关详细信息,请参阅 [查看和编辑控制栏](#page-128-0)(第 129 页)
- **4** 单击确定保存控制栏。

## 导出、导入或删除自定义控制栏

您可以将自定义控制栏以文件形式从 Fiery server 导出到计算机,并共享本地副本或将其导入到其他 Fiery server。导入的控制栏立即启用以在 Fiery server 上使用。

注释:您可以删除自定义控制栏,但是不能删除出厂随附的控制栏。

在 Fiery server 上使用 FS200/200 Pro 软件创建的控制栏无法导入采用较早版本软件的 Fiery server,反 之亦然。

如果导出的控制栏包含其要导入的 Fiery server 不支持的任何功能(例如,特定于 Fiery server 的作业设 定),则这些功能被隐藏。

- **1** 在"设备中心",单击颜色设置下的控制栏。
- **2** 执行以下操作之一:
	- **•** 要导出控制栏,选择控制栏,单击导出,浏览找到要保存文件的位置,然后单击选择文件夹。
	- 要导入控制栏,单击导入,找到并选择控制栏文件,然后单击打开。
- 3 要删除自定义控制栏, 选择控制栏, 单击删除, 然后单击是以确认。

## <span id="page-130-0"></span>恢复出厂默认控制栏设定

您可以将出厂随附的控制栏恢复为其原始(出厂默认)状态。 以下步骤适用于 Fiery 系统软件 FS200/200 Pro 和较早版本。

- **1** 在"设备中心",单击颜色设置下的控制栏。
- **2** 选择一个控制栏,然后单击编辑。
- **3** 单击还原为出厂设定并单击重设。

## 陷印

陷印技术可防止由于色板没有对准而导致对象四周出现白边(又称为"光圈")。使用陷印时,打印的对象会 带有稍微大的边缘(或者说陷印),用以填充对象之间的空隙。

启用自动陷印打印选项后,陷印将应用至作业。

如果 Fiery server 支持可配置的自动陷印, 您可以完全控制**自动陷印**打印选项使用的陷印设定。Fiery server 的出厂默认值是使用标准纸张的打印机的最佳设置。使用默认陷印设定打印多种作业都能获得令人满意 的效果,但如果其无法为您使用的纸张提供所需结果,请配置陷印值以达到个人的要求。您始终可以通过单击 "设备中心"陷印窗格中的出厂默认值按钮将陷印设定恢复为出厂默认值。

注释:您必须以管理员身份登录才能配置陷印设定。操作员可以查看陷印设定,但无法更改。 有关陷印的详细信息,请参见用户文档集的《彩色打印》部分。

## 对所有作业设置默认自动陷印

选择默认设定窗口中的自动陷印复选框会将陷印应用到所有已发送至 Fiery server 的作业。

- **1** 单击"更多"图标(三个点)并选择设置默认值。
- **2** 在默认设定窗口中,选择颜色。
- **3** 向下滚动至颜色设定并选择自动陷印。 您可以选择锁定该设定以防止用户在"作业属性"中覆盖它。

#### 指定陷印宽度

陷印宽度值用于确定两个对象之间陷印区域的厚度。您可以指定相应于送纸方向的宽度值:水平与送纸方向垂 直,垂直与送纸方向平衡。

**1** 在"设备中心",单击颜色设置下的陷印。

- **2** 对于陷印宽度,指定水平和垂直宽度。或者,如果您要强制让值相等,请选择水平和垂直值之间显示的链接 图标。如果在您选择链接图标时这两个值不相同,则会将其中较大的那个值应用于这两个值。
	- **•** 水平 定义陷印区域的水平厚度(0-10 像素)。
	- **•** 垂直 定义陷印区域的垂直厚度(0-10 像素)。

位图图像以动态、形象的方式显示选定的值。

#### 指定陷印颜色减少

陷印颜色减少数值用于确定应用到陷印的每种颜色的多少。颜色不同的两个对象之间的陷印可能会形成第三种 颜色(由这两个对象的颜色混合而成)的线。可以使用陷印颜色减少来淡化此类线的外观。

所指定的值将成为墨粉的减少百分比。减少 100% 将不向陷印应用墨粉色彩饱和度。减少 0% 将会获得对象边 缘的墨粉色彩饱和度。

- **1** 在"设备中心",单击颜色设置下的陷印。
- **2** 在陷印颜色减少下指定以下颜色通道的值:
	- **•** 青色 定义陷印中减少的青色 (0-100%)。
	- **•** 品红色 定义陷印中减少的品红色 (0-100%)。
	- **•** 黄色 定义陷印中减少的黄色 (0-100%)。
	- **•** 黑色 定义陷印中减少的黑色 (0-100%)。
- **3** (可选)如果您要强制让所有减少值相同,请选择陷印减少值之间显示的链接图标。如果在您选择链接图标 时各个值不相同,则会将其中的最大值应用于所有值。

每种颜色左侧的图标形象地显示选定的值。

#### 指定陷印形状

陷印形状表示在对比强烈的背景上陷印时如何显示单个像素。对于比一个像素大的元素,只在对象的边角显示 形状或形状的一部分。

- **1** 在"设备中心",单击颜色设置下的陷印。
- **2** 在陷印形状下,选择椭圆形、菱形或矩形。

## 指定陷印对象类型

未选择陷印对象类型选项时,只应用对象(文本和图形)之间的陷印。要应用陷印至图像,可使用陷印对象类 型下的设定。

**1** 在"设备中心",单击颜色设置下的陷印。

- <span id="page-132-0"></span>**2** 在陷印对象类型下选择以下任意选项:
	- **•** 陷印对象到图像 向对象与图像之间的边界区域应用陷印。
	- **•** 内部陷印图像 向图像的每个像素应用叠印。仅当您选择陷印对象到图像时,此选项可用。

## 进度

"进度"是指在一个多色文档中打印 C、M、Y 和 K 分色的任意组合。打印和校样分色可用于诊断作业中的问 题。

无法在"设备中心"或"作业属性"中设置或打印进度。但是,您可以通过使用 ImageViewer 查看和打印分色 来执行类似的操作。通过拼合特定色料的曲线,您可以将其另存为预设。有关信息,请参阅 [Fiery](#page-134-0) [ImageViewer](#page-134-0)(第 135 页)。

打印进度的顺序不一定要呈现打印机应用的实际顺序。不同的顺序对于分析图像复合可能有所帮助。

使用进度可以查看陷印的影响、检查两种色料之间的半色调交互、验证两个色板之间的相互重合以及查看分色 参数(简单来说,就是使只打印黑色色板或打印除黑色色板以外的所有色板时的 GCR 色阶形象化)。

进度显示作业打印到打印机时所使用的分色。其作用不是用于其他打印机校样。

## 纸色模拟白点编辑

纸色模拟功能可将纸张白色渲染为输出中的打印颜色,而不是保留未打印页面的白色区域。可以使用白点编辑 功能调整在 CMYK 来源特性档中定义为白点的模拟纸张白色的色调、亮度和饱和度。

如果 Fiery server 支持纸色模拟(带有白点编辑),则可以在必要时自定义白点来取得所需结果。

注释: 如果您将替换颜色定义为 C=0, M=0, Y=0, K=0, 则在"替换颜色"中定义的值将替换"纸色模拟"的 值。

#### 编辑纸色模拟白点值

要使用纸色模拟白点编辑功能,请自定义一个现有的 CMYK 来源特性档并调整其白点。还必须将自定义的特性 档与特定输出特性档链接。打印作业时,必须选择自定义的 CMYK 来源特性档及其链接的输出特性档,以实现 纸色模拟白点的编辑效果。

如果要保留现有 CMYK 来源特性档,请在编辑白点之前复制该特性档。可以通过导出特性档然后以另一个名称 将其导入来进行复制。

注释: 可以编辑 CMYK 来源特性档的白点, 但不能编辑输出特性档的白点。

如果您拥有分光光度计(例如 ES-2000), 则可以将测量的颜色值直接导入。该功能使您可以基于纸张的实际 颜色查找匹配色。要使用分光光度计,应在开始编辑白点之前安装和设置分光光度计。

注释: 若要使用 X-Rite ilPro 2, 必须使用从 EFI 获取的仪器。

**1** 在设备中心中,单击资源 > 特性档。

**2** 选择要自定义的 CMYK 来源特性档,然后单击纸张模拟。

<span id="page-133-0"></span>**3** 选择要与该 CMYK 来源特性档链接的输出特性档,单击确定。

注释:如果要与作业一起打印自定义特性档,必须选择同一个输出特性档。

- **4** 确保正确的显示器特性档显示在显示器特性档下面。 要在显示器上正确显示颜色,必须按照制造商的建议设置显示器,并为显示器指定正确的显示器特性档。
- **5** 要使用分光光度计测试新白点,请单击分光光度计图标。
- **6** 将分光光度计置于其校准处,单击校准。校准可提高测量值的准确性。
- **7** 将分光光度计置于目标颜色上,确保抽样窗口的中心位于该颜色上。
- **8** 按下分光光度计上的按钮进行测量。所测量的 CMYK 值会导入 CMYK 字段,同时还会显示相应的实验室数 值。
- **9** 此外/或者,您可以手动编辑色调、亮度和饱和度数值。
	- **•** 色调 0.0 至 359.9
	- **•** 亮度 0.0 至 100.0(包含这两个值)
	- **•** 饱和度 0.0 至 100.0(包含这两个值)

通过拖动滑块或在文本字段中输入值来编辑值。滑块并不显示绝对值。滑块位置和关联值与对话框打开时 生效的纸张白色定义有关。查看对话框左上角的预览补丁以及显示在对话框右侧的实验室值的变化。

**10** 要打印测试页,请单击打印。

**11** 如果测试页正确,单击保存并关闭纸张模拟白点对话框。

## Preflight

您可在打印前用 Preflight 功能检查作业以减少高昂的打印错误。Preflight 功能可检查最常件的错误类型, 确保作业在所选打印机上打印成功和获得所需的质量。

Preflight 功能将生成有关错误的报告和关于作业的信息,包括安全设定、页面大小和颜色空间。

Preflight 功能可在 Hot Folders、虚拟打印机和 Command WorkStation 中启用。

注释: 不能使用 Preflight 功能检查已处理的作业。

Preflight 支持以下文件格式:PostScript、PDF、EPS、PPML、Creo VPS 和 PDF/VT。

Preflight 不支持 TIFF 和 PCL 文件格式。

Preflight 可检查以下错误类型:

- **•** 字体 检查有无丢失字体和进行过 Courier 字体替换。
- **•** 专色 检查有无丢失专色。可以在 Command WorkStation 专色中添加丢失的专色。
- **•** 图像分辨率 检查有无图像分辨率小于指定值。
- **•** VDP 资源 检查有无丢失的 VDP 资源。可以指定要检查的记录数量,避免可能出现冗长的处理时间。
- **•** 细线 检查有无线粗度小于指定值。
- <span id="page-134-0"></span>**•** 叠印 – 检查有无叠印。
- **•** Postscript 检查有无 PostScript 错误。

您可配置 Preflight 以指定要检查的错误类别和如何报告错误。Preflight 配置设定可另存为预设,使您能够 快速为特定的作业选择 Preflight 配置。

## 配置和运行预检检查

您可配置预检以指定要检查的错误类别和如何报告错误。预检配置设定可另存为预设,使您能够快速为特定的 作业选择预检配置。

- 1 在"作业中心"中,选择一个保留的作业,然后选择操作 > Preflight。
- **2** 或者从预设列表选择预设(设定集合)。
- **3** 选择要检查的各个类别的错误并指定所有设定。清除复选框可跳过特定类别。 跳过的类别会显示为未选中。
- **4** 为各个类别的错误选择通知级别(严重或警告)
- **5** 若要在检测到严重错误时停止运行预检,请选择遇到第一个严重错误时停止预检。
- **6** 要将设定保存为新的预设,请从预设列表选择另存为。
- **7** 要对这些设置执行预检检查,请单击 Preflight。 预检运行并在报告中显示结果。您可以打印并保存此报告,也可以通过在"作业中心"中右键单击该作业并 选择查看预检报告重新显示此报告。

## Fiery ImageViewer

Fiery ImageViewer 允许您在打印之前在作业中软校样和编辑颜色或灰度级(如果支持)。您可以预览作业布 置、方向、内容、一般颜色精确度,以及预览已处理作业(光栅图像)。

#### 彩色输出

Fiery ImageViewer 使用发送至打印机的实际 CMYK 值显示作业,因此可提供准确的软校样。软校样不会显示 校准的效果,但是,可能影响颜色。

您可以编辑单个 C、M、Y 和 K 响应曲线。您可以保存编辑并将其应用于其他彩色作业。您也可以应用 G7 校 准曲线,这些曲线是使用 CHROMiX Curve2、Curve3 或 Curve4 创建的。

您可以单独显示每个印刷色的分色数据或与其他印刷色一起显示。如果作业包含**半色调模拟**设定,则预览以网 点显示所有分色的复合视图。如果从 Fiery ImageViewer 打印页面,输出将包括 Fiery ImageViewer 中所选 分色的复合色信息。

#### ImageViewer 要求

Command WorkStation 包括 Fiery ImageViewer 版本 4.0。如果您的计算机符合以下要求,则会使用此版本。

- **•** 运行 OpenGL 版本 3.2 及更高版本的 GPU
- **•** 显卡最小可用内存为 750 MB

如果您的计算机不符合这些要求,或者使用以下类型的连接,则会使用 Fiery ImageViewer 3.0:

- **•** 远程桌面连接
- **•** Command WorkStation 连接至黑白 Fiery server

可使用第三方软件(如 OpenGL 扩展名查看器)验证 OpenGL 版本。

#### 启动 ImageViewer

可通过 Command WorkStation 中的作业启动 ImageViewer。

- **1** 在 Command WorkStation 的"作业中心"中,选择已处理并保留的作业。 如果需要,请选择操作 > 处理并保留,将作业转至已处理/保留状态。
- **2** 执行以下操作之一:
	- **•** 选择操作 > ImageViewer。
	- **•** 右键单击 (Windows) 或按住 ctrl 键并左键单击 (Mac OS) 所选作业,然后从出现的菜单中选择 ImageViewer。

#### 调整图像预览

浏览器窗格控制图像预览中的显示内容。图像预览区域可放大以适应屏幕。

浏览器窗格中的边界框包含图像预览中显示的图像部分。如果边界框无法看清,可在编辑 > 预置中更改其颜 色。

- **1** 若要重新定位预览中显示的图像部分,请执行以下操作之一:
	- **•** 在浏览器窗格中拖动边界框。
	- **•** 拖动图像。
	- **•** 若要将图像中的某个特定位置居中预览,按住 Shift 键的同时单击该位置。
- **2** 若要旋转图像,请执行以下操作之一:
	- **•** 要顺时针旋转 90°,单击旋转图标。
	- 要顺时针旋转 90°、180° 或 270°, 或者将预览重设为原始方向, 单击**查看** > **旋转**, 然后单击相应的 选项。

旋转功能仅适用于预览,无法适用于打印的作业。

**3** (适用于 Fiery ImageViewer 4.0)若要以对角线拆分屏幕以查看调整之前和之后的图像,请单击刮水器图 标。

对角线上方的光栅区域显示编辑之后的效果,对角线下方的光栅区域显示编辑之前的效果。您可以平移图 像,以便将拆分屏幕移至之前或之后校正位置。图像将沿其拖放方向移动。

可以通过使用 ctrl+alt (Windows) 或 cmd+option (Mac OS) 以及鼠标上的滚轮在屏幕内移动刮水器。

**4** 若要放大图像预览的区域,请单击查看 > 全屏。 缩略图和查看器控件是隐藏的,将光标移至屏幕的左侧和右侧即可分别显示它们。 要恢复正常显示,可按 Esc 键。

## 调整图像的大小

除了屏幕底部的缩放控件之外,还有两种方式可调整图像大小。

**1** 若要放大,使用图像中的每个数据像素在屏幕上显示为单个像素,选择查看 > 实际像素。 显示器分辨率设定决定像素显示的实际大小。

注释: (适用于 Fiery ImageViewer 3.0)如果作业有半色调模拟设定且缩放设置为 100% 或更高, 则会显 示半色调网点模式和形状。网点由多个像素组成,具体取决于网点模式的频率。

- **2** 若要缩小,使整个页面适合图像预览,单击缩放控件旁的适合窗口图标,或者选择查看 > 适合窗口
- **3** (ImageViewer 3.0) 若要显示与光标一起移动的光标周边区域的放大视图,单击放大镜图标,或者选择查看 > 放大镜。

## 查看图像中的颜色值

ImageViewer 通过发送到打印机的实际颜色值显示作业。您可以检查图像中任意点的颜色值。

**•** 将光标悬停在图像中的一个像素上。

在分色窗格中显示每种色料的数值。

总覆盖区域报告采样的光栅像素的总分色 % 值。

您也可以使用对象检查器查看光栅中的像素从其渲染的对象类型。请参[阅对象检查器](#page-137-0)(第 138 页)。

## <span id="page-137-0"></span>对象检查器

对象检查器显示光栅中所选像素渲染的对象类型。

还显示正在采样像素的分隔 % 颜色值。对象类型包括图像、图形、文本和边缘像素(标记进行边缘增强)。如 果正在采样的像素从多页对象混合进行渲染,则对象类型会显示为未知对象类型。

**•** 要使用"对象检查器",请在图像预览窗格中将光标移到像素上。

## 颜色替换

颜色替换使您能够替换输出光栅中的颜色。

注释:颜色替换功能仅适用于 Fiery ImageViewer 4.0。

您可以使用滴管工具输入要替换的色调值或者选择要替换的原始颜色。随后,您可以使用滴管巩固输入替换色 调值或替换颜色样本。

**•** 若要使用颜色替换功能,请在图像预览窗格中,将滴管工具移至原始颜色的像素上,然后将滴管工具移至替 换颜色的像素上。单击应用以保存更改。

应用校正后,最多还可以应用四种其他替换颜色(总共五种替换颜色)。可以更改颜色替换的顺序,并且还可 以隐藏或删除单个替换颜色。后续可以对被替换的颜色进行修改,方法是在**历史记录**列表中选择替换颜色。

颜色替换编辑将全局应用于作业中的所有页面。将在作业打印过程中应用所做更改。

请记住以下几点:

- **•** 每个作业最多可执行五种颜色替换。
- **•** 曲线修改将在替换原色颜色之后应用。因此,请务必在调整曲线之前创建替换颜色。
- **•** 软校样 PDF 不会显示作业中应用的颜色替换更改。
- **•** 为实现最佳效果,应用颜色替换时,请在 Fiery ImageViewer 中以 100% 形式查看光栅。如果不是在 100% 形式下查看光栅,光栅预览的抗锯齿效果可能会使边缘处的替换颜色失真。这不会影响打印。
- **•** 无法替换背景对象(白纸)颜色。
- **•** 颜色替换仅适用于在已选择合成色叠印打印选项时处理的作业。

#### 正面叠加和背面叠加

利用"正面叠加和背面叠加"功能可以预览拼版的印张。

可以预览四种拼版样式(印刷方式或打印方法),方法为将叠加选项设定为:套版印、双面印刷、翻版印和全 张翻转印。

对于多数双面印刷打印机,如果在已打开双面的情况下收到双面作业,则唯一可用的正面叠加和背面叠加选项 设定为双面印刷。

对于双面打印机, "正面叠加和背面叠加"功能将显示四种手动双面选项或者由作业属性窗口双面打印选项为 光栅图像定义的拼版样式。

在任何情况下,均可通过将控制设置为关来禁用正面叠加和背面叠加预览。叠加控制仅用于预览目的,不会改 变作业的双面设定。

比较表面可用于比较作业中的任何两个表面。 对于显示模式,您可以调整以下设定:

- **•** 连续色调允许您选择以真彩色预览拼版。
- **•** 自定义允许您为每个正面和反面拼版选择预览的自定义颜色。
- **•** 正面不透明度允许您调整正面的不透明度,以便查看反面。
- **•** 反面不透明度允许您调整反面的不透明度以控制预览的可见性。

## 图像位置

利用"图标位置"功能,可以在打印材料上精确地放置拼版表面的光栅图像,以满足夹持边距等机械方面的打 印机要求,并且让印张在输出处理工作流程中正确完成折叠、裁切和装订。

Fiery ImageViewer 允许您使用数字偏移值或视觉定位,在材料上精确地放置作业。Fiery ImageViewer 显示材 料的边缘,以及材料上针对打印机的可打印区域的边界。

"图像位置"功能的优势是:

- **•** 查看光栅图像在材料上的放置情况,而不必反复试验。
- **•** 查看印张上的可成像区域,以便可以将拼版移动到可成像区域的边缘或者可以根据需要剪切拼版。
- **•** 准确定位拼版以留出打印机夹持边距,或者生产可用于输出处理的印张。

默认情况下,页面边框以黑色突出显示。您可以在预置窗口中编辑页面边框(颜色)。

基材的可成像区域以绿色突出显示。

要使用"图像位置"功能:

- **1** 原点 计算偏移所依据的材料位置。可选择材料的中心、可打印区域的中心、自定义可打印区域以及前缘 的底部中心。
- 2 偏移(可打开或关闭)- 用于设置在材料上放置光栅图像的 X 偏移和 Y 偏移。对于双面打印机, 如果**正面** 叠加和反面叠加没有设置为关,则后偏移控制也是可用的。
- **3** 偏移单位 设置调整偏移的单位(毫米或英寸)。
- **4** 正反面对齐图像 锁定正反面的对齐,以便将正面的偏移相反地应用于反面。

在使用"图像位置"功能时,请牢记以下几点:

- **•** 在双面打印机上,只有在正面叠加和反面叠加打开时,反面图像位置控制才可用。
- **•** 只有在正面叠加和反面叠加打开时,正反面对齐图像才能打开。

#### 动画墨水限制

Fiery ImageViewer 可帮助您查看作业中哪些像素接近总区域覆盖 (TAC) 限制以及使用 Fiery ImageViewer 曲线或专色编辑来调整超过油墨限制的任何像素。

若要打开动画功能,请启动 Fiery ImageViewer,打开一个已处理过并保留的作业,然后按 ctrl+shift+L。 作业中闪烁黄色的区域显示接近总区域覆盖 (TAC) 限制的像素。

作业中闪烁红色的区域显示超出总区域覆盖 (TAC) 限制的像素。

总区域覆盖限制从所连接的服务器加载。该限制可通过在 Fiery ImageViewer 预置中打开动画墨水限制选项来 手动调整或覆盖。

注释:打开动画墨水限制时,看不到准确的软校样。Fiery ImageViewer 窗口右上方的眼睛图标会变为红色以 显示软校样已禁用。通过按 ctrl+shift+L 禁用动画时,眼睛图标会变为绿色以显示软校样已打开。

注释: 动画墨水限制功能并非适用于所有 Fiery servers。

#### 显示和打印色彩分离

分色窗格可控制在图像预览中显示哪种分色,并且当从 ImageViewer 中打印作业时将包括在打印输出中。作业 中的每个页面可以启用不同的分色。

- **•** 若要显示分色,请执行以下操作之一:
	- **•** 要控制显示和打印哪些分色,在分色窗格中选择或清除分色名称旁的复选框。

注释: Fiery ImageViewer 4.0 将打印所有分色, 无论是否已在分色窗格中选择它们。

- **•** 要反向选择当前所选的分色,请选择查看 > 分色 > 反向选择。 使选择反向会使为选择的分色成为新的选择。例如,如果 CMYK 分色可用并选择了**青色**和品红色,反向选 择会显示黄色和黑色。
- **•** 要快速显示所有分色,请选择查看 > 分色 > 全部选择。

#### ImageViewer Edits

ImageViewer Edits 打印选项允许您应用 ImageViewer 中的颜色曲线编辑(已在服务器上保存为预设)。 使用 ImageViewer Edits 选项可为作业选择预设。 出厂曲线编辑应用一些典型的颜色校正:

- **•** 无需更正
- **•** 减淡高光色
- **•** 增加中间色调
- **•** 阴影细节

#### 使用曲线编辑反应

您可以在颜色调整窗格中编辑响应曲线,以准确编辑作业。您可通过该功能为作业中的每个分色自定义响应曲 线。

注释:对彩色作业进行曲线编辑之后,保存作业之后再切换到颜色轮选项卡。否则,所有的曲线编辑都会丢 失。

#### 以图形方式编辑曲线

- **1** 在颜色调整窗格中单击曲线选项卡。
- **2** 必要时,调整颜色曲线的显示方式:
	- **•** 要显示或隐藏彩色曲线,单击特定色块线面的眼睛图标。
	- **•** 要选择特定的颜色曲线,单击其色块,使该曲线在最前面显示。
	- **•** 使用 Page Up 和 Page Down 键在曲线之间进行切换。
- **3** 执行以下操作之一:
	- **•** 要在曲线上添加点,在曲线的任意位置单击。
	- **•** 要编辑曲线,将曲线上的点拖至所需的响应值。

注释: 在 Windows 中, 您可以选择一个点并使用箭头键将其沿任意方向移动 1%, 或者按下 Shift 键的同 时按一个按箭头键进行大幅度移动。

- **•** 要删除曲线上的某一点,请选中该点,然后按删除。 您也可以选择一个点,将其移到您要删除的点。
- **•** 在 Windows 中,选中曲线上的一个点,按住 Shift 键的同时按 Page-Up 或 Page-Down 键,即可在点之 间移动。

#### 编辑颜色曲线数据

- **1** 单击颜色调整窗格中的曲线选项卡,然后单击编辑曲线。
- **2** 在显示的表格中,输入数值。 表格的每行相当于图表中的编辑点。
- **3** 执行以下操作之一:
	- **•** 要显示预先定义的行集,请在控制点列表中选择集。
	- **•** 要添加行,请输入空行。
	- **•** 要删除行,请单击行中任何位置,然后单击删除行。

#### 使用颜色轮编辑颜色

您可以在颜色调整窗格中使用颜色轮编辑颜色。

注释: 如果切换到曲线选项卡,使用颜色轮所做的编辑将得到保留。但是,如果切换到颜色轮选项卡而没有先 保存作业,使用曲线所做的编辑将丢失。

**1** 在颜色调整窗格中单击颜色轮选项卡。

**2** 单击色调范围(高光、总体或阴影),设置编辑的色调范围。

注释:色调范围选择并不应用于亮度。亮度始终应用于整个色调范围。

- **3** 要编辑色度和饱和度,单击颜色轮中的一个新位置。 图像预览改变为显示编辑结果。
- **4** 拖动色度、饱和度、黑色或亮度的滑块微调编辑,或者在滑块右侧输入新的数值。

## 将颜色编辑应用于一个或所有页面

您可以复制当前页面的颜色编辑并将它们复制到作业中的其他页面或所有页面。

- **1** 单击颜色调整窗格中的曲线选项卡,然后单击应用于。
- **2** 指定页码,然后单击确定。

## 通过本地文件应用颜色编辑

您可以将颜色编辑保存到计算机上的本地文件,然后将编辑内容从该文件导入到 Fiery ImageViewer 中的当前 页面。无论当前页面是否在同一作业中都可以。

注释: 对于某些类型的 Fiery server, 您也可以将颜色编辑另存为服务器预设,并将该预设应用于不同的作 业。

## 将颜色编辑保存至文件

- **1** 选择文件 > 导出 > 颜色调整。
- **2** 输入文件的名称并选择文件类型。
- **3** 浏览找到要保存该文件的位置,并进行保存。

## 从文件导入颜色编辑

- **1** 选择文件 > 导入 > 颜色调整。
- **2** 找到并选择所需的颜色编辑文件。
- **3** 单击打开。 颜色编辑将应用于当前页面。

#### 通过服务器预设应用颜色编辑

如果您的 Fiery server 支持此功能,您可以将颜色编辑另存为服务器预设。借助预设,您可以将相同的颜色 编辑应用于 Fiery ImageViewer 中不同的作业, 也可以 Command WorkStation 中的"作业属性"窗口将预设 应用于保留作业,无需使用 Fiery ImageViewer。

注释:您还可以将颜色编辑保存到计算机上的本地文件,并将它们应用于 ImageViewer 中的另一个作业。

#### 将颜色编辑另存为预设

- **1** 在颜色调整窗格中,进行想要保存的编辑。
- **2** 单击曲线选项卡,然后单击预设 > 另存为。
- **3** 输入该预设的名称,然后单击确定。 该预设将添加至列表。

注释: 颜色替换适用于 Fiery ImageViewer 4.0 并且可作为全局校正保存在预设中。无法单页使用颜色替 换。

#### 通过 ImageViewer 中的预设应用颜色编辑

- **1** 在颜色调整窗格中,单击曲线选项卡,然后在预设列表中选择预设。
- **2** 单击文件 > 保存。 该预设将应用于当前作业。

#### 通过"作业属性"中的预设应用颜色编辑

- **1** 在 Command WorkStation 的"作业中心"中,选择一个保留的作业,然后单击操作 > 属性。
- 2 单击颜色选项卡, 在 ImageViewer Curves 选项中选择预设, 然后单击确定。
- **3** 选择相同的作业后,单击操作 > 处理和保留。 预设的颜色编辑将应用于已处理的作业。

注释: 在处理作业之后, 颜色编辑将合并到作业中, 不再显示为 ImageViewer 中的编辑。

#### 删除预设

**1** 在颜色调整窗格中,在预设列表中选择预设。 该预设将应用于图像。

**2** 在预设列表中,请选择已应用到图像的自定义预设,然后单击删除。单击是进行确认。 预设将从列表和图像中删除。

## 应用 Curve2/Curve3/Curve4 文件的颜色曲线

您可以导入在 CHROMiX Curve2、Curve3 或 Curve4 (G7 校准软件) 中创建的 CMYK 响应曲线, 也可以将其作 为文本文件导出。当您在 Fiery ImageViewer 中导入该曲线时,其将应用于当前页,替换现有的响应曲线。 文件可以是标准格式或 Delta 格式。

- **1** 单击颜色调整窗格中的曲线选项卡,然后单击编辑曲线。
- 2 单击导入曲线,找到并选择包含曲线的文件,然后单击打开。

## 打印含编辑内容的作业

对作业进行编辑之后,可以对其进行打印。

打印页面包括与分色窗格中选择的分色对应的合成色信息。作业中的每个页面可以启用不同的分色。

- **1** 对于作业中的每个页面,在分色窗格中设置您要打印的分色。
- **2** 单击文件 > 保存。

## 将软校样导出为 PDF 格式

您可以将软校样保存为 PDF 格式,以便在不同的时间或位置进行查看。当导出至 PDF 格式时,可以选择页面 范围和分辨率。

注释:软校样不会显示校准的效果,这可能会影响颜色,并且它不会显示作业中应用的颜色替换更改。 软校样的分辨率可以不同于作业分辨率,因为软校样不用于打印。

- **1** 单击文件 > 导出 > 软校样 PDF。
- **2** 指定页面范围。用逗号分隔页码或页范围。
- **3** 选择目标分辨率。
- **4** 单击确定。
- **5** 输入文件的名称。文件类型始终为 PDF。
- **6** 浏览找到要保存该文件的位置,并单击保存。

注释:软校样 PDF 中不会显示可在 Fiery ImageViewer 4.0 中应用的颜色替换。
## 比较显示器特性档和输出特性档

如果计算机上已安装 Fiery Color Profiler Suite, 则可以使用 Fiery Profile Inspector 并对比作业中所 指定的输出特性档色域来查看显示器特性档色域模型。

此比较有助于您生成准确的软校样。通过比较,您可以了解在 Fiery ImageViewer 中所见到的图像与打印输出 有何区别。

将使用 Fiery ImageViewer 所运行的显示器的当前显示器特性档。为实现最佳效果,请使用 Fiery Color Profiler Suite 创建显示器特性档。

**注释:** (适用于 Fiery ImageViewer 3.0),如果计算机上已安装 Fiery Color Profiler Suite, 则可以在 Fiery ImageViewer 的"预置"中单击创建显示器特性档, 在 Fiery Monitor Profiler 中创建新的显示器特 性档。

**•** 在 Fiery ImageViewer 中,选择查看 > 比较显示器特性档和输出特性档。

## 设置 Fiery ImageViewer 预置

对于彩色作业,您可以指定 Fiery ImageViewer 预置,例如单位和显示器特性档。 屏幕的底部显示图像大小(尺寸)和分辨率。

- **1** 选择编辑 > 预置 (Windows) 或 ImageViewer > 预置 (Mac OS)。
- **2** 在预置窗口设置以下任意预置:
	- **•** 单位 设置显示尺寸和分辨率的单位。
	- 透明分色显示设定 如果除了 C、M、Y 和 K 分色之外, Fiery server 还支持透明光泽面分色, 如 Fiery ImageViewer 中所示, 使用此设定指定透明分色的遮罩色和不透明性。
	- **•** 十字线颜色选取器 单击色块以在"浏览器"窗格中选中边界框的颜色。
	- **•** (适用于 Fiery ImageViewer 3.0)显示器特性档 显示显示器特性档的操作系统设定或允许您选择显 示特性档。为获取精确的软校样,请使用对显示器而言精确的特性档。 如果您的计算机上已安装 Fiery Color Profiler Suite,您可以单击创建显示器特性档以在 Fiery

Monitor Profiler 中创建一个新的显示器特性档。

- **•** 图像边框 单击色块以选择页面周围边框的颜色,如图像预览中的基材上所示。
- **•** 动画墨水限制 允许您手动调整或覆盖所连接服务器的总覆盖区域 (TAC) 限制。
- **•** (适用于 Fiery ImageViewer 4.0)始终启动 ImageViewer 3 选择以在当前会话和未来会话中运行 Fiery ImageViewer 3.0。

## 从 Fiery ImageViewer 3.0 更改为 Fiery ImageViewer 4.0

Fiery ImageViewer 3.0 与 Fiery ImageViewer 4.0 之间的更改描述。

- **1** Fiery ImageViewer 4.0 基于 OpenGL 渲染架构。因此,Fiery ImageViewer 4.0 需要使用支持 OpenGL 版 本 3.2 及更高版本的视频卡/GPU。如果未满足此要求,则无法启动 Fiery ImageViewer 3.0。可使用第三 方软件(如 OpenGL 扩展名查看器)检查 OpenGL 版本。
	- **•** 对于 Windows - [http://download.cnet.com/OpenGL-Extensions-Viewer/3001-18487\\_4-34442.html](http://download.cnet.com/OpenGL-Extensions-Viewer/3001-18487_4-34442.html)
	- **•** 对于 Mac OS <https://itunes.apple.com/in/app/opengl-extensions-viewer/id444052073?mt=>
- **2** 如果 Fiery ImageViewer 4.0 因视频卡限制而无法启动,则会启动 Fiery ImageViewer 3.0。
- **3** 如果使用 Microsoft 远程桌面连接登录到客户端计算机,则无法启动 Fiery ImageViewer 4.0。对于远程 桌面连接,一般会启动 Fiery ImageViewer 3.0。
- **4** Fiery ImageViewer 4.0 一次只能打开五个会话。
- **5** Fiery ImageViewer 4.0 在画布中央显示光栅;Fiery ImageViewer 4.0 具有居中图像平移功能。
- **6** 显示器特性档选项和 Fiery Color Profiler Suite 的下载信息已从预置窗口中删除。Fiery ImageViewer 4.0 使用显示器操作系统默认的特性档,多种显示器中均包括。
- **7** 浏览器窗格中的未聚焦区域均会灰显。
- **8** 不支持半色调模拟选项。
- **9** 不支持放大器工具。

**10** Fiery ImageViewer 4.0 在黑白产品上不受支持。相反,将会启动 Fiery ImageViewer 3.0。